# **臺灣集中保管結算所 投資人集保資料查詢系統 系統導覽**

# 目錄

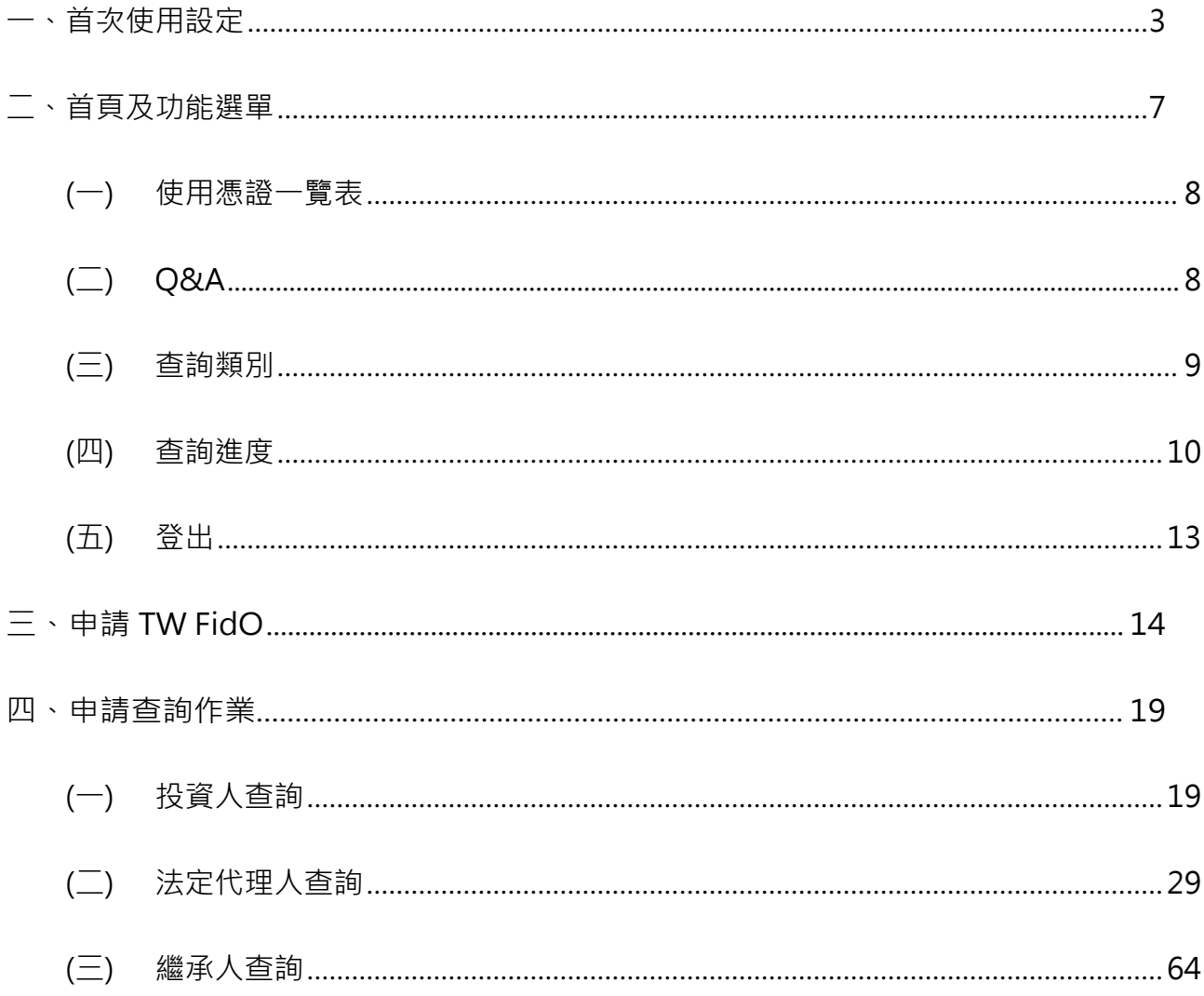

# **一、首次使用設定**

「投資人集保資料查詢系統」(以下稱本系統), 登入首頁如下圖:

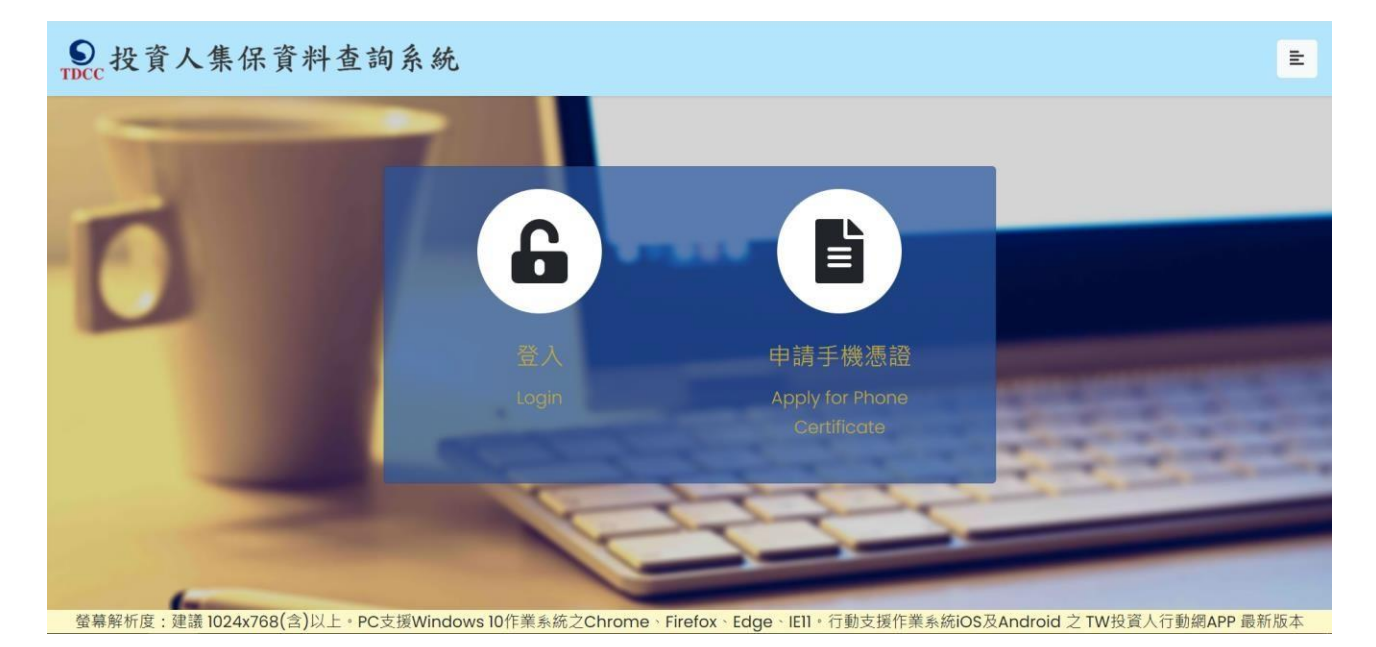

(一)本系統支援環境:

1.個人電腦:

(1)支援 Windows 10 作業系統, 及 Chrome、Firefox、Edge 等瀏覽器 (請勿使用

IE),螢幕解析度建議設定為 1024x768(含)以上。

- (2)使用電子憑證登入,首次登入本系統,需安裝安控中介元件。除證券下單憑證可儲 存於電腦外,其餘卡片式憑證,需備有讀卡機。
- (3)使用 TW FidO 登入, 不需安裝系安控中介元件。
- (4)Mac 電腦只能使用TW FidO 登入。
- 2.手機、平板:
	- (1)支援 Android7.0 以上、iOS11.3 以上之作業版本, 及 Chrome、Safari 等瀏覽器。 (2)使用 TW FidO 登入。

(3) 如何註冊及綁定 TW FidO︰需持有自然人憑證及讀卡機,並於行動裝置內下載

「TW FidO 台灣行動身分識別」APP,透過電腦上網至內政部 TW FidO 網站 (網 址︰https://fido.moi.gov.tw)註冊並綁定裝置後,即可以儲存裝置內的生物特徵 (指紋或臉部)進行身分驗證。

(二)首次使用設定

1.安裝本系統安控中介元件

使用個人電腦首次登入本系統,

(1) 未安裝安控中介元件時, 跳出以下畫面。

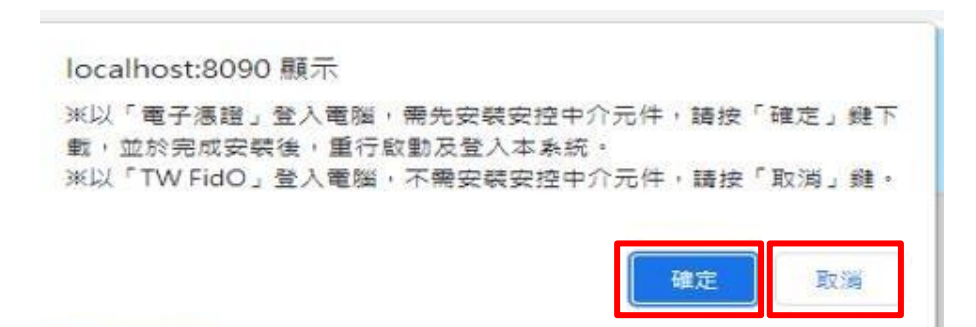

(2) 使用 TW FidO 登入, 請點擊「取消」; 使用電子憑證登入, 請點擊「確定」

後,開始下載安控中介元件。

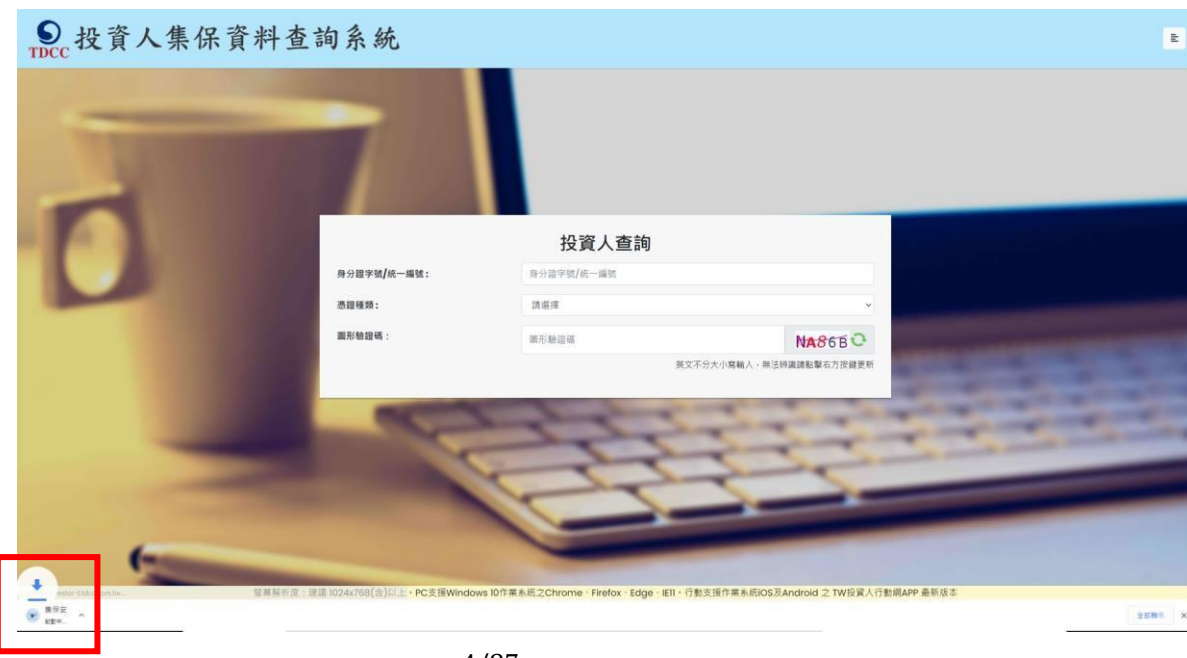

(2) 點選「…」或「﹀」,再點選「開啟」,開啟下載的安控中介元件。

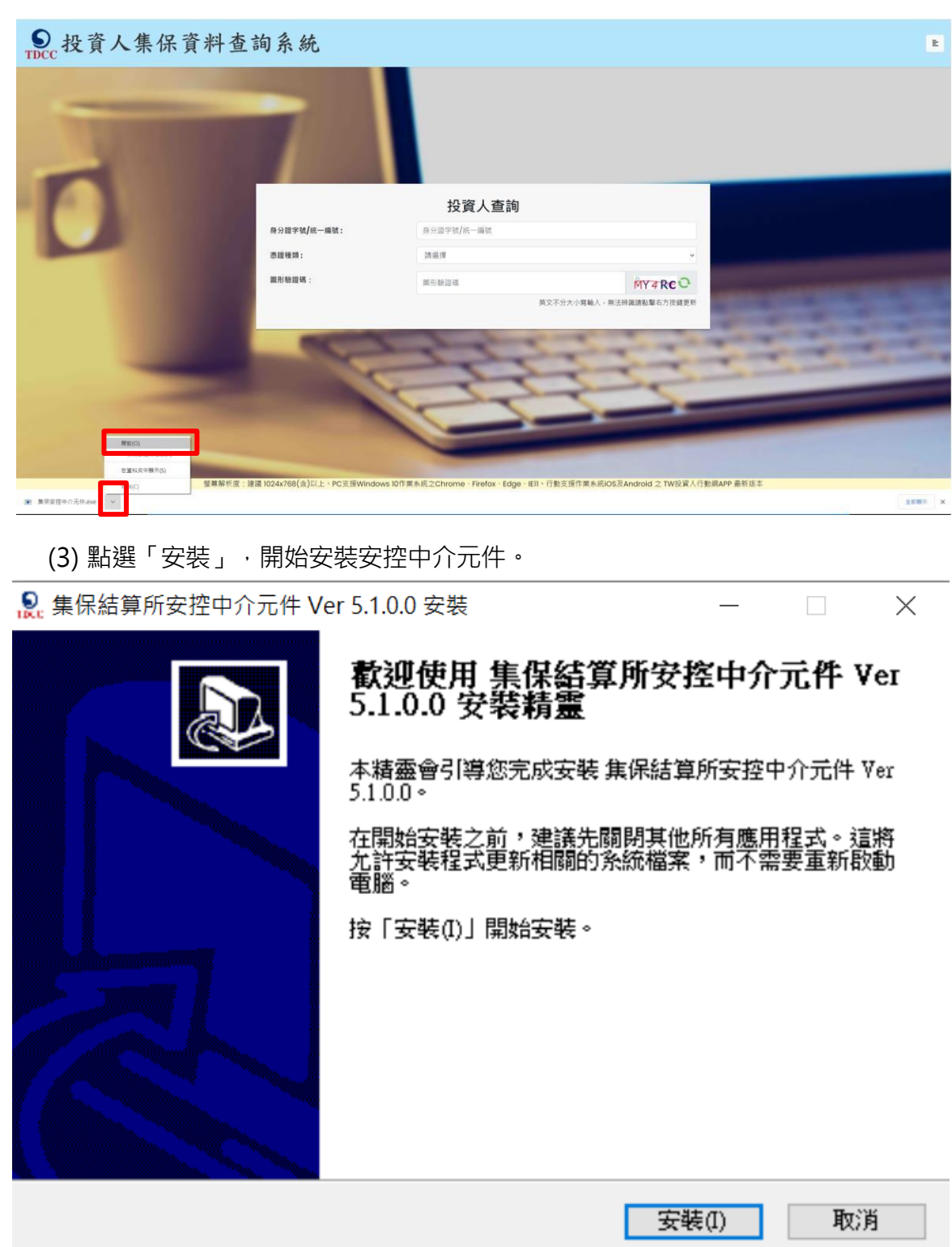

(4) 點選「完成」,完成安控中介元件之安裝。

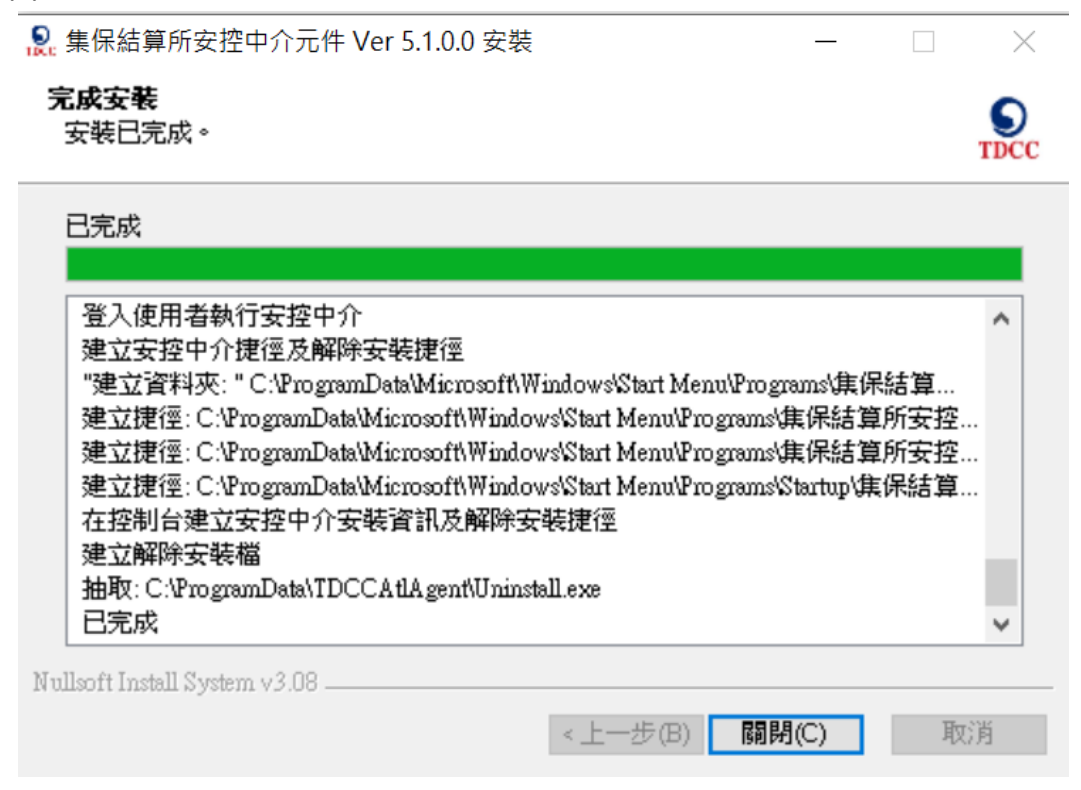

(5) 於完成安裝後,PC 右下方工具列會出現集保中介程式小圖示。

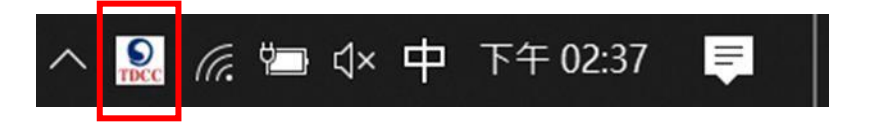

# **二、首頁及功能選單**

本系統首頁提供功能選單,說明如下:

1.尚未以電子憑證登入,點擊首頁右上方 MENU 按鈕 | E |<br>1.尚未以電子憑證登入,點擊首頁右上方 MENU 按鈕 | 기,展開選單,包含:使用憑證 一覽表、系統導覽、Q&A、聯絡資訊:本公司地址、聯絡電話與 E-mail。

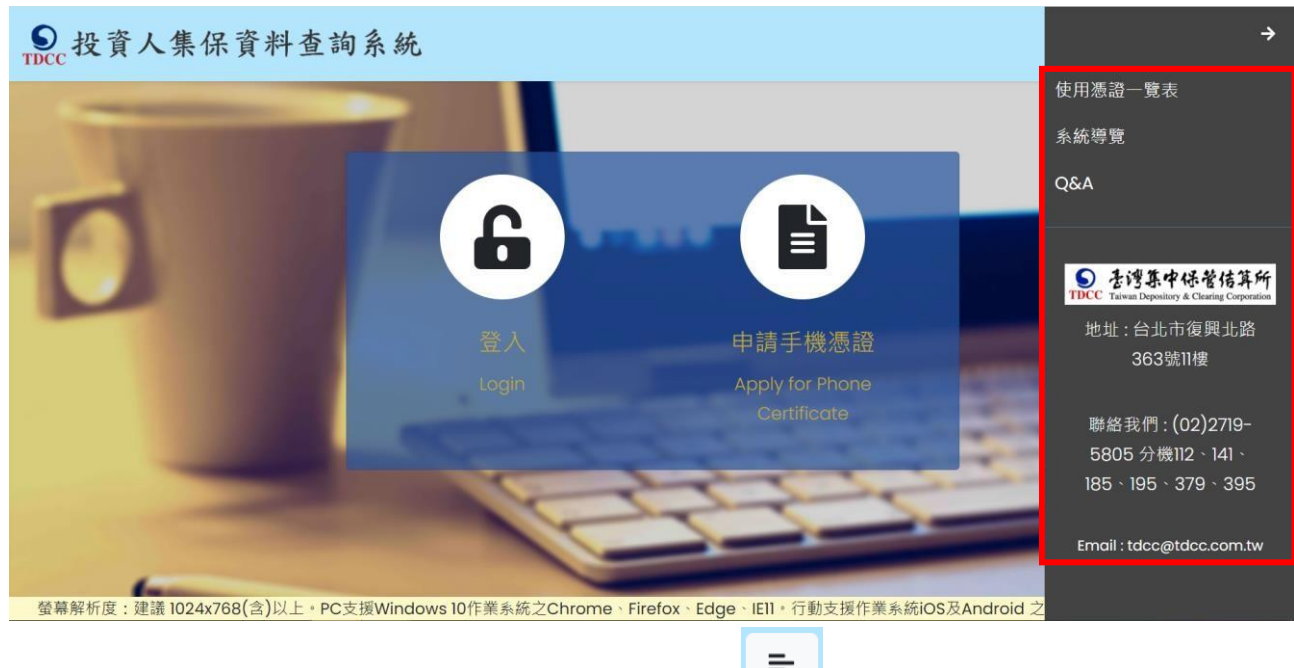

2.以電子憑證登入後,點擊首頁右上方 MENU 按鈕 | E | ,展開選單,多了:返回查詢類

別、查詢進度、登出等三個選項。

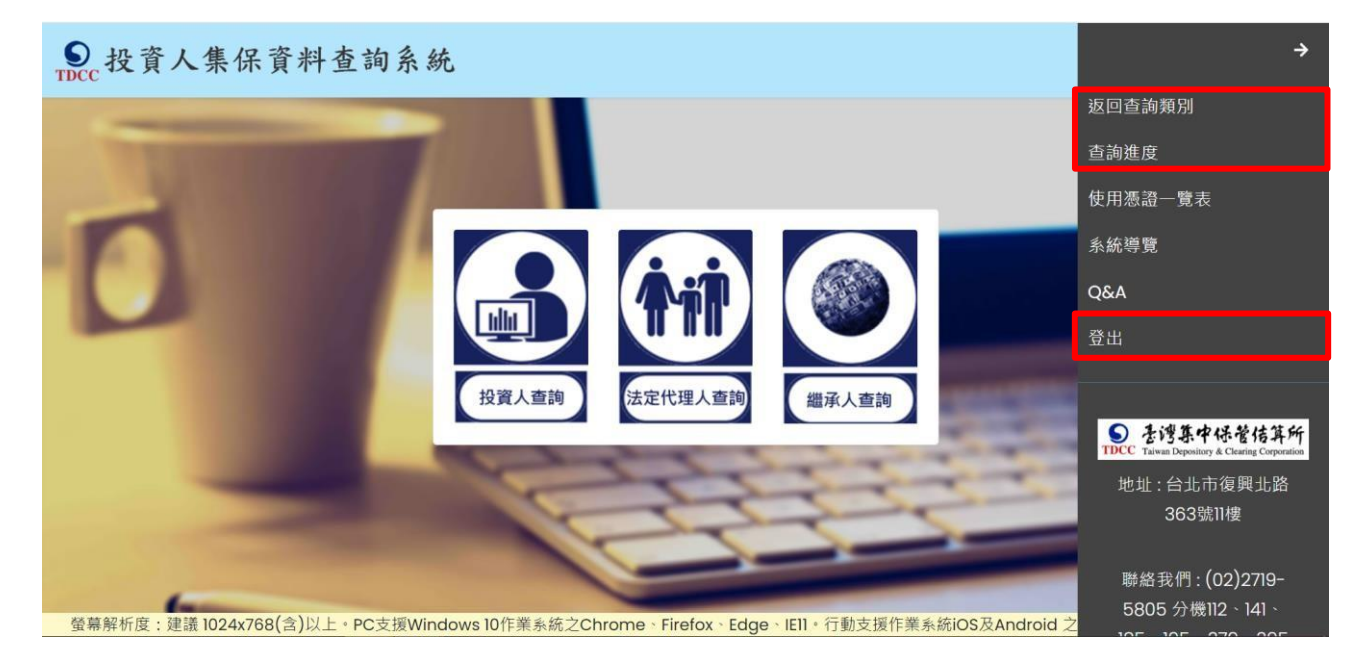

# **(一) 使用憑證一覽表**

本系統需使用本公司認可之電子憑證(CA),請於本系統網頁按右上角按鍵,點選「使用 憑證一覽表」。

**(二) Q&A**

列出使用本系統常遇到的問題,於點擊問題後,會顯示對應的回答,請於本系統網頁按

右上角按鍵,點選「Q&A」。

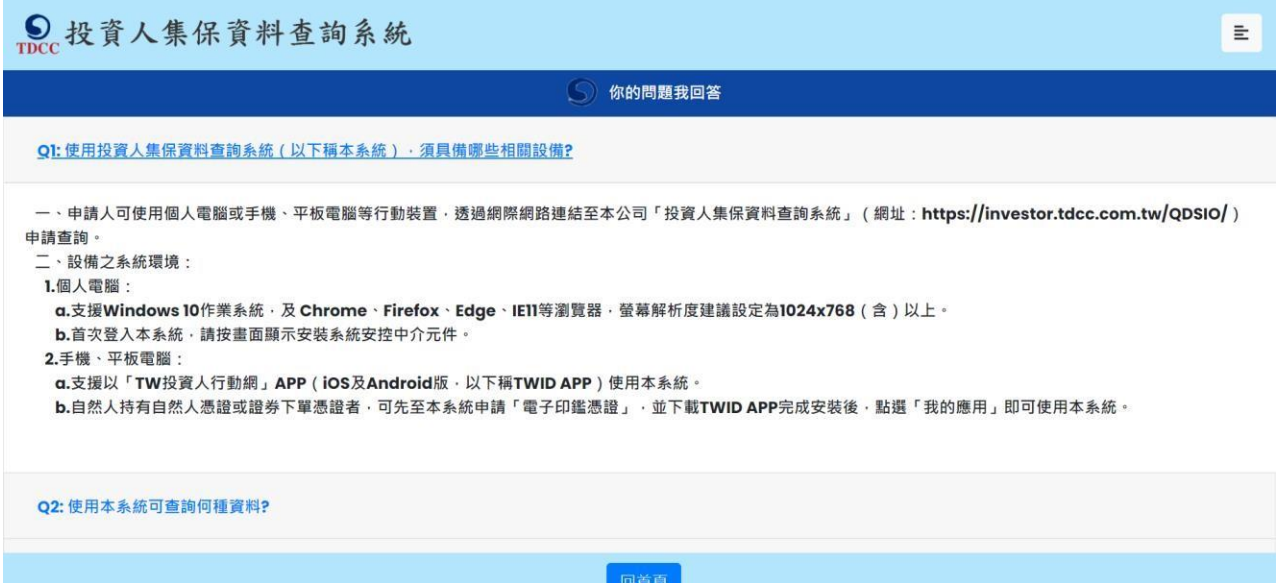

# **(三) 查詢類別**

1. 自然人以電子憑證或 TW FidO 登入後, 查詢類別分為三類:

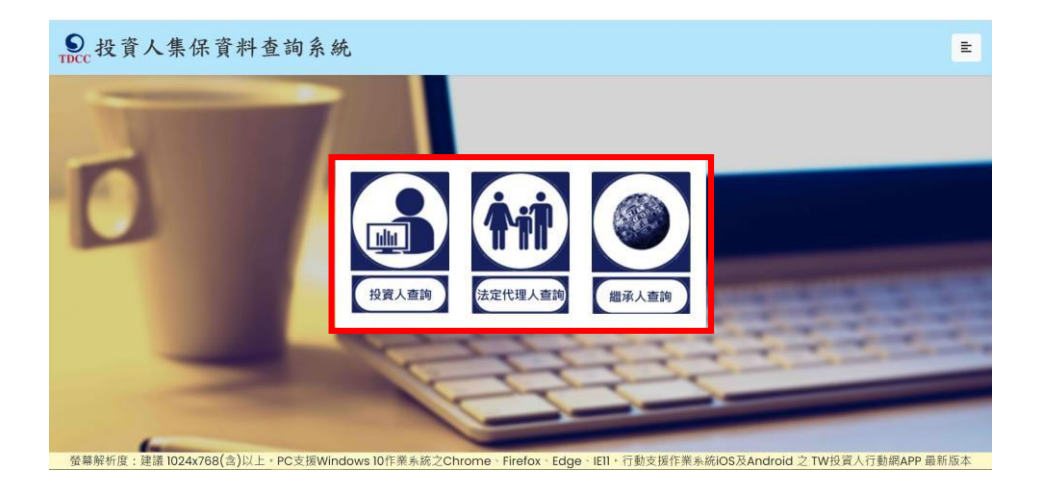

(1) 投資人查詢-投資人申請查詢本人之集中保管標的資料。

(2) 法定代理人查詢-法定代理人(父或母)代理未成年子女申請查詢集中保管標的資料。

(3) 繼承人查詢-繼承人申請查詢被繼承人之集中保管標的資料。

自然人得以同一電子憑證申請不同類別資料,例如:點選「投資人查詢」查詢本人資 料後,於完成申請或點選右上角按鍵選擇「返回查詢類別」,再點選「法定代理人查 詢」,可代理未成年子女申請查詢資料。**申請查詢完畢,請按**「**登出**」**。**

2. 法人以電子憑證登入後,限申請查詢法人之集中保管標的資料。

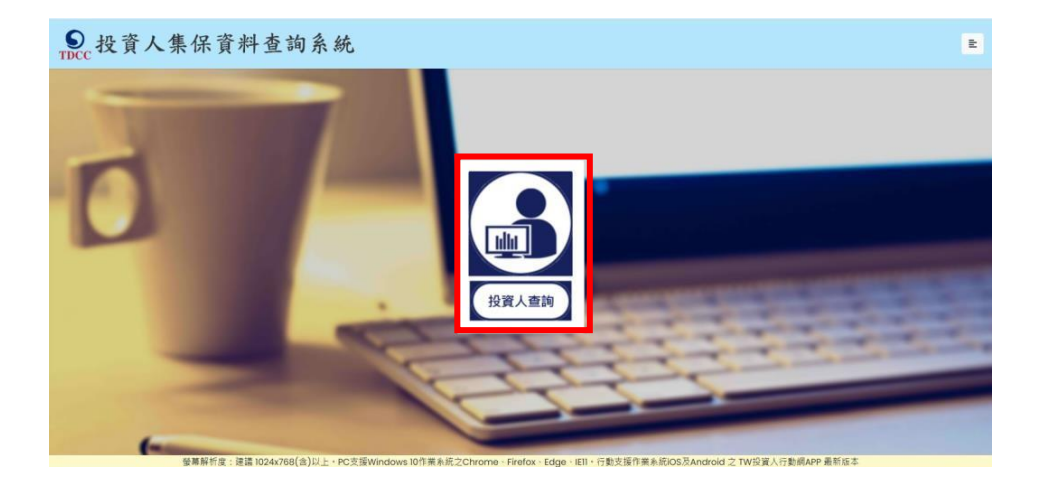

#### **(四) 查詢進度**

申請人收到下載查詢資料之手機簡訊通知,或以電子憑證登入本系統後,可查詢本次及 半年內申請查詢案件之進度。

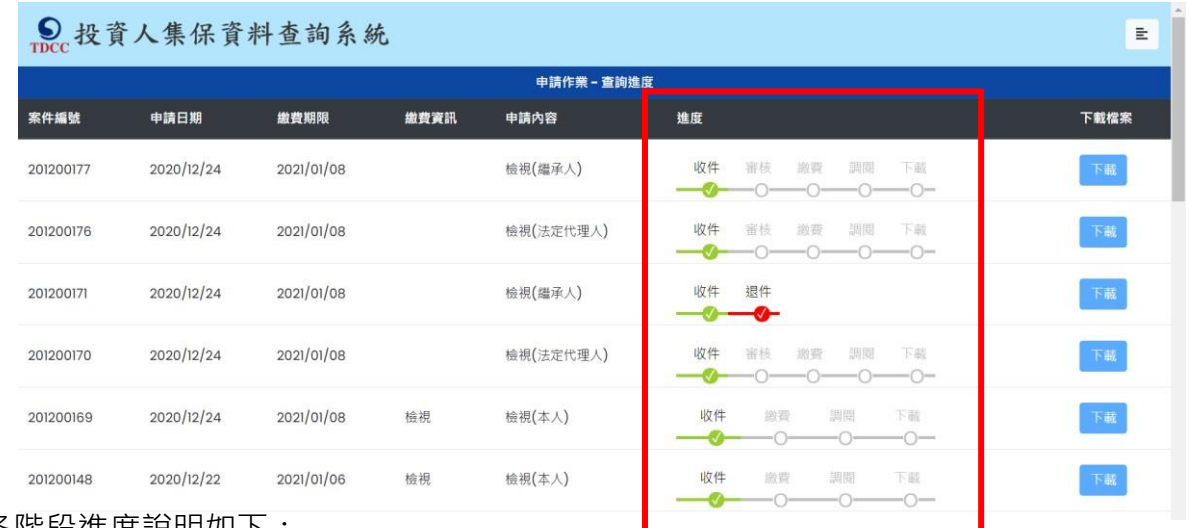

各階段進度說明如下:

1. 收件(綠燈):於申請人輸入申請資料並確認無誤後,按「確定」鍵,即完成申請作業。

投資人查詢

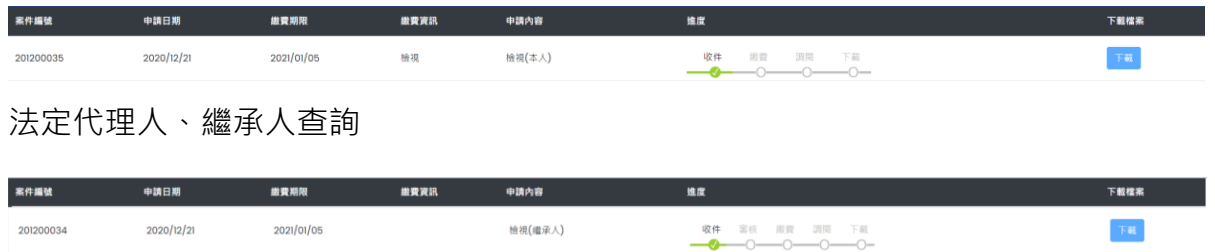

2. 審核(綠燈):法定代理人代理申請未成年子女資料或繼承人申請被繼承人資料,本公司須 檢視 MyData 平臺之現戶全戶戶籍資料、電子戶籍謄本或下載繼承案件戶籍謄本,用以 確認申請人與查詢對象之法律關係後,經審核符合申請資格,即顯示綠燈,本公司即以 手機簡訊通知申請人繳交查詢費。

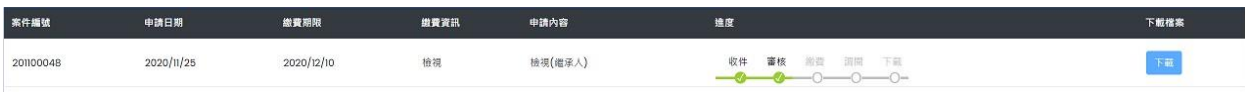

3. 退件(紅燈): 法定代理人或繼承人申請, 如 MyData 平臺之現戶全戶戶籍資料未申請或 未傳送;未上傳電子戶籍謄本,或上傳電子戶籍謄本不清晰、不完整,致無法進行驗證; 或提供之案件編號或授權碼錯誤,致無法下載繼承案件戶籍謄本,或經審核申請人不具 備申請資格等情形,本公司無法受理申請,即以手機簡訊通知申請人退件原因。

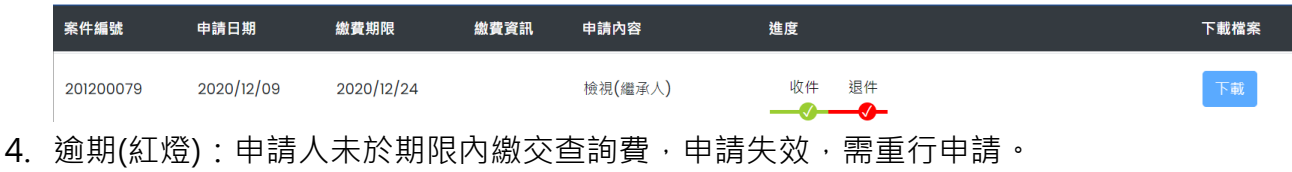

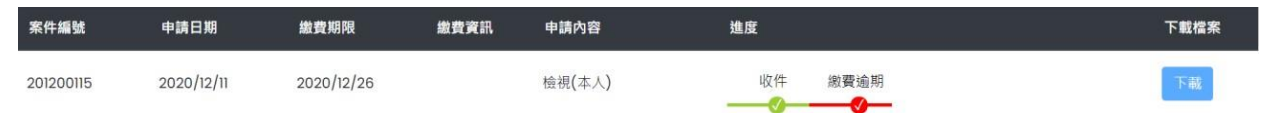

5. 下載(綠燈):本公司完成調閱,申請人收到手機簡訊通知,或以電子憑證登入本系統,即 可下載查詢結果,點擊「下載」按鈕後,開始下載查詢結果 PDF 檔,需輸入申請人身分 證字號/統一編號,方能開啟查詢結果檔案。

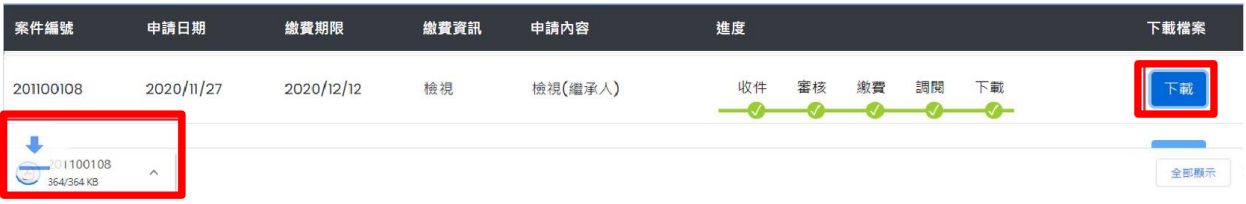

(個人電腦)

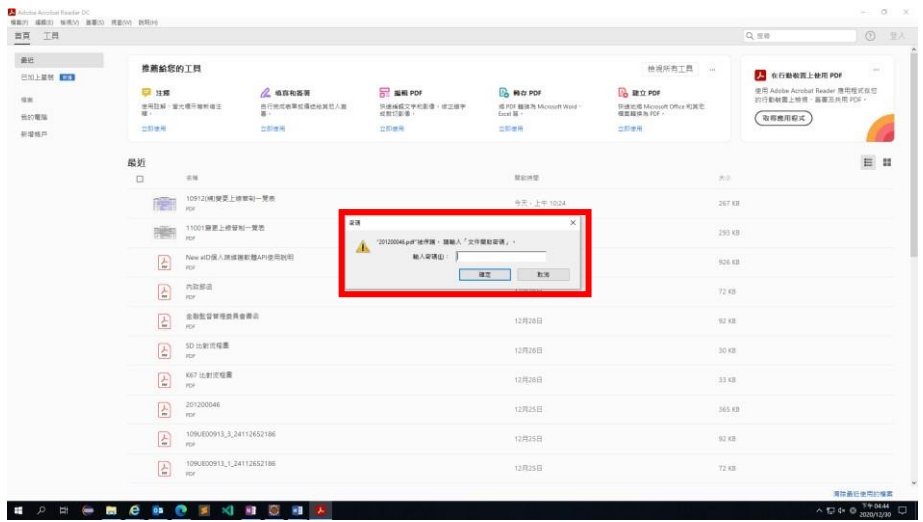

#### (手機/平板)

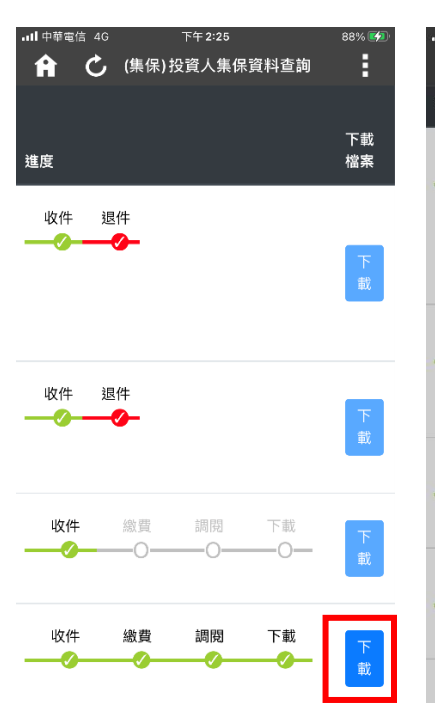

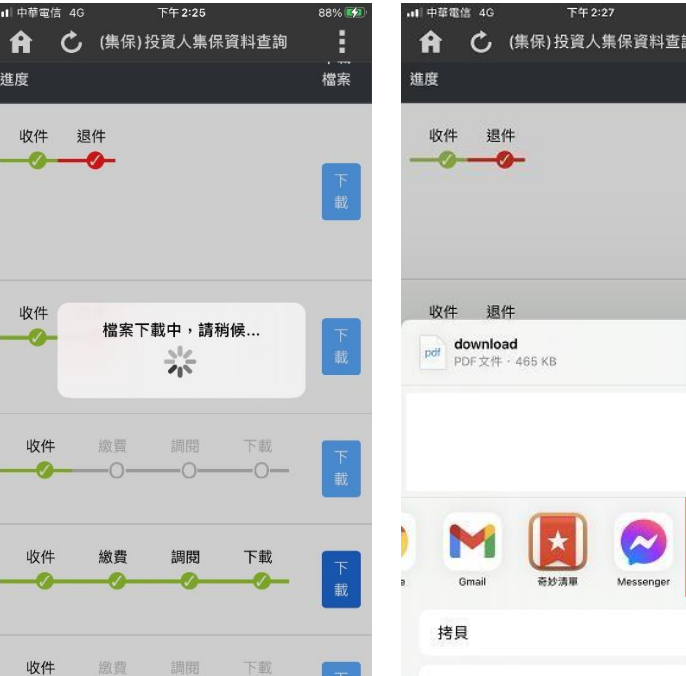

89% EX

 $\ddot{\phantom{a}}$ ·一<br>檔案

 $\mathsf{x}$ 

 $\bigcirc$ 

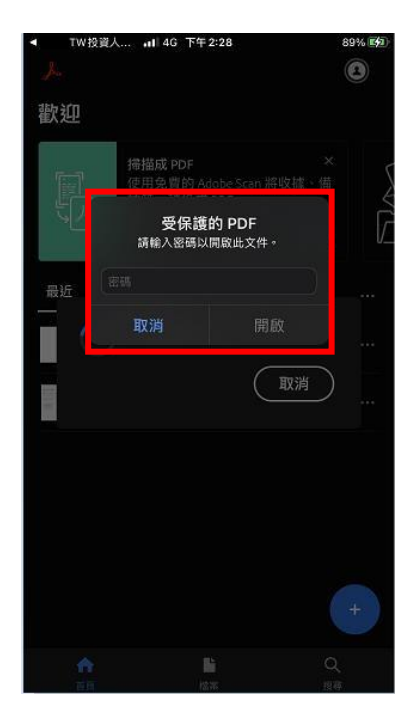

# **(五) 登出**

放完成申請或查詢進度,返回「查詢類別」頁面,請按右上角按鍵,點選「登出」後返回本 系統首頁。

(查詢類別)

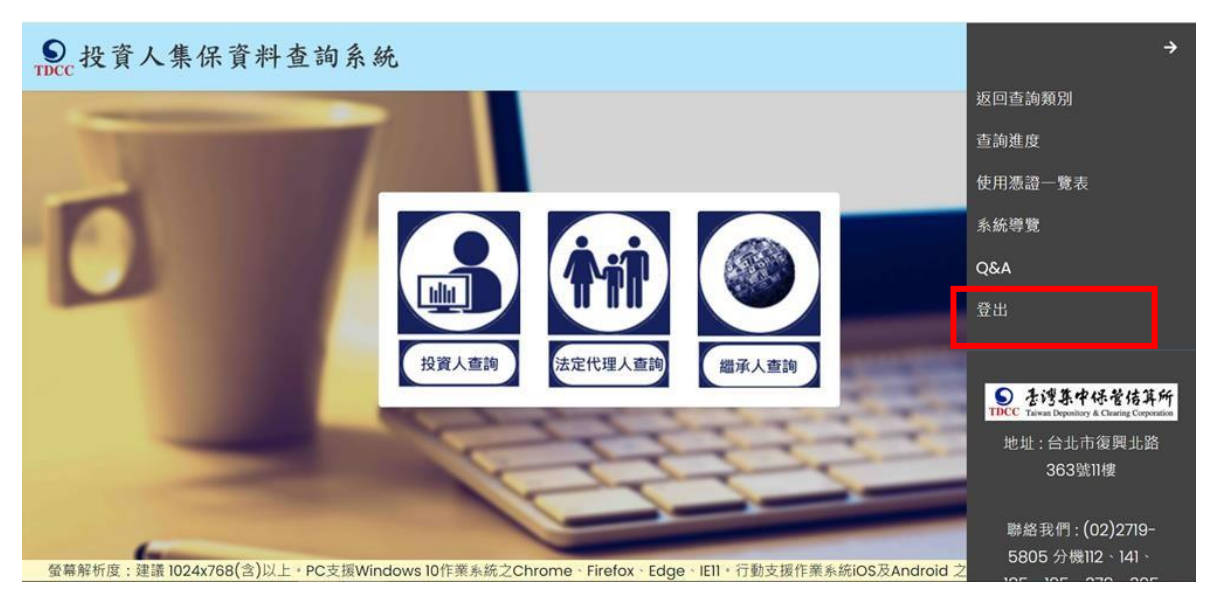

#### (首頁)

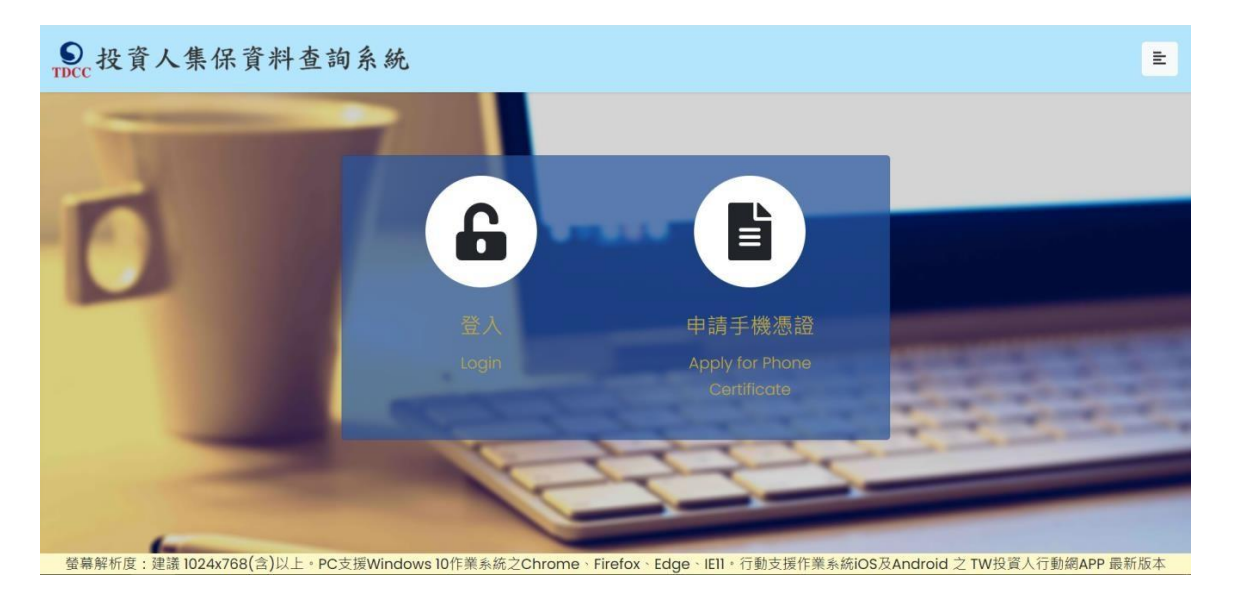

# **三、申請 TW FidO**

請先準備自然人憑證、讀卡機,使用電腦上網連結至內政部

「TAIWAN FidO 臺灣行動身分識別」網站(網址:

https://fido.moi.gov.tw/)註冊並綁定裝置,步驟如下:

1.下載TW FidO APP: 請至APP Store 或 Google Play 商店下載, 或於

官網點選「下載APP」掃描 QR Code 下載。

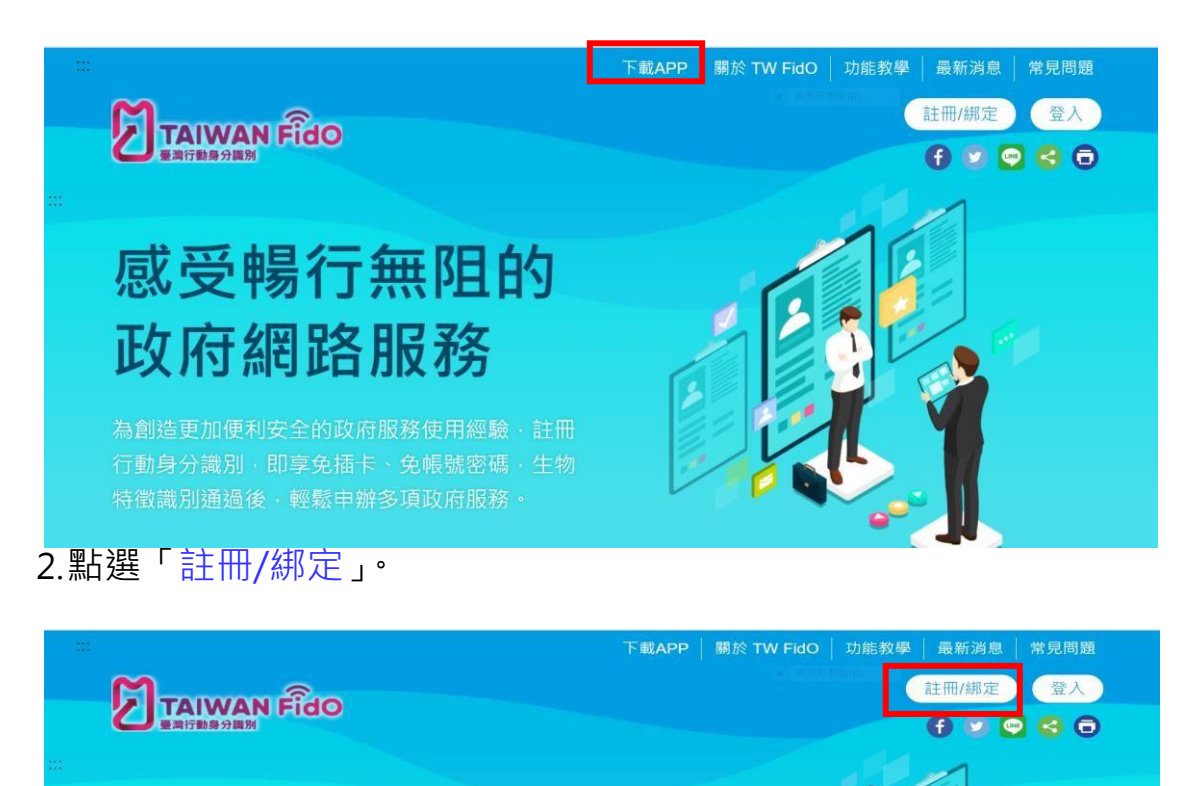

# 感受暢行無阻的 政府網路服務

3.將自然人憑證插入讀卡機,輸入身分證字號及自然人憑證 PIN 碼, 按

「送出」。

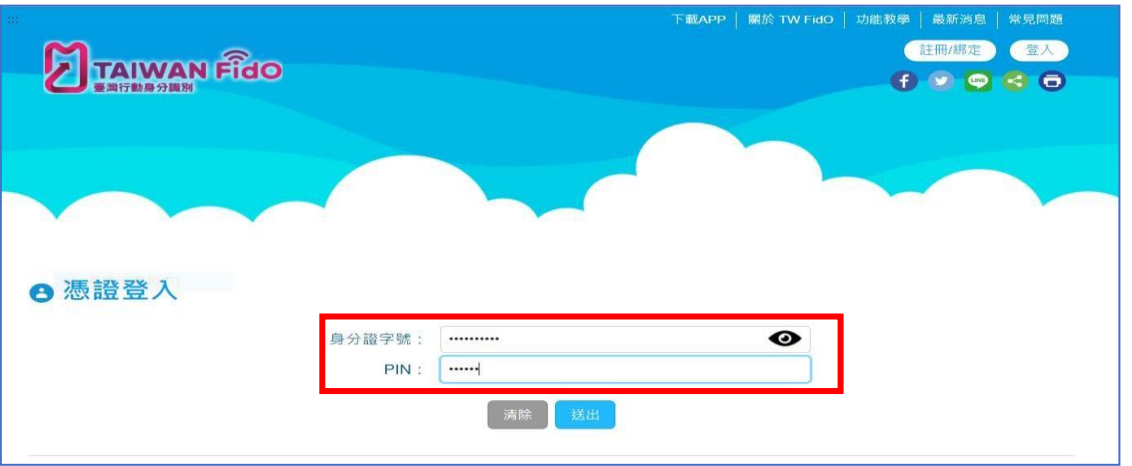

4.首次使用自然人憑證登入,需至內政網站安裝安控元件,安裝完畢後,

需關機重行開機,再按 B-C 步驟操作。

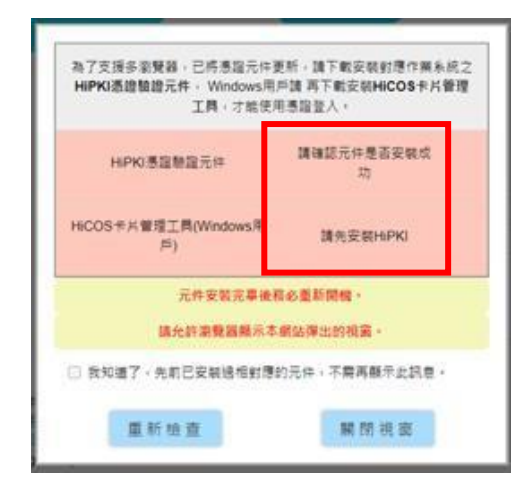

5.填寫電子信箱 (必填,推播活動訊息)、手機號碼,按「註冊」。

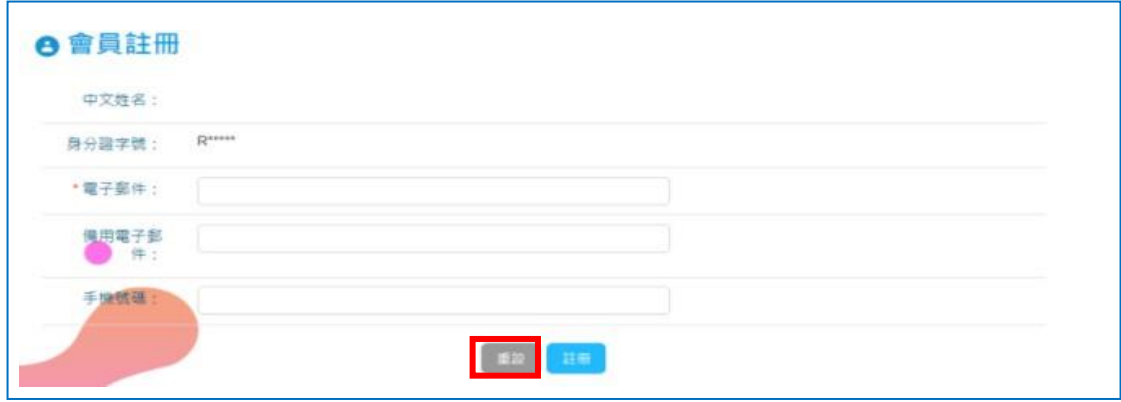

6.於閱讀隱私保護政策及使用說明後, 勾選「同意」。

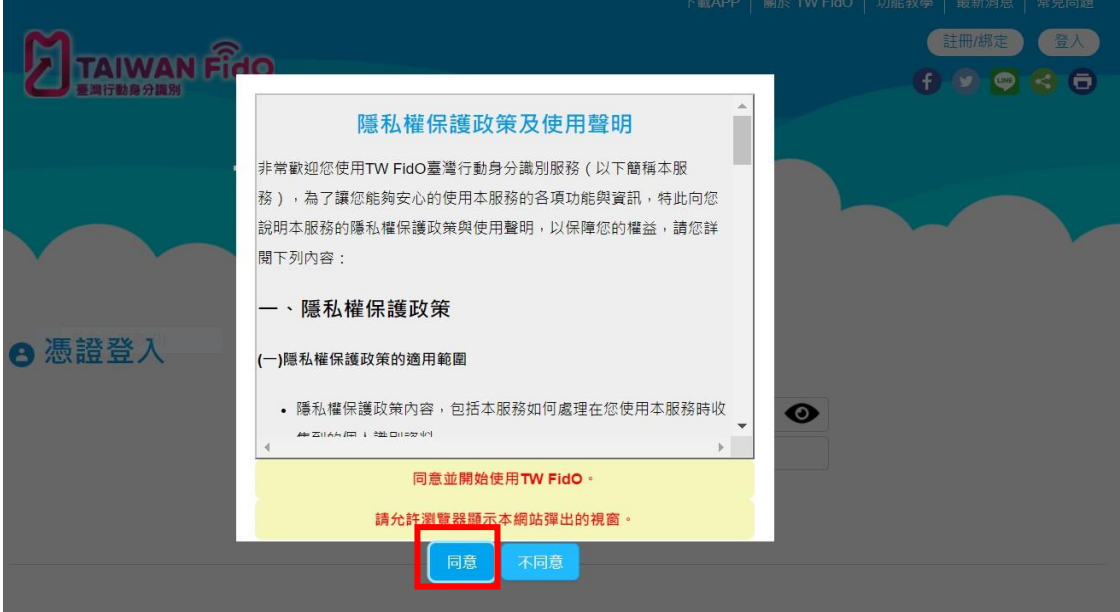

7.完成自然人憑證驗證後,電腦畫面出現QR Code。

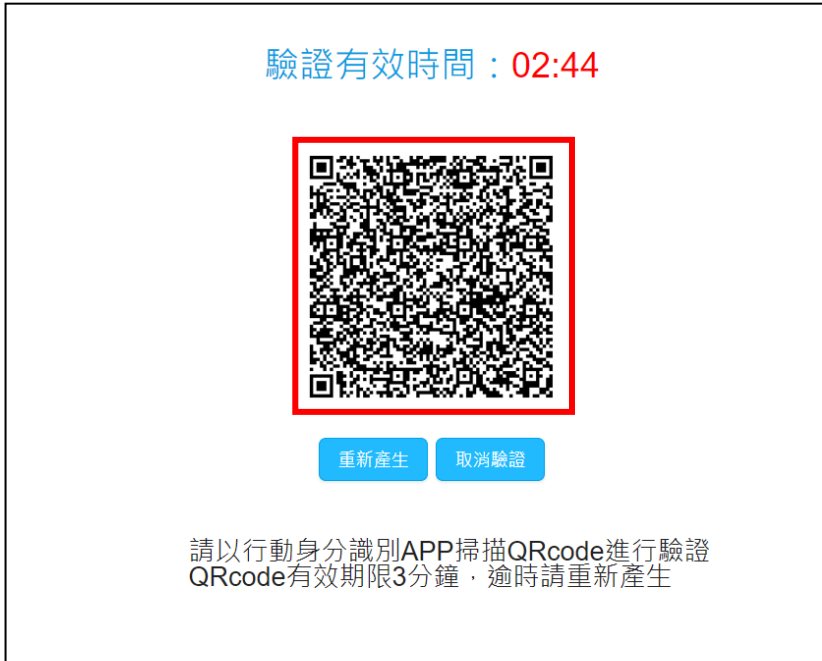

8.手機或平板開啟 TW FidO APP,按下左邊「驗證服務」,將掃描器對準

電腦畫面上之 QR Code。

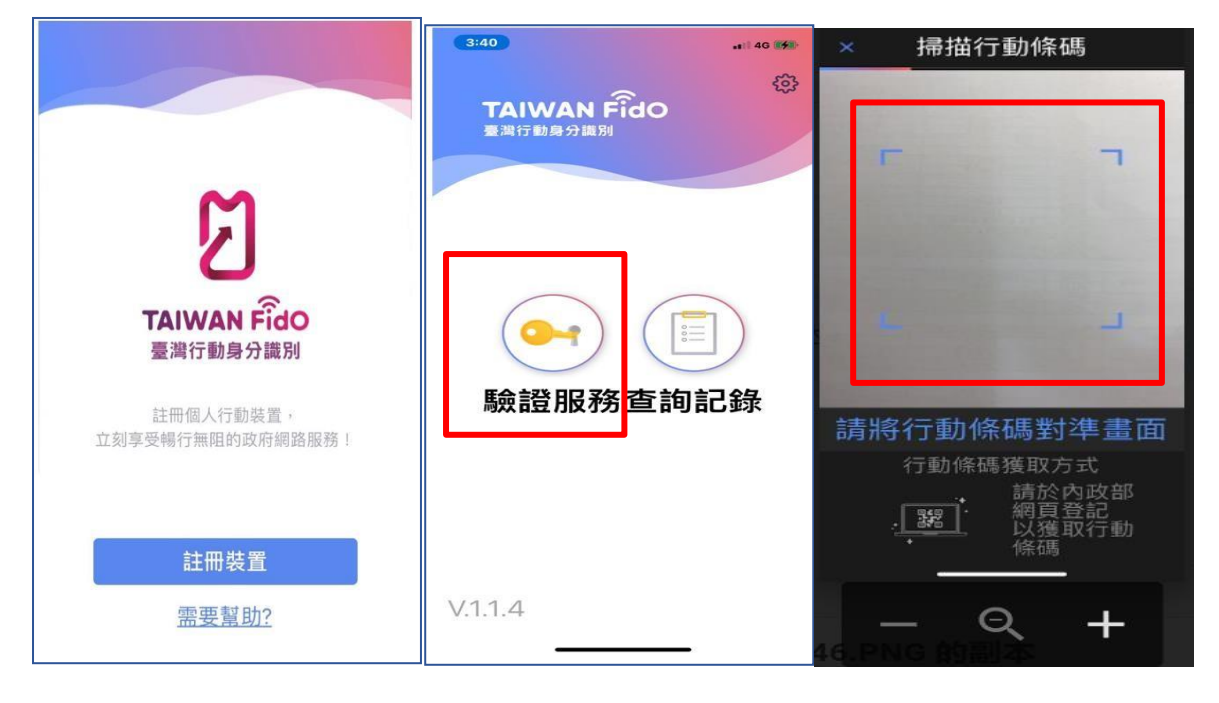

9.同意以臉部或指紋作為身分辨識驗證,請按「是」,出現一組驗證碼。

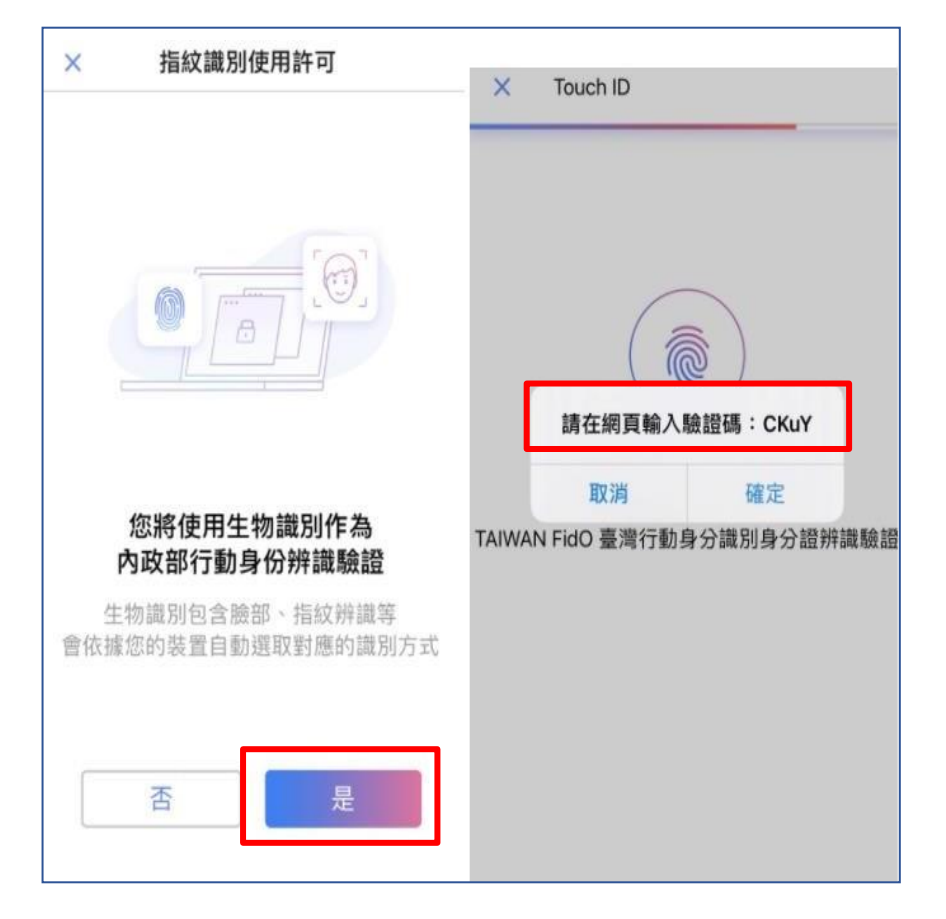

10 於電腦畫面 QR Code 下方欄位,輸入 TW FidO APP 顯示之驗證碼

後,按「驗證碼送出」,於下方出現「驗證碼驗證成功。

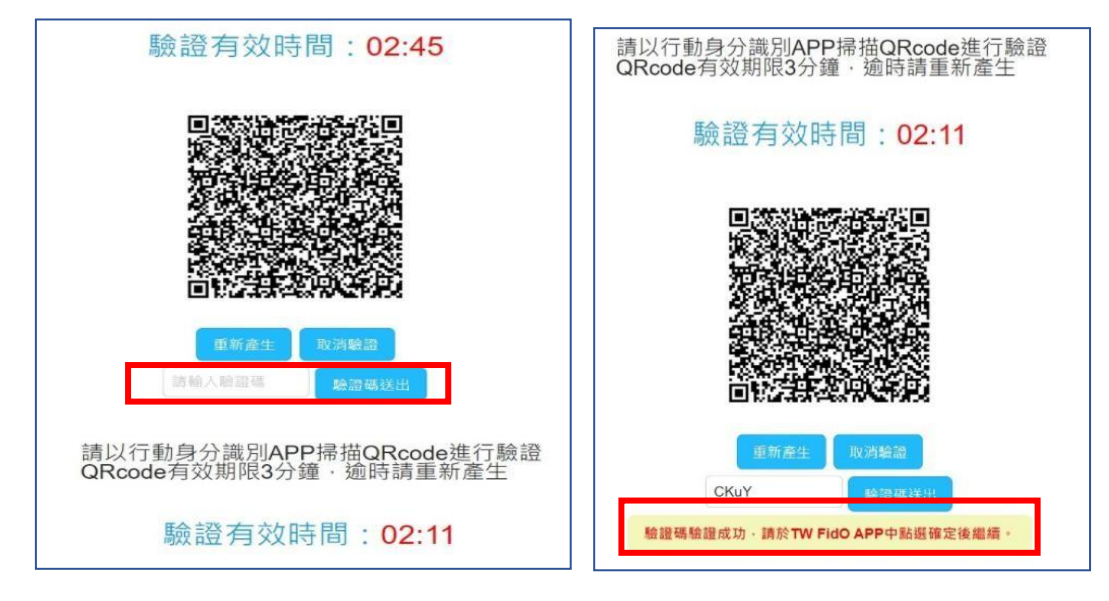

11.請於手機或平板 TW FidO APP 點選「確定」後,完成註冊及綁定裝

置。

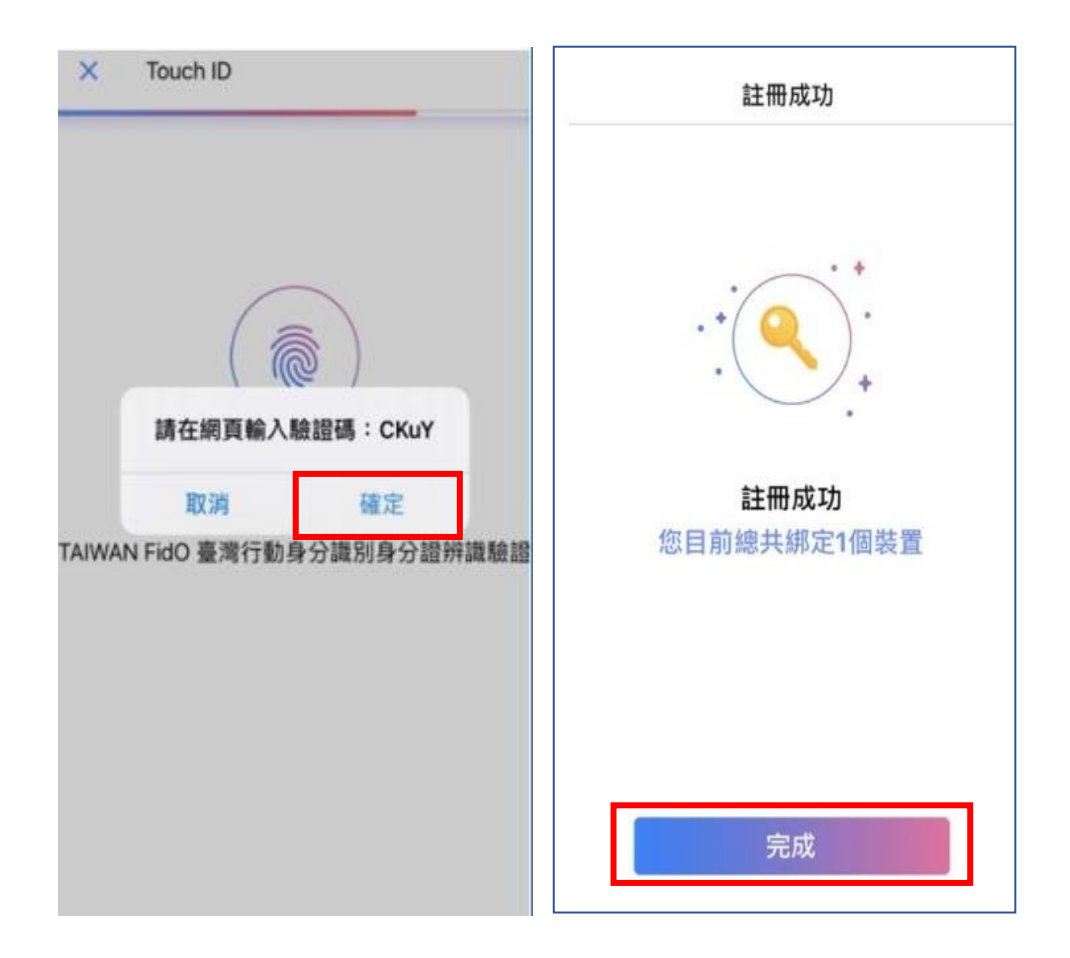

# **四、申請查詢作業**

# **(一) 投資人查詢**

(1) 登入

i. 投資人申請查詢本人之集中保管標的資料,使用網路連結至本系統,點選

<sup>「</sup>登入」。

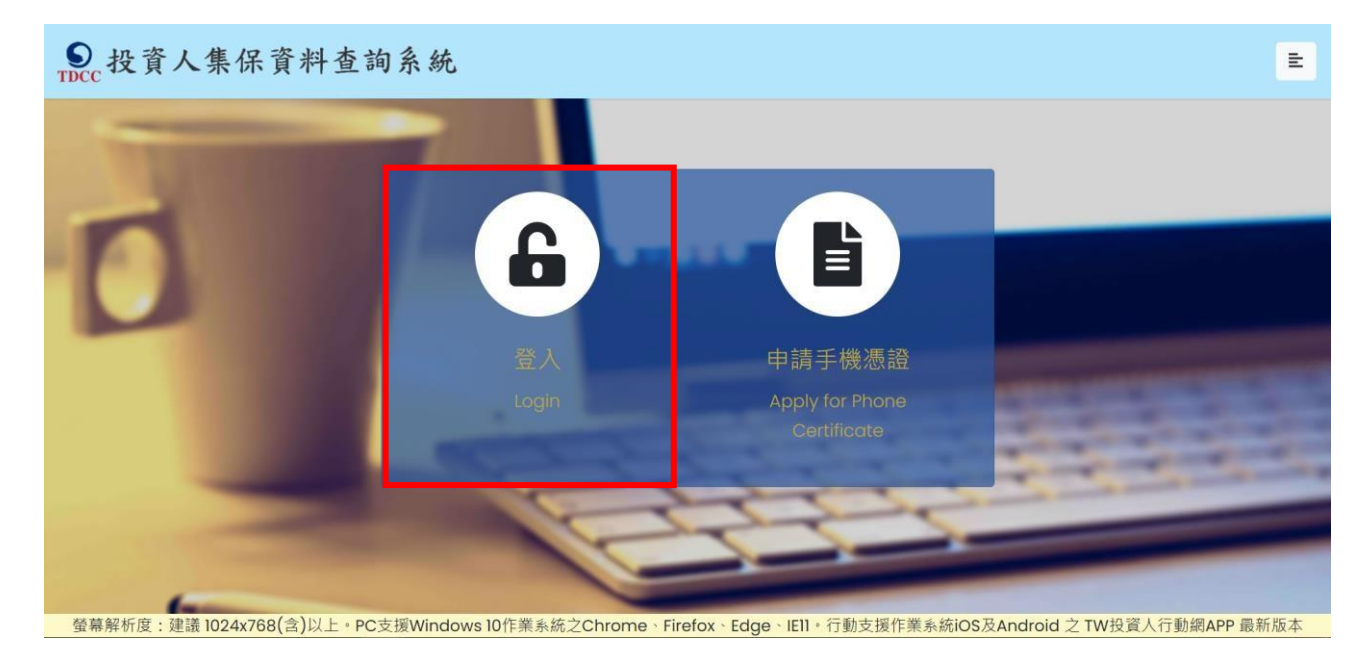

ii. 輸入身分證字號或統一編號,選擇憑證種類,並輸入圖形驗證碼後,按

「登入」。

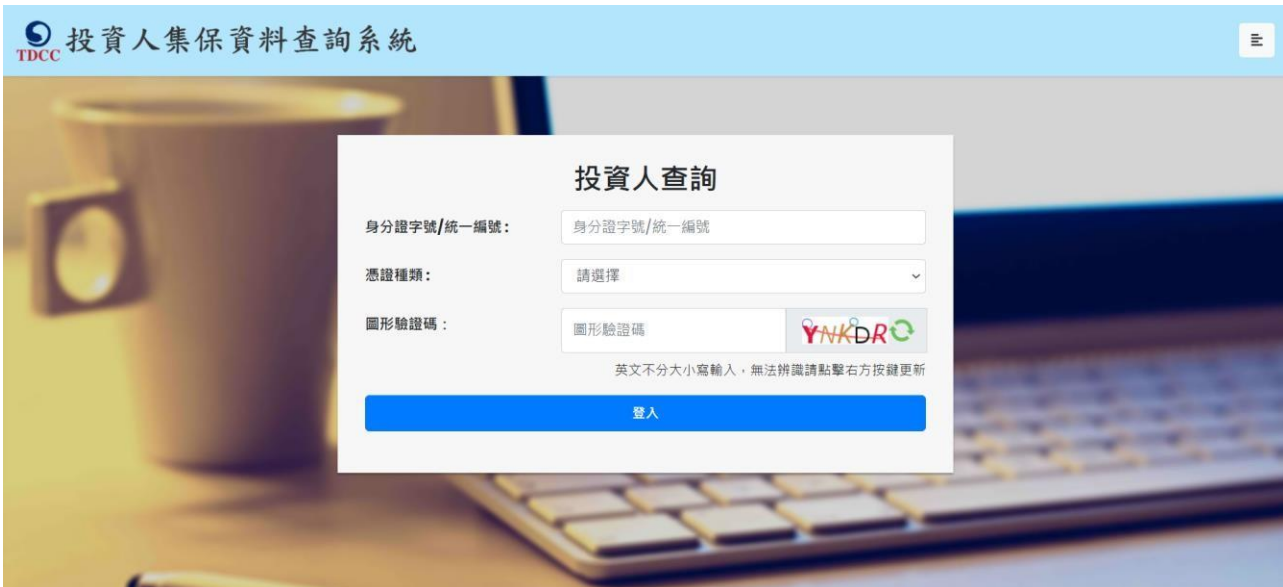

· 螢幕解析度:建議 1024x768(含)以上→PC支援Windows 10作業系統之Chrome→ Firefox、Edge、IEII + 行動支援作業系統iOS及Android 之 TW投資人行動網APP 最新版本

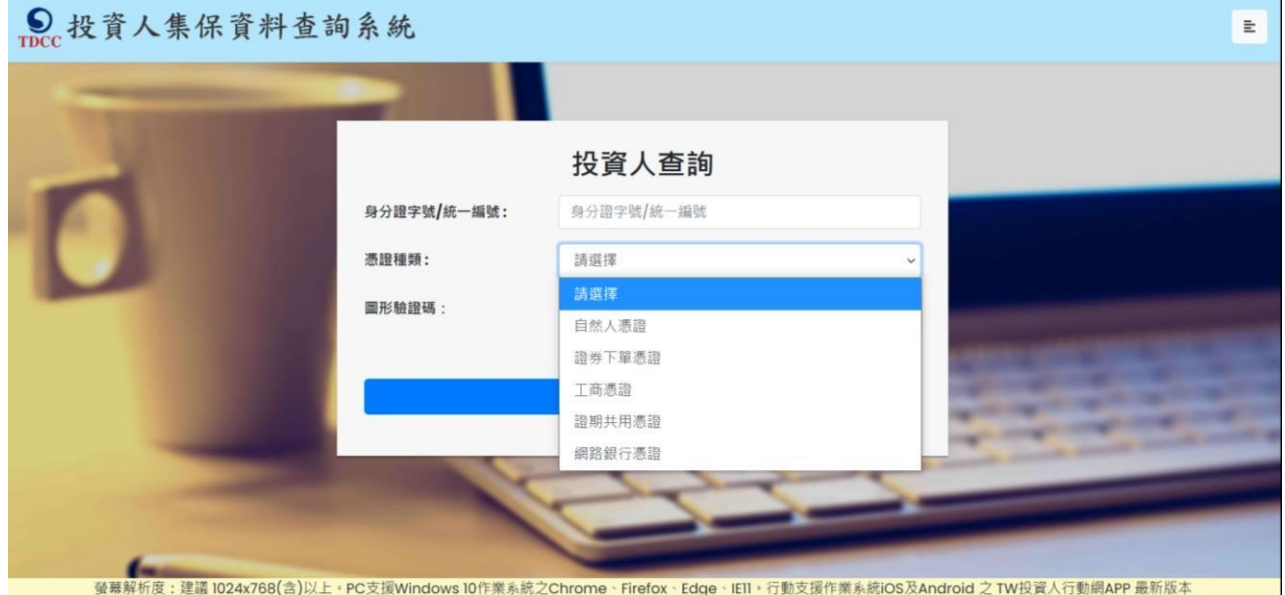

(2) 點選查詢類別-「投資人查詢」

(自然人登入畫面)

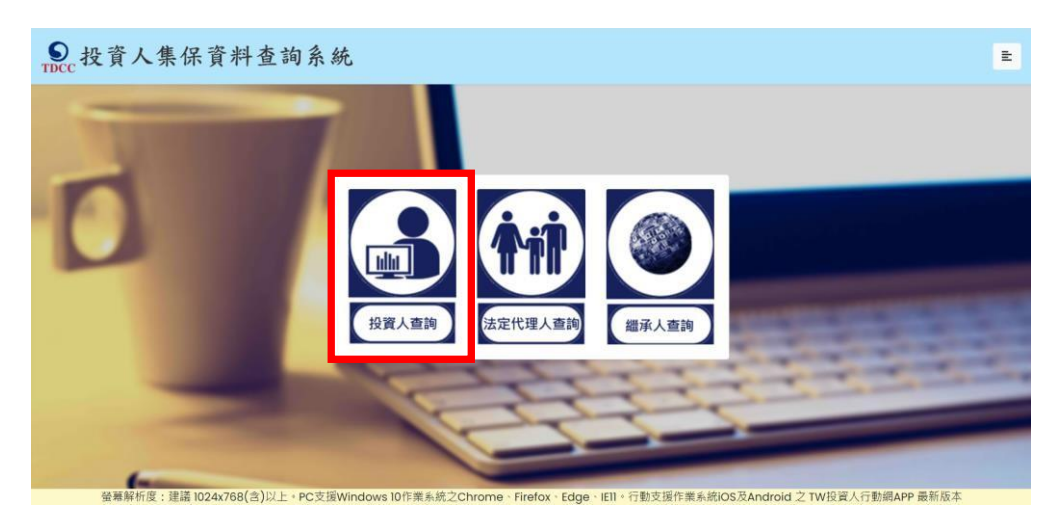

20/87

(法人登入畫面)

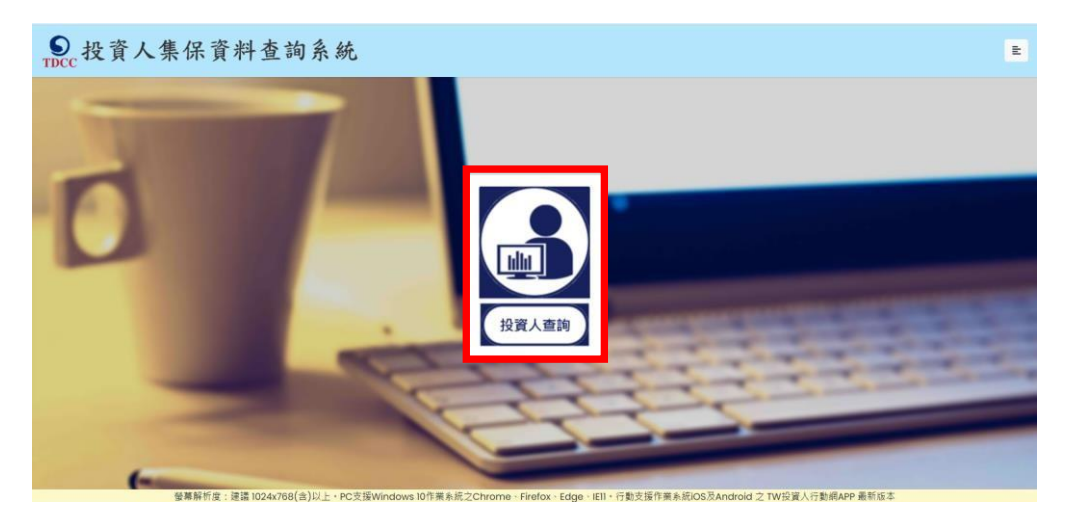

(3) 同意個資告知聲明

申請人於詳閱本公司「蒐集、處理及利用個人資料告知聲明」後,於下方核取窗打勾,

按「確定」後進入下一頁。

Q 投資人集保資料查詢系統  $\overline{\mathbf{r}}$ 臺灣集中保管結算所股份有限公司蒐集、處理及利用個人資料告知聲明 (查詢資料之投資人專用) 臺灣集中保管結算所設份有限公司(下稱本公司)蒐集 台謡個人資料・謹依據個人資料保護法規定告知下列事項:<br>一・蒐集之目的:為利 台端查詢集中保管有價證券及其他投資標的資料・需請 台端提供本公司公告之電子憑證・俾便確認身分<br>二・個人資料之類別: (一) 識別類: - 2001辨識個人者 (如:姓名 · 聯絡電話及地址等) C003政府資料中之辨識者 (如:身分證統一編號·護照號碼等) (二)特徵類 <u>- パールス</u><br>CO11個人描述(如:性別・出生年月日・出生地・國籍等) (三)家庭情形 <u>\_/本語の形</u><br>C021家庭情形(如:婚姻・配偶姓名等) C023家庭其他成員之細節 (如:父母·子女·家屬資料等) (四)社會情況 ■/\*▲■ ■/\*/\*<br>C033移民情形(如:居留證明文件等)<br>C041法院 - 檢察署或其他審判機關或其他程序(如:關於資料主體之民事相關資料) (五)受僱情形 ヽ▲▲▲▲■▲<br>■ この64工作規範(如:兵役狀況等)<br>三、本公司保存台議個人資料之期間自蒐集日起至交付直詢資料後一年止 - 於保存期間内除法令另有規定者外 - 本公司不會利用該個人資料 -一、千山气地也有一种的人有一种同一体。一种一种一种一种一种一种的小型,而且,在一种的小型,一种一种一种的小型,而且,在一种的小型,而且,在一种的方式,而且,在国家的工作的方式的工作。<br>四 · 台端就提供本公司之很人資料得以富面方式向本公司查询/請求開始求融合複製本 · 於遠當禪明後唐求補充或更正 · 或請求本公司停止蒐集 · 虛理或利用及請求刪除該個人資料 · 申請書表得至本公司乘務部櫃檯(地址:豪北市松山區復興北路365號2樓<br>電話:0 五、不提供個人資料所致權益之影響: 台端得自由選擇是否提供相關個人資料,惟 台端若拒絕提供相關個人資料,致本公司無法進行必要之行政處理作業,將影響 台端之權益。 本人已瞭解台灣集中保管結算所股份有限公司就蒐集·虛理及利用個人資料告知事項內容

#### (4) 填寫申請資料

標示\*欄位資訊必須填寫,且須通過手機號碼驗證。

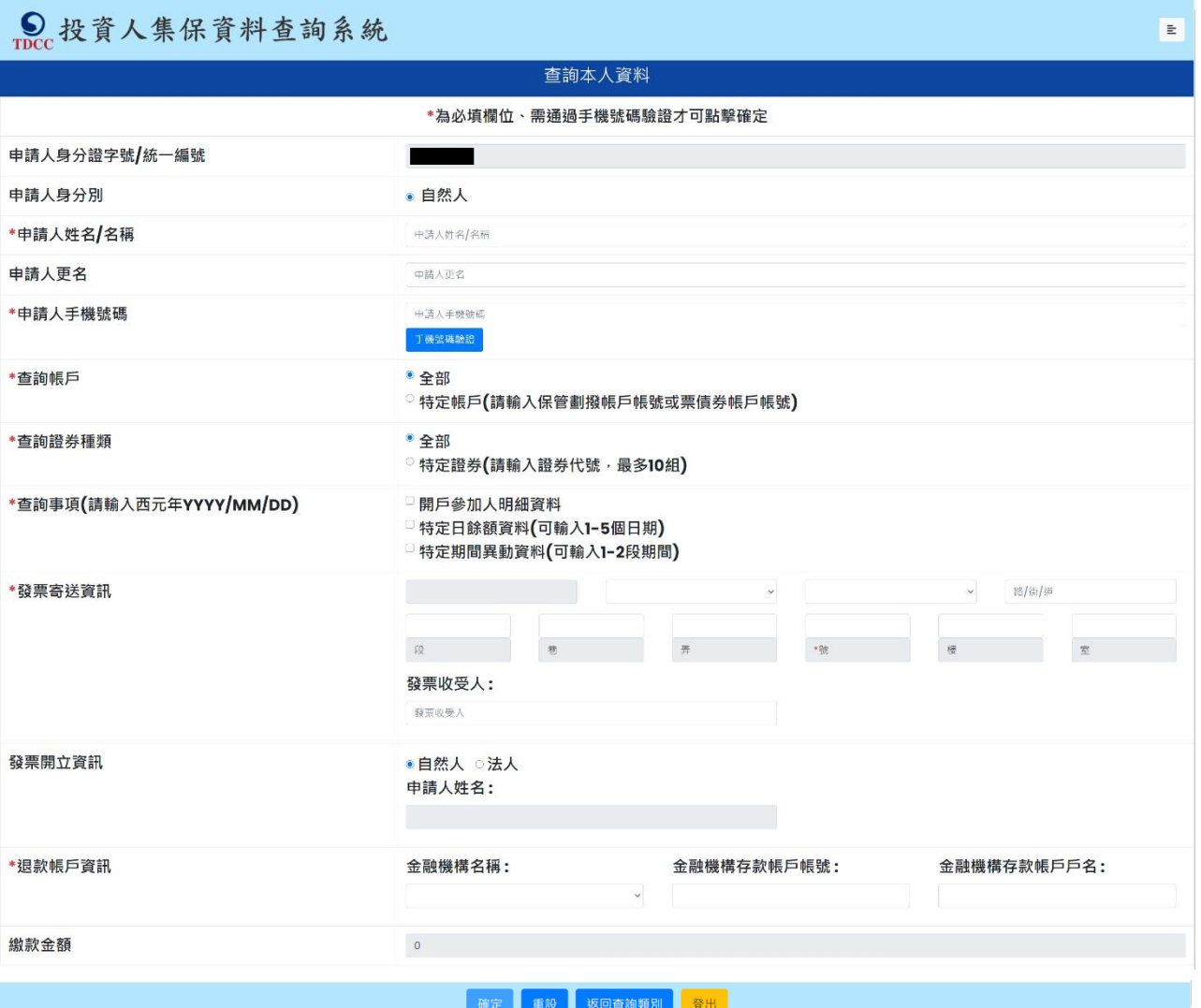

A. 申請人姓名/名稱:請輸入申請人完整姓名或名稱。

B. 申請人更名:申請人曾經更名,請輸入更名前之姓名/名稱。本公司調閱如有不同戶名 之帳戶資料,將用以核對是否為投資人本人之資料,如未輸入,將電請申請人補傳載有 申請人更名記事之戶口名簿、戶籍謄本或公司登記表等資料。

C. 申請人手機號碼:請輸入申請人之手機號碼,按下「手機號碼驗證」,本系統將會發送 驗證碼簡訊至申請人的手機,請於顯示時間內,於跳出的視窗輸入驗證碼後,按下「確 定」,即完成手機號碼驗證。如逾時未完成,可按「重送」,將再次發送驗證碼。

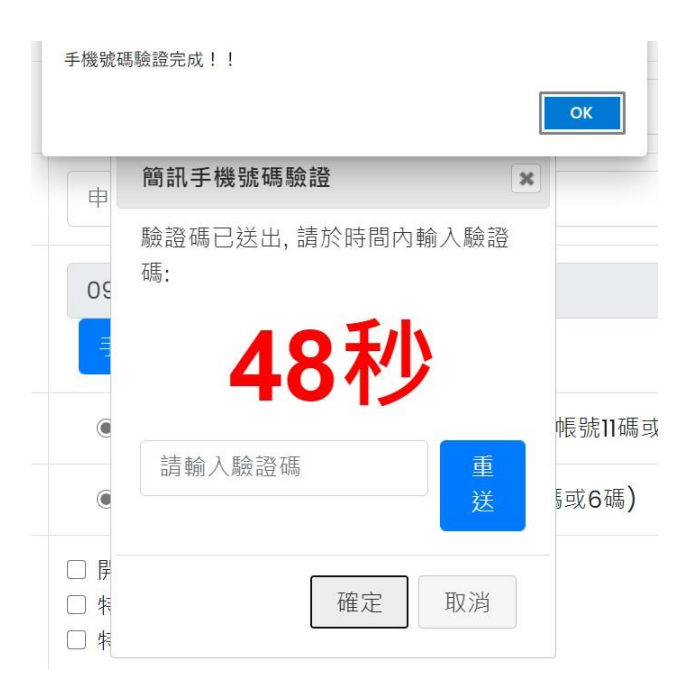

- D. 查詢帳戶:可以選擇查詢投資人名下全部帳戶或是特定帳戶,如選擇查詢特定帳戶,需 輸入保管劃撥帳戶 11 碼或債票券帳戶 22 碼。如選擇查詢特定帳戶,需確認輸入帳號 是否正確,如輸入錯誤,導致查詢結果不正確,本公司不退還查詢費用。
- E. 查詢證券種類:可以選擇查詢投資人名下全部證券或是特定證券。如選擇查詢特定證 券,需輸入證券代號,最多十組,需確認輸入證券代號是否正確,如輸入錯誤,導致查 詢結果不正確,本公司不退還查詢費用。
- F. 查詢事項:分為三類,可以單選或多選:
	- a. 選擇「開戶參加人明細資料」,可查得投資人於往來參加人(包含:證券商、投信公 司、清算交割銀行及發行公司)資料。需輸入指定日期,點選日曆輔助輸入查詢日 期資料,日期不得早於 79 年 1 月 1 日,不得晚於查詢日之前 1 日。
- b. 選擇「特定日餘額資料」,可查得投資人於特定日之帳戶餘額資料。需輸入指定日期, 最多可輸入 5 個日期,日期不得早於 79 年 1 月 1 日,不得晚於查詢日之前 1日。
- c. 選擇「特定期間異動資料」,可查得投資人於特定期間內之異動資料。需輸入指定查詢 期間起迄日,最多可以輸入兩組特定期間,起日不得早於 79 年 1 月 1 日, 迄日不 得晚於查詢日之前 1 日。

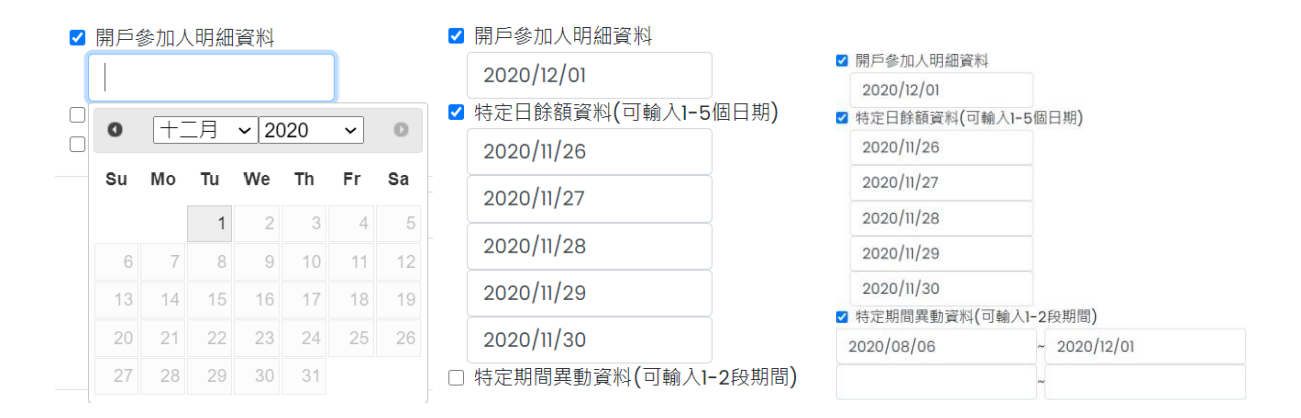

- G. 發票寄送資訊:請拉選「縣/市」、「區/市/鄉/鎮」,反灰欄位即自動出現「郵遞區號」, 請輸 入完整路名 ( 需包含路/街/大道等字 ) · 請逐欄填寫完整。本公司申請人完成繳費後 · 開立發票寄送申請人,如由申請人以外之第三人(如:配偶或同事等)代為收受 需於「發票收受人」欄位填寫代收人姓名。
- H. 發票開立資訊, 如點選「自然人」, 開立電子發票抬頭為申請人本人; 如選擇「法人」, 請 輸入抬頭人名稱及統一編號,用以開立電子發票。
- (5) 退款帳戶資訊:不限申請人開立之存款帳戶,亦可填寫匯款人或第三人之存款帳戶。請 務必拉選正確之金融機構,並確認填寫之存款帳戶帳號及戶名完整無誤。如有逾期繳費 等情形,將按照退款帳戶資訊,進行退款作業。

(6) 如輸入資料正確,請按「確定」鍵,即完成申請作業。

如輸入資料有誤,可按「重設」清除資料後重行輸入。 如查詢類別錯誤,請按「返回查詢類別」,重行選擇類別申請。 如不申請查詢,請按「登出」。

(7) 確認申請資料

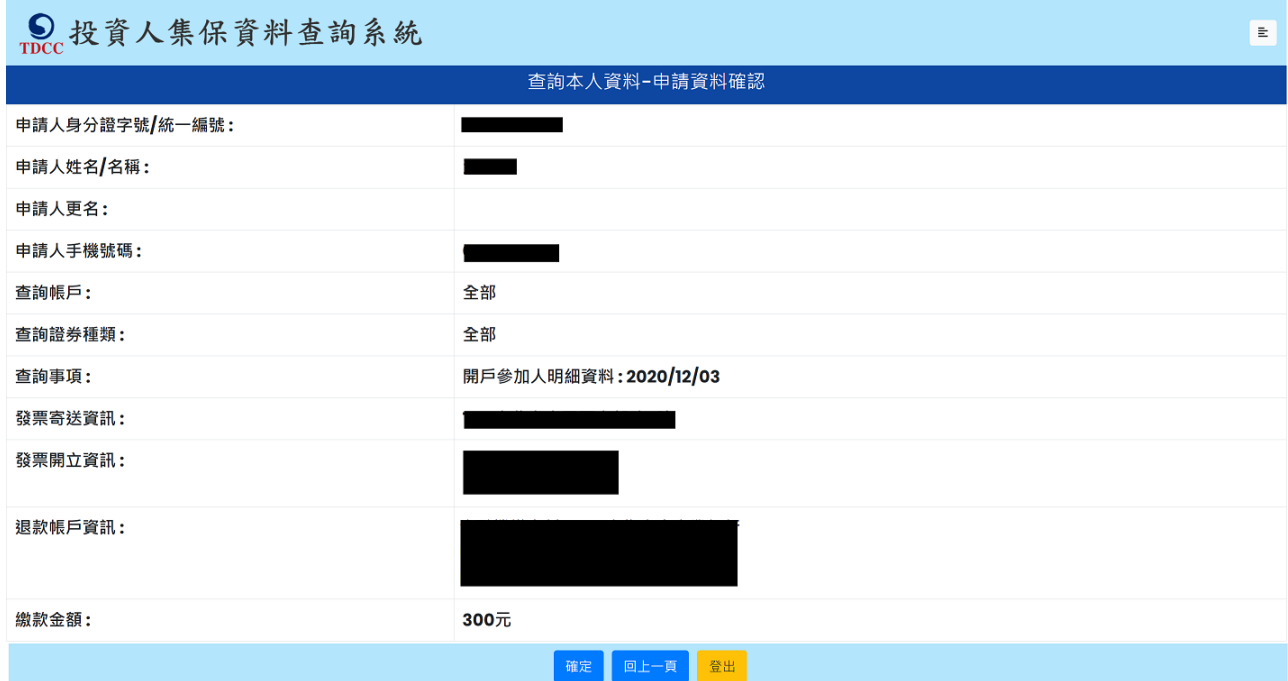

請確認輸入的申請資料內容是否正確。

如輸入資料有誤,請按「回上一頁」修改資料。

如輸入資料正確,請按「確定」鍵,即完成申請作業,無法再修改申請內容。

如不申請查詢,請按「登出」。

申請完成後,網頁顯示本次申請之查詢編號、繳費期限、金額及繳款方式,可按「列

印」留存繳款資料,如按「結束」即回到查詢類別。

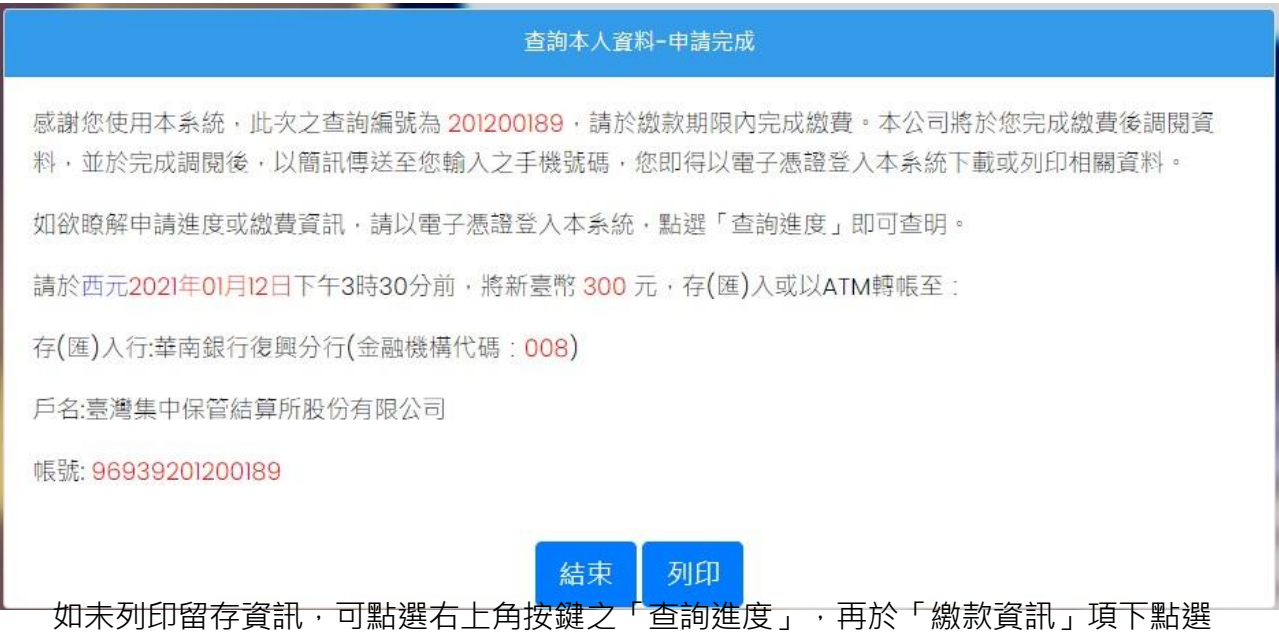

「檢視」,即出現繳款資訊畫面,可按「列印」留存繳款資料。

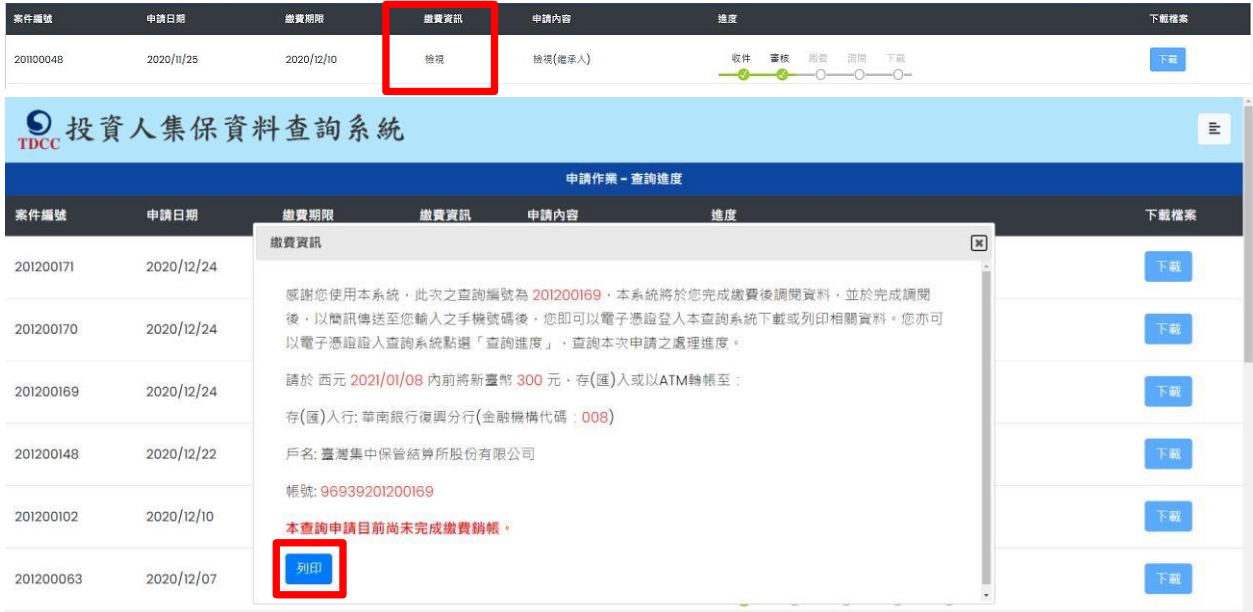

(9) 收到完成調閱簡訊

申請人於期限內完成繳款,本公司即進行調閱,並將查詢結果檔案加密後存放至本系

統,並發送完成調閱之簡訊至申請人留存之手機號碼。

您於投資人集保資料查詢系統申請 之案件編號: 201200153已完成 調閱,請以電子憑證登入系統,至 「查詢進度」,按「下載」鍵,輸 入申請人身分證

字號後開啟查詢結果報表。

(10) 下載查詢結果報表

A.申請人透過電腦以電子憑證登入本系統,點選右上角按鍵之「查詢進度」,查看本筆申 請紀錄,如顯示「下載」(綠燈),按「下載」鍵,並輸入申請人之身分證字號/統一編 號, 即可開啟查詢結果報表 pdf 檔。

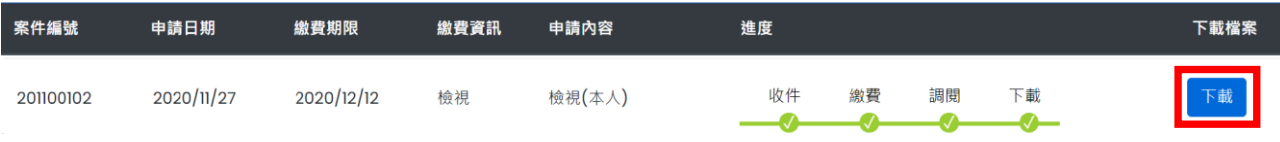

B.申請人使用手機、平板登入本系統,需先自行下載 Adobe Acrobat Reader 的 APP 方

能打開,流程如下圖:

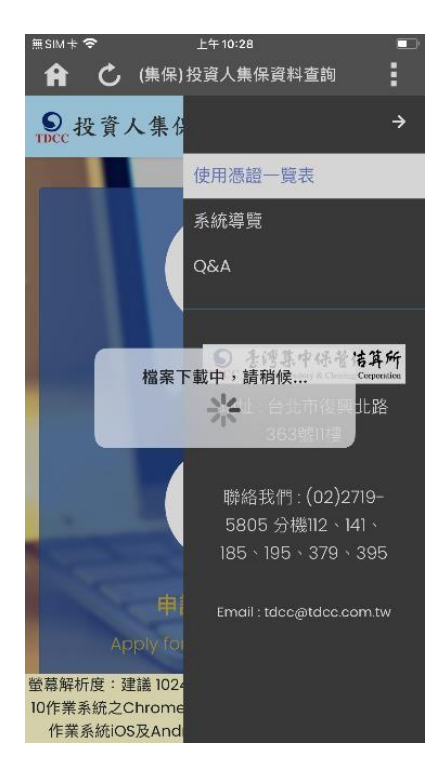

#### Adobe Acrobat Reader

#### 1.進行檔案下載 2.檢查檔案是否有毀損

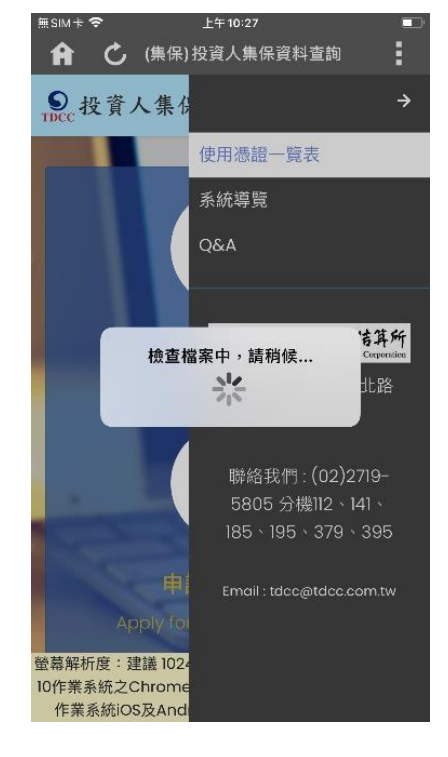

3.選取開啟 PDF 檔案的 4.開啟 PDF 檔案進行瀏覽

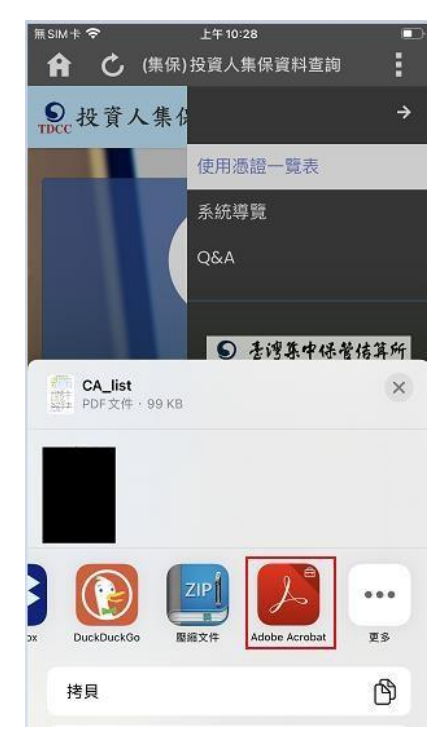

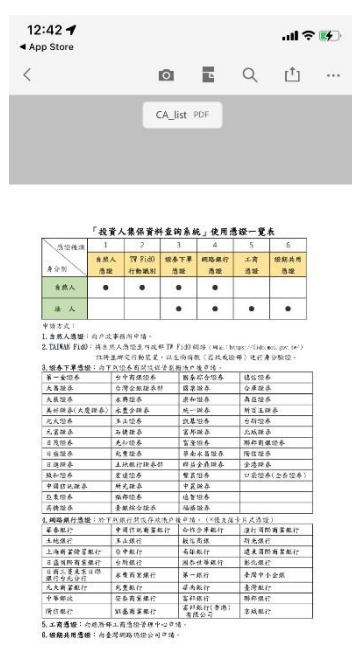

### **(二) 法定代理人查詢**

- **一、 法定代理人使用自然人憑證、晶片金融卡或 TW FidO 登入,可連結至數 位發展部 MyData 平臺,將現戶全戶戶籍資料提供作為法律關係證明文** 件,確認申請人具備申請資格,及與未成年子女之法律關係**。** 
	- (1) 登入

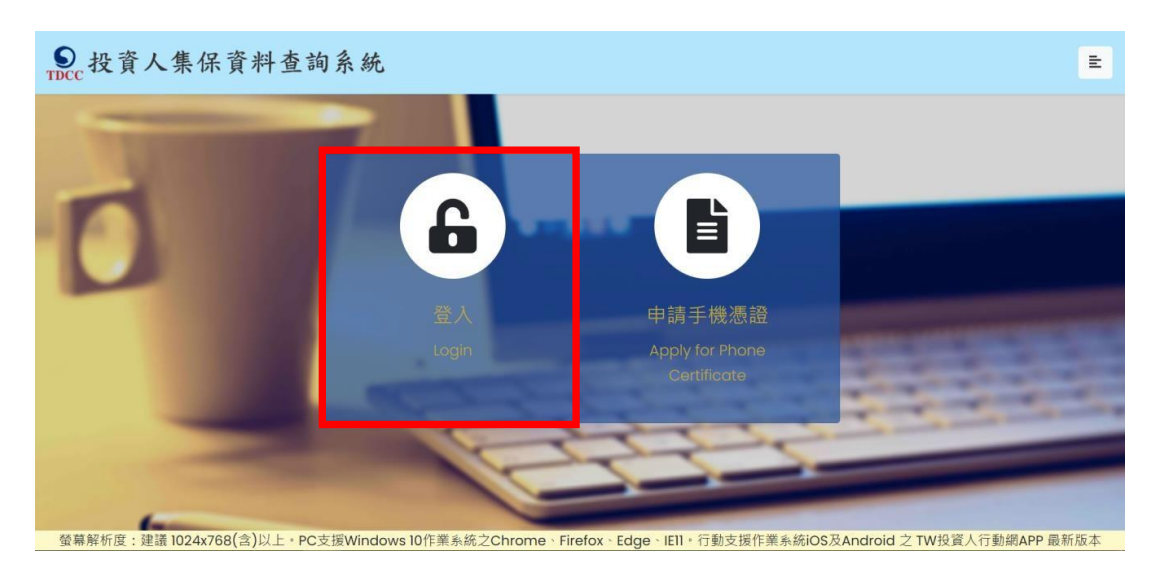

A. 法定代理人使用網路連結至本系統,點選「登入」。

B. (自然人憑證驗證)法定代理人輸入身分證字號、選擇自然人憑證、輸入圖形驗 證碼後,按「登入」。

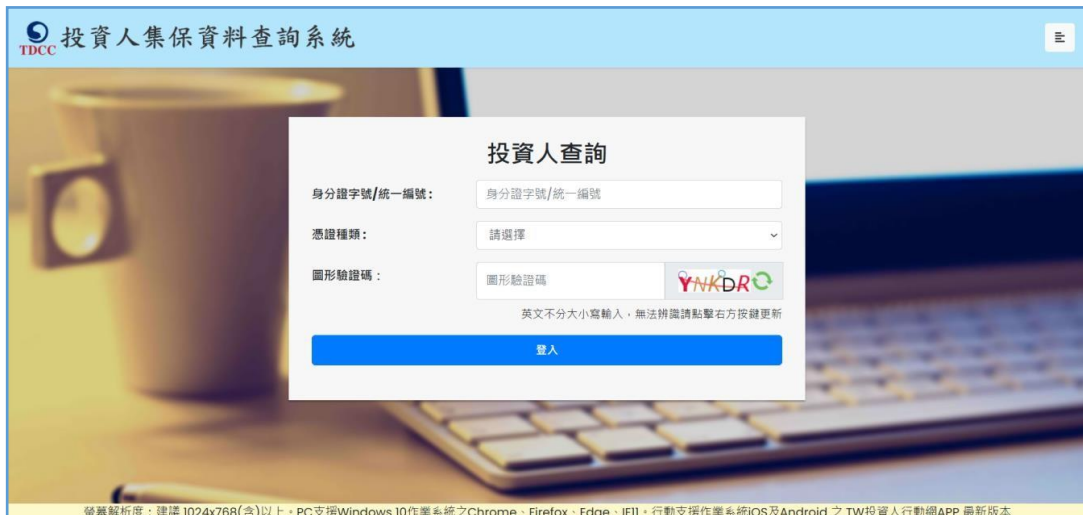

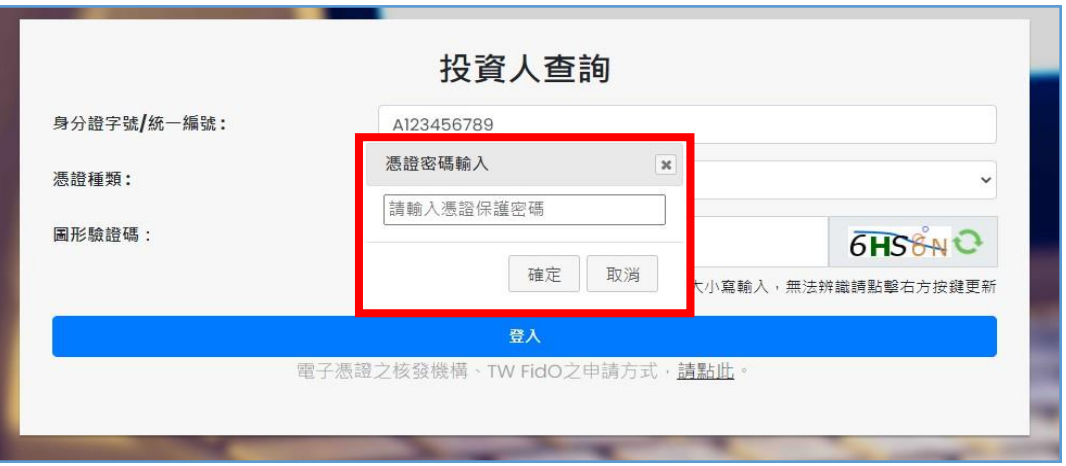

#### (晶片金融卡驗證)

法定代理人輸入身分證字號、選擇憑晶片金融卡、輸入圖形驗證碼後,按「登入」。

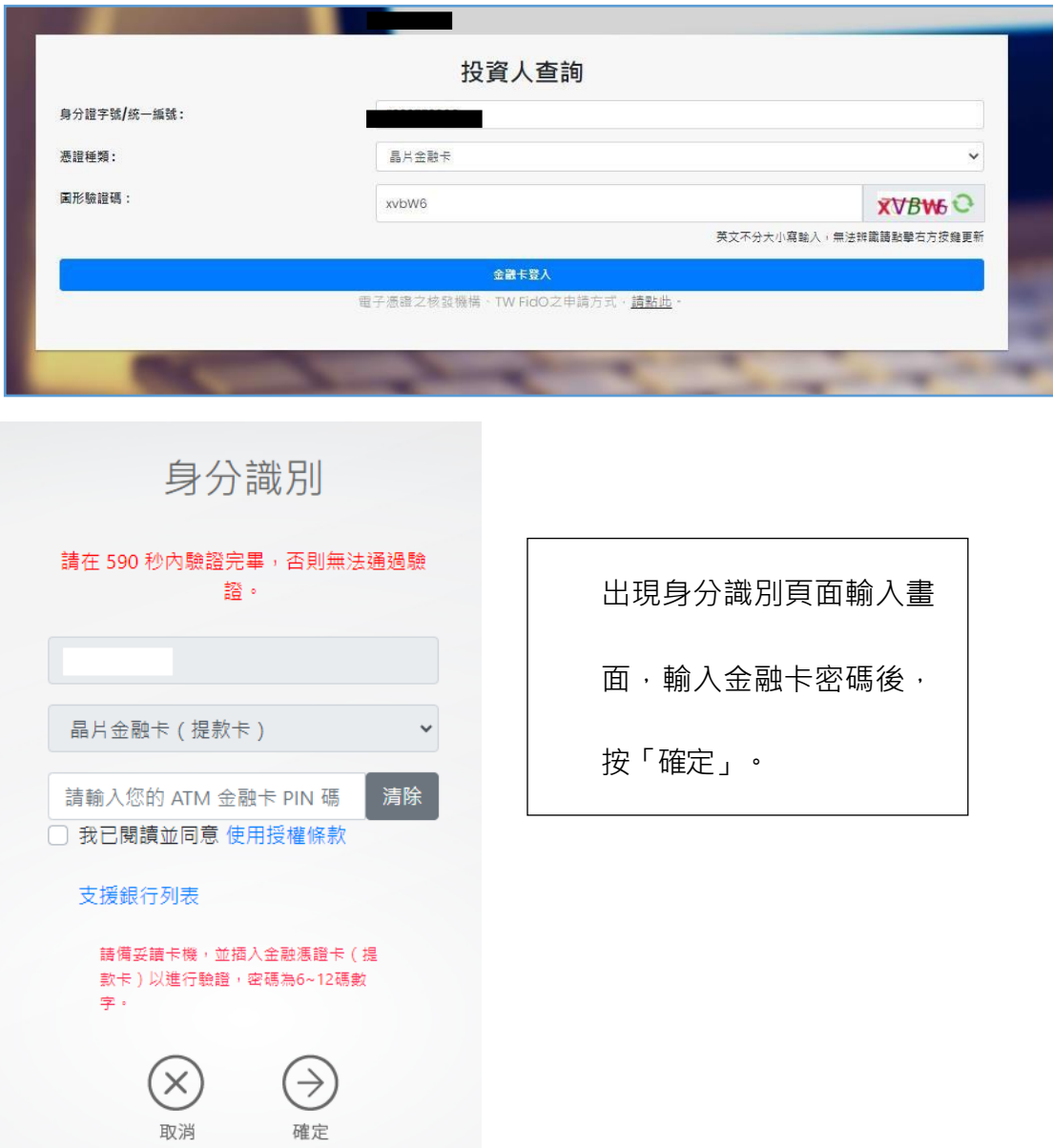

#### (TW FidO 驗證)

法定代理人輸入身分證字號、拉選「TW FidO 行動識別」、輸入圖形驗證碼, 按 「登入」。

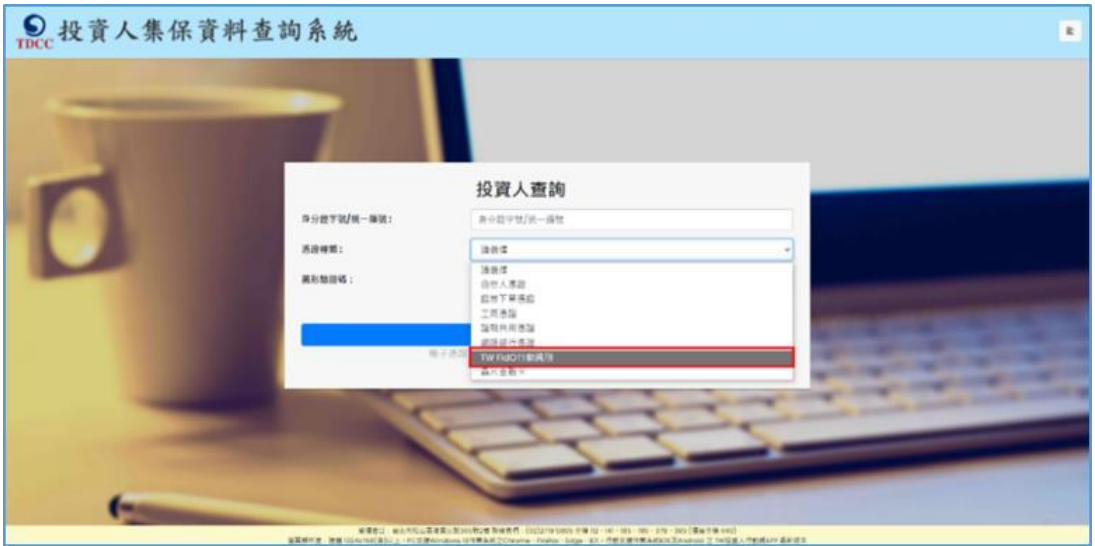

電腦畫面顯示登入本系統之 QR Code。

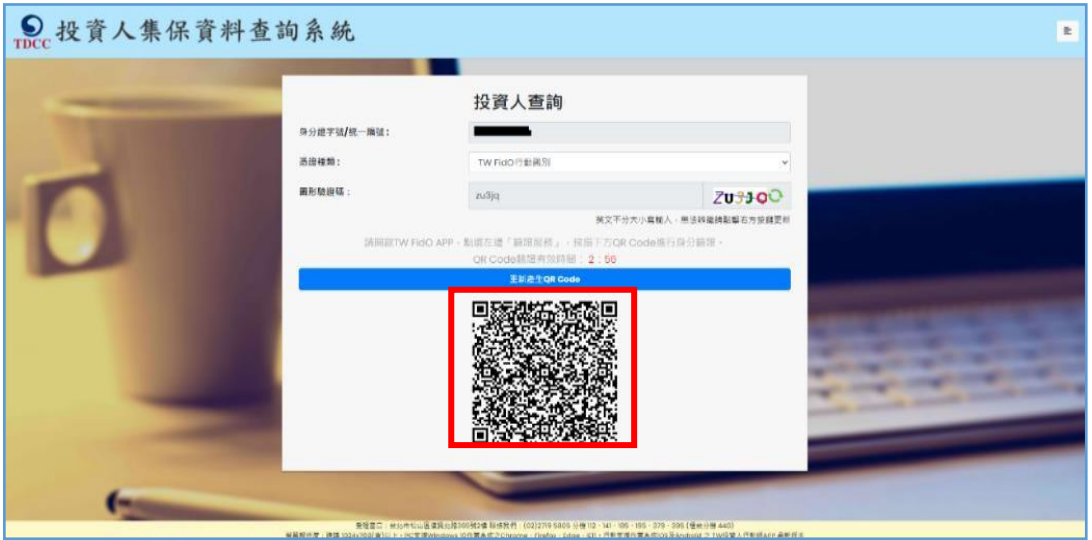

開啟手機/平板之 TW FidO APP,點選左方「驗證服務」,將掃描器對準電腦之 QR

Code。如已逾時,請回電腦按「重新產生 QR Code」。

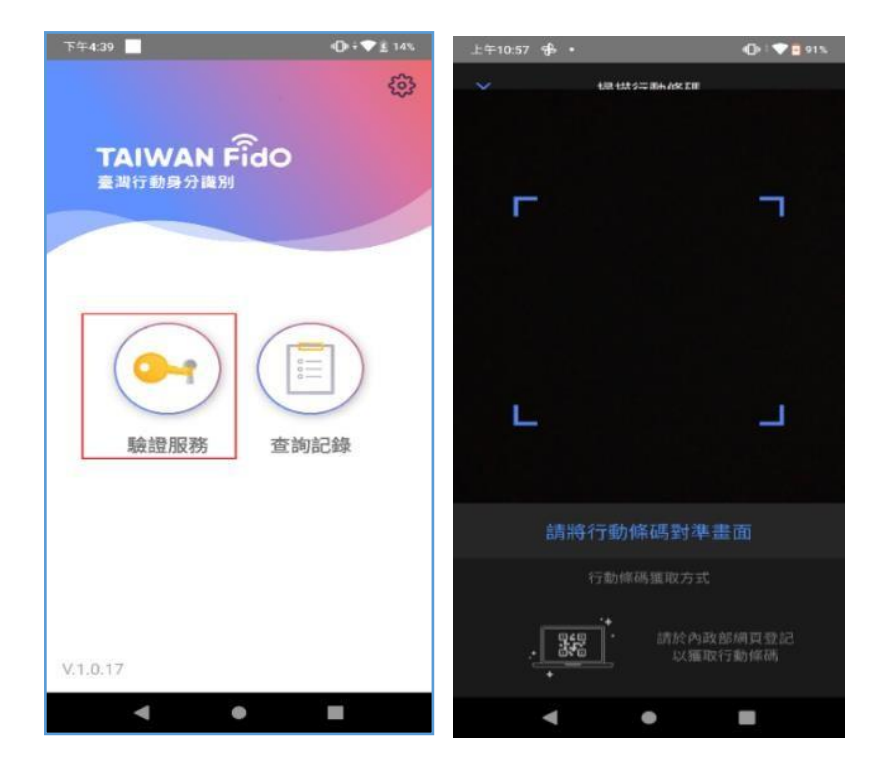

出現詢問您是否嘗試登入本系統,請點選「是」,並以臉部或指紋驗證身分,驗證通 過後,按「完成」。

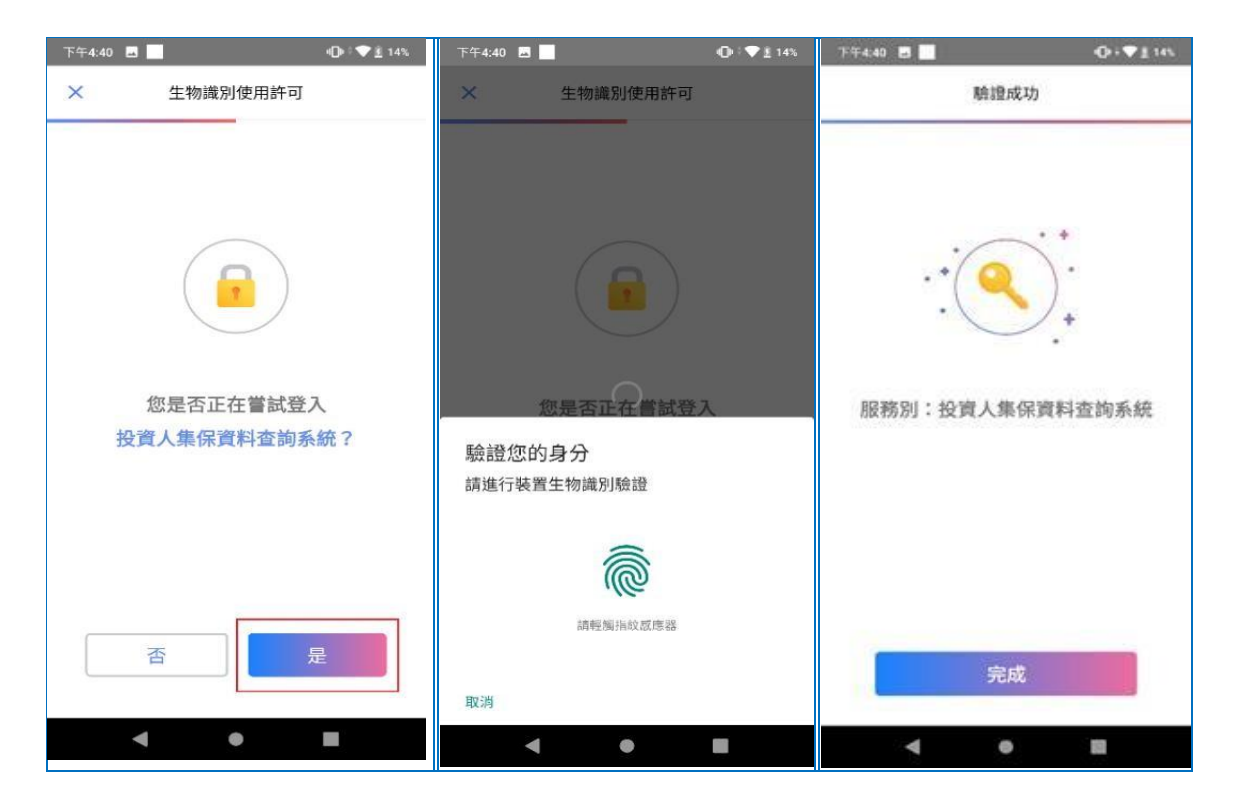

(2) 憑證驗證通過後, 電腦跳轉至查詢項目頁面, 點選查詢類別-「法定代理人查

詢」。

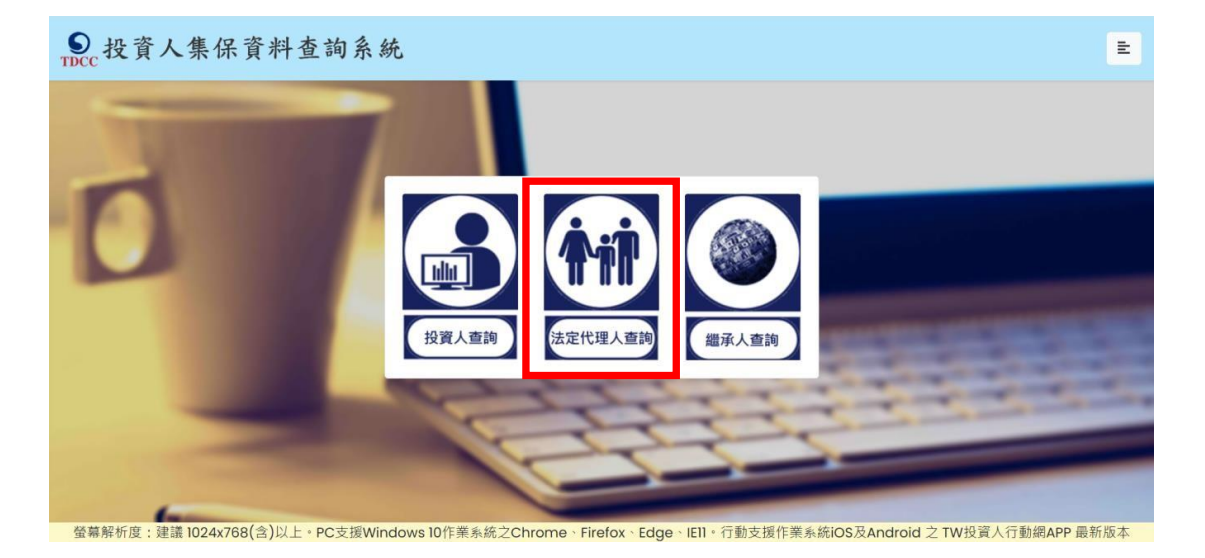

(3) 同意個資告知聲明

法定代理人於詳閱本公司「蒐集、處理及利用個人資料告知聲明」後,於下方核取

窗打勾,按「確定」後進入下一頁。

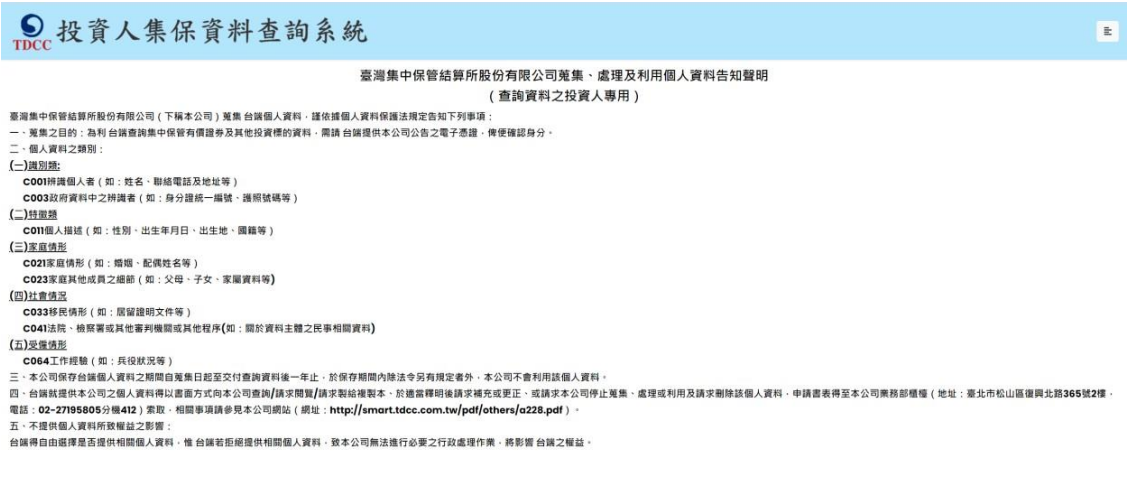

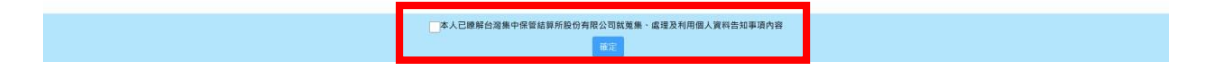

(4)逐欄輸入,法律關係證明請勾選「至MyData平台傳送「現戶全戶戶籍資料」」。

 $\sim 10$ 

# O 投資人集保資料查詢系統

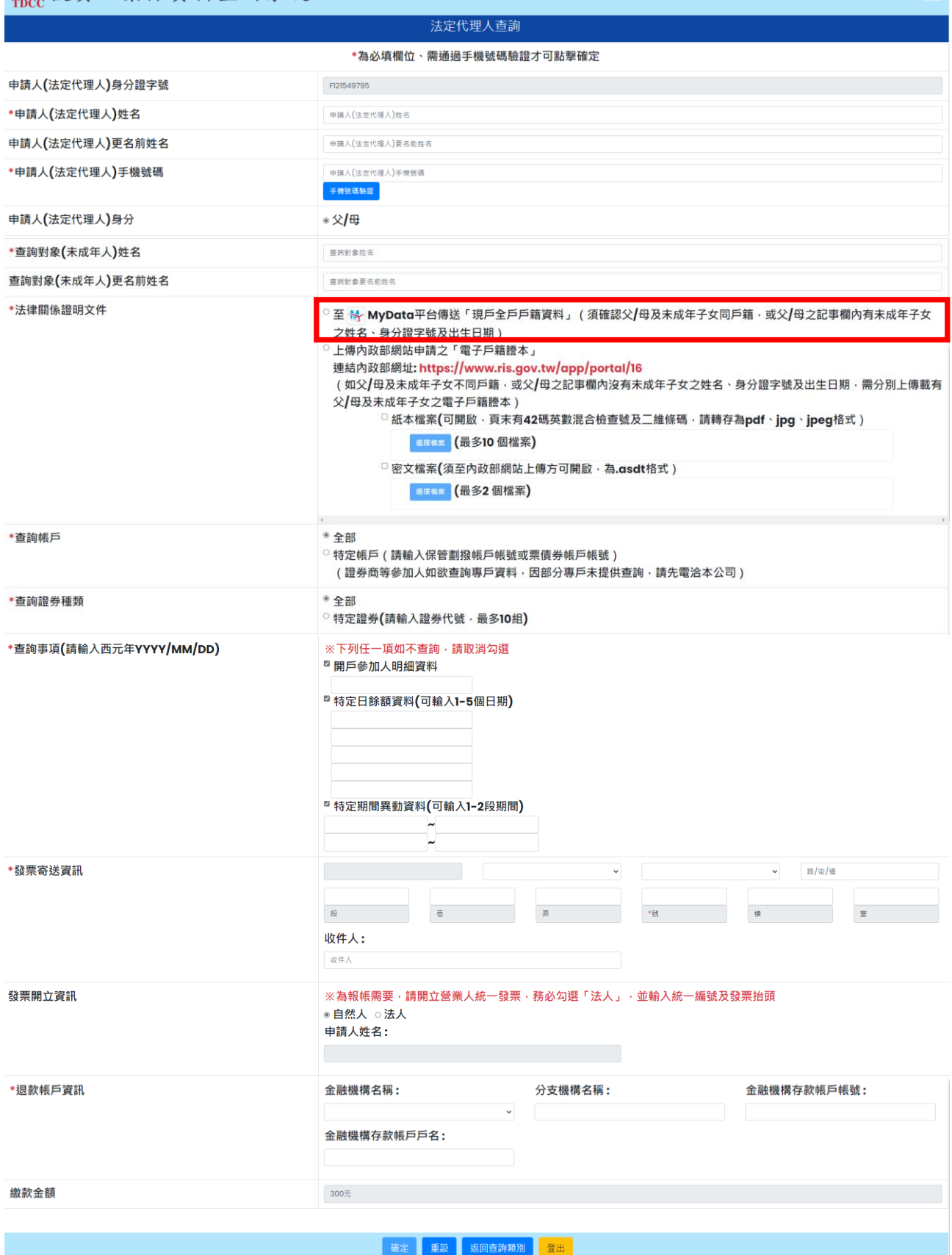

#### **(使用晶片金融卡登入本系統)需以晶片金融卡驗證身分,再登入 MyData 平臺**

請輸入西元出生年月日,再按「前往驗證晶片金融卡」。

法定代理人查詢-前往MyData

由於您以晶片金融卡進行身分驗證,且勾選MyData平台現戶全戶戶籍資料作為法律關係證明文件

請先輸入申請人生日(西元日期)後,點擊下方按鈕,連結至身分識別頁面,於通過晶片金融卡之身分驗證後,再至連結至數 位發展部MyData平台申請「現戶全戶戶籍資料」,並同意提供予本公司作為申請人與未成年子女間之法律關係證明文件。

#### 請輸入申請人生日(西元日期,例如:19910101)

例: 19910101

前往驗證晶片金融卡

出現身分識別頁面輸入畫面,輸入金融卡密碼後,按「確定」。通過驗證後,將連結至

MyData 平臺,請按「確定」。

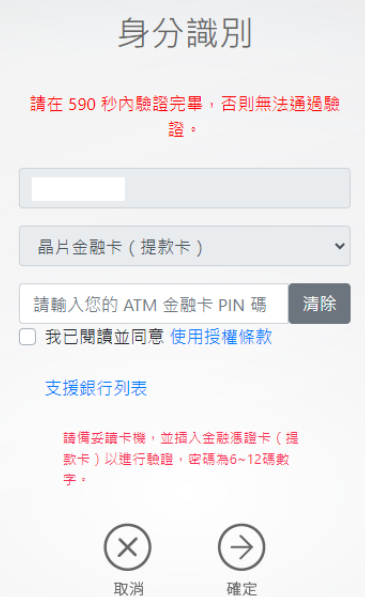

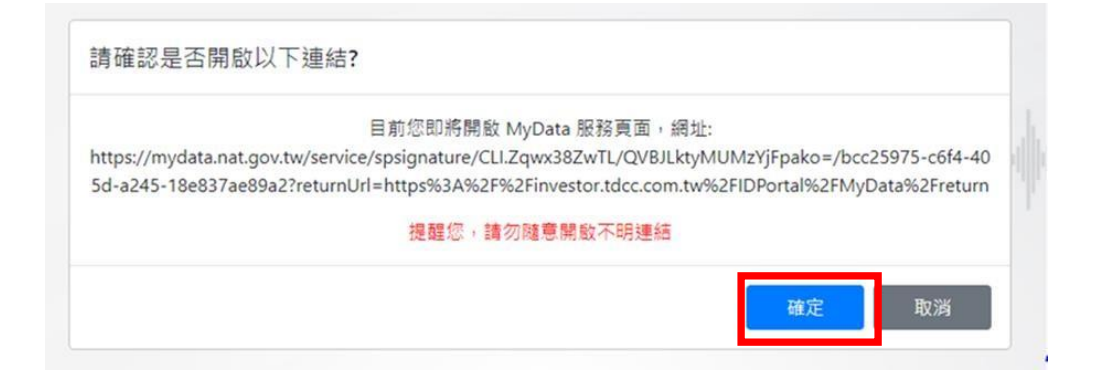

#### 至 MyData 平臺,請詳閱服務條款,視窗拉到底端,於方框勾選同意並了解,

按「下一步」

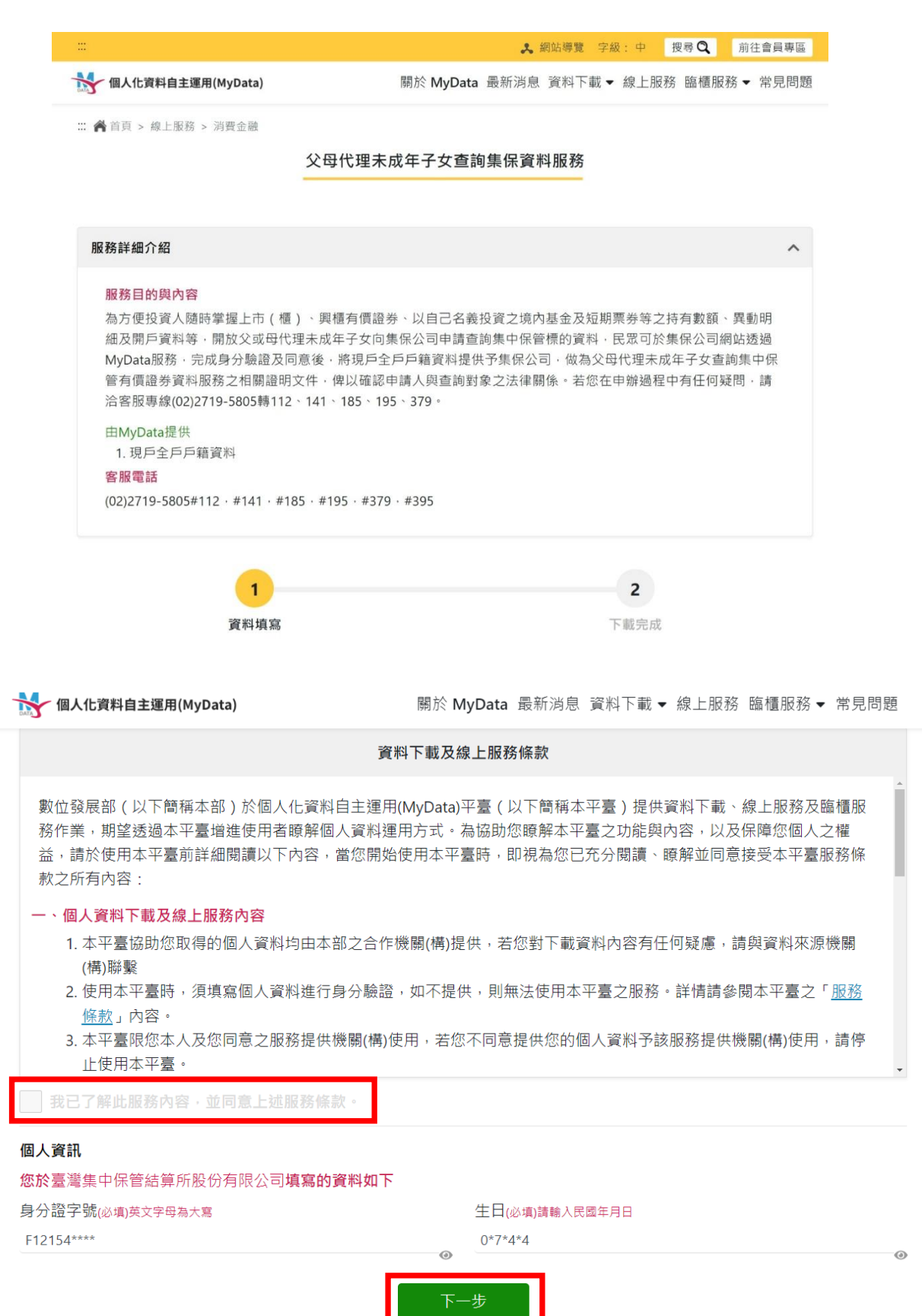
請勾選「同意傳送」,將現戶全戶戶籍資料傳送至本公司。

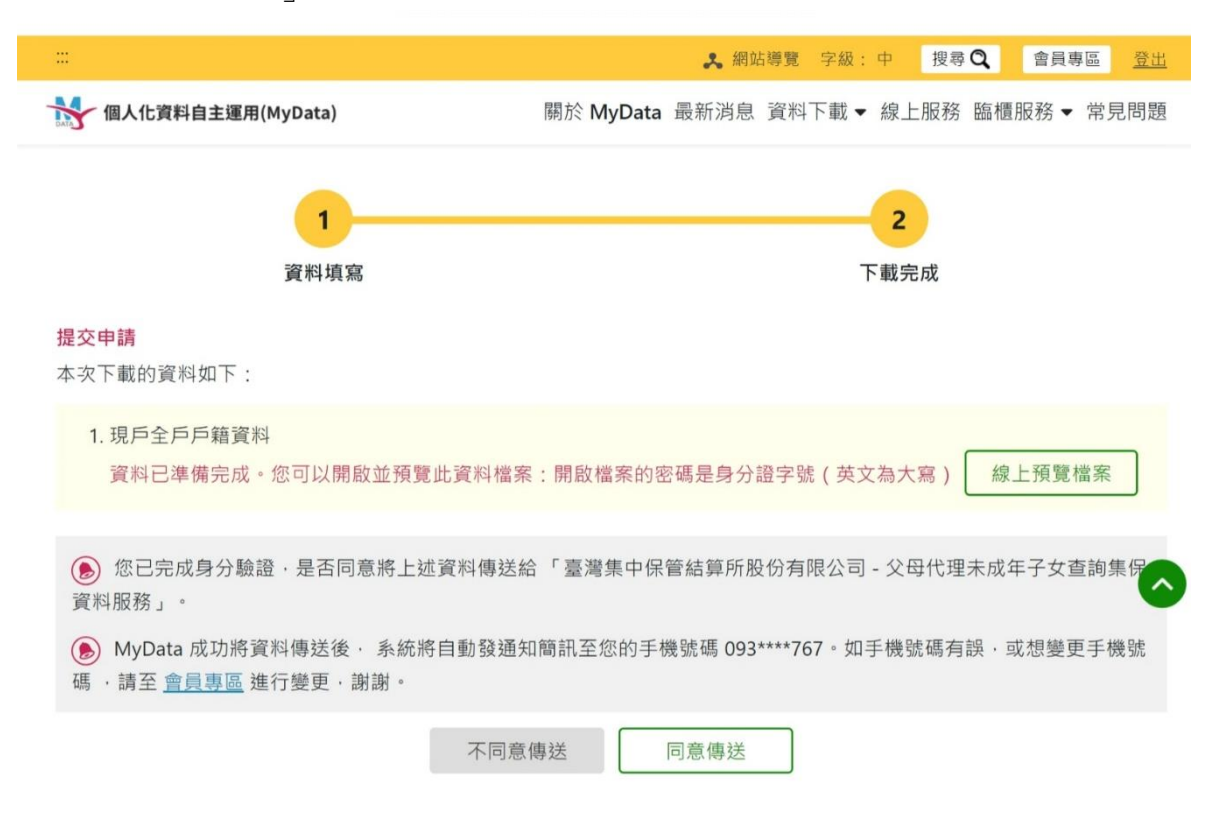

出現申請完成畫面,請按「結束」,即回到查詢項目畫面,如不再申請,請按右上角按

鍵,點選「登入」。

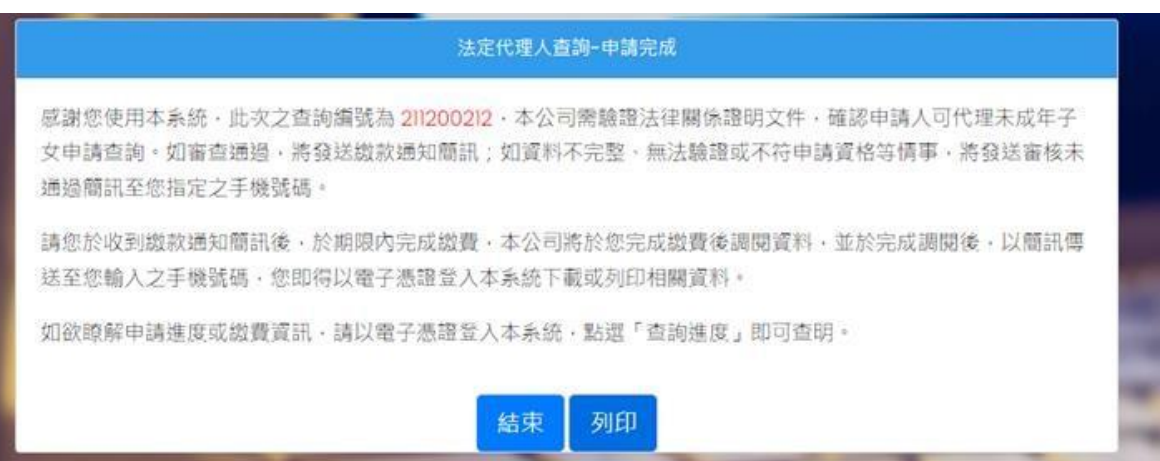

## **(使用自然人憑證或 tw fidO 登入本系統)先登入 MyData 平臺,再驗證身分**

至 MyData 平臺,請詳閱服務條款,視窗拉到底端,於方框勾選同意並了解,並請輸入 出生年月日,按「下一步」。

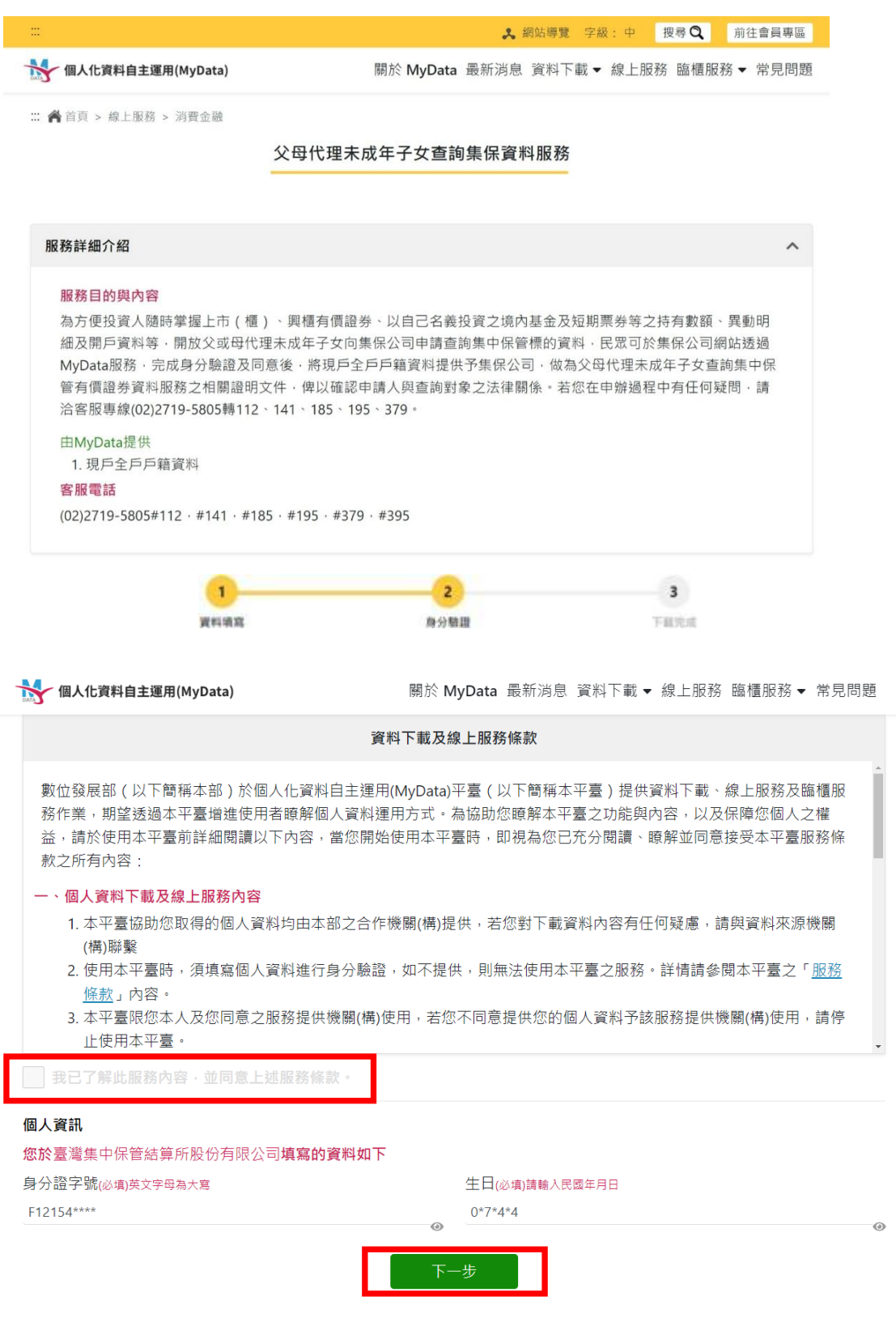

需進行身分驗證,使用自然人憑證請按「插卡憑證」,按「下一步」,需輸入憑證密碼。

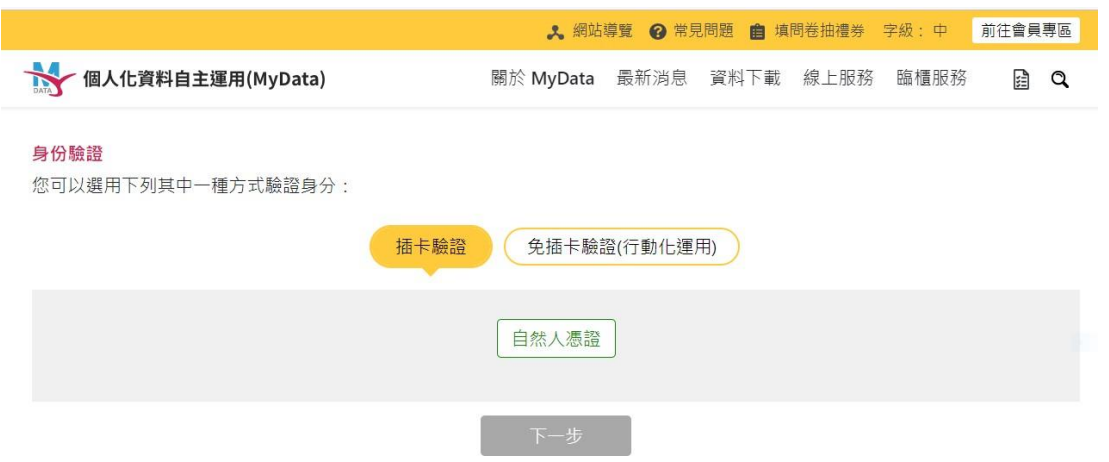

使用 TW-FidO 請按「免插卡驗證」,出現 QR Code, 按「下一步」。

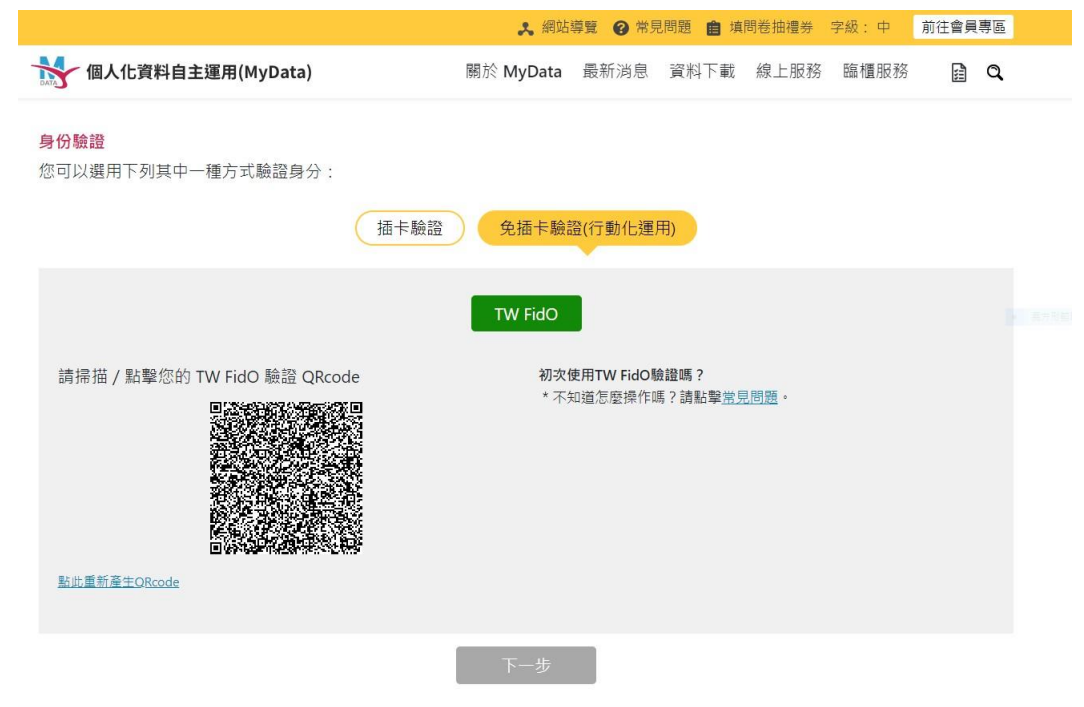

開啟手機/平板之 TW FidO APP,點選左方「驗證服務」,將掃描器對準電腦之

QR Code。

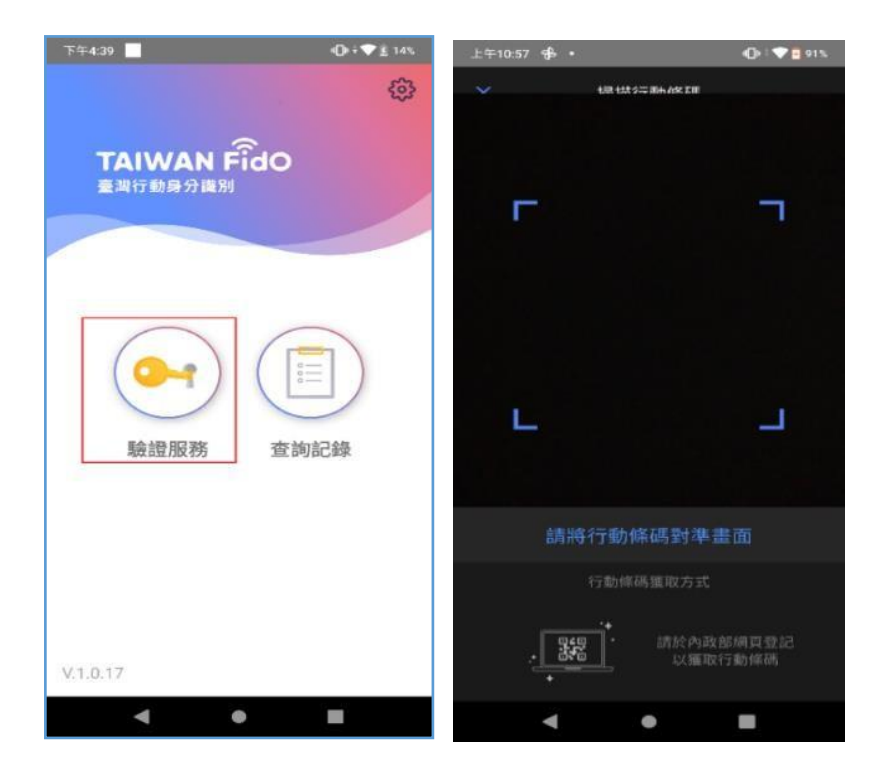

出現詢問您是否嘗試登入本系統,請點選「是」,並以臉部或指紋驗證身分,驗證通 過後,按「完成」。

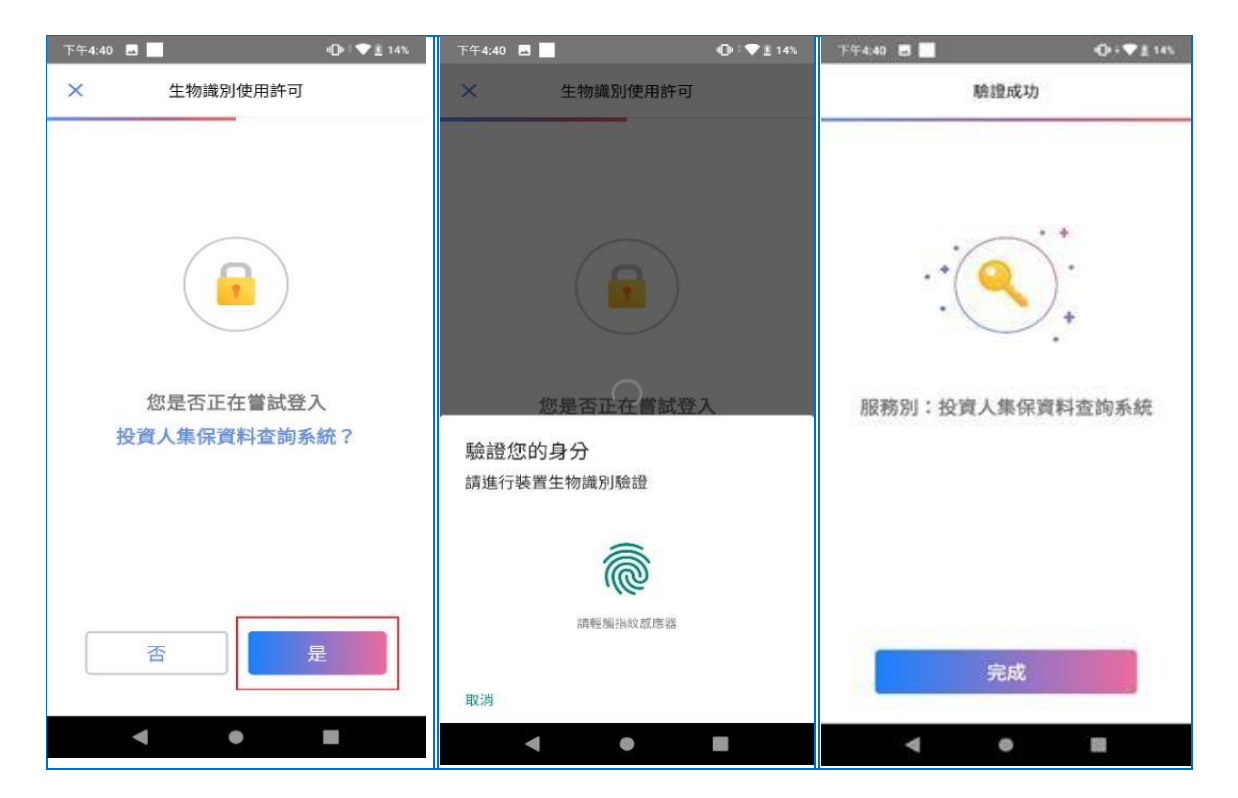

請勾選「同意傳送」,將現戶全戶戶籍資料傳送至本公司。

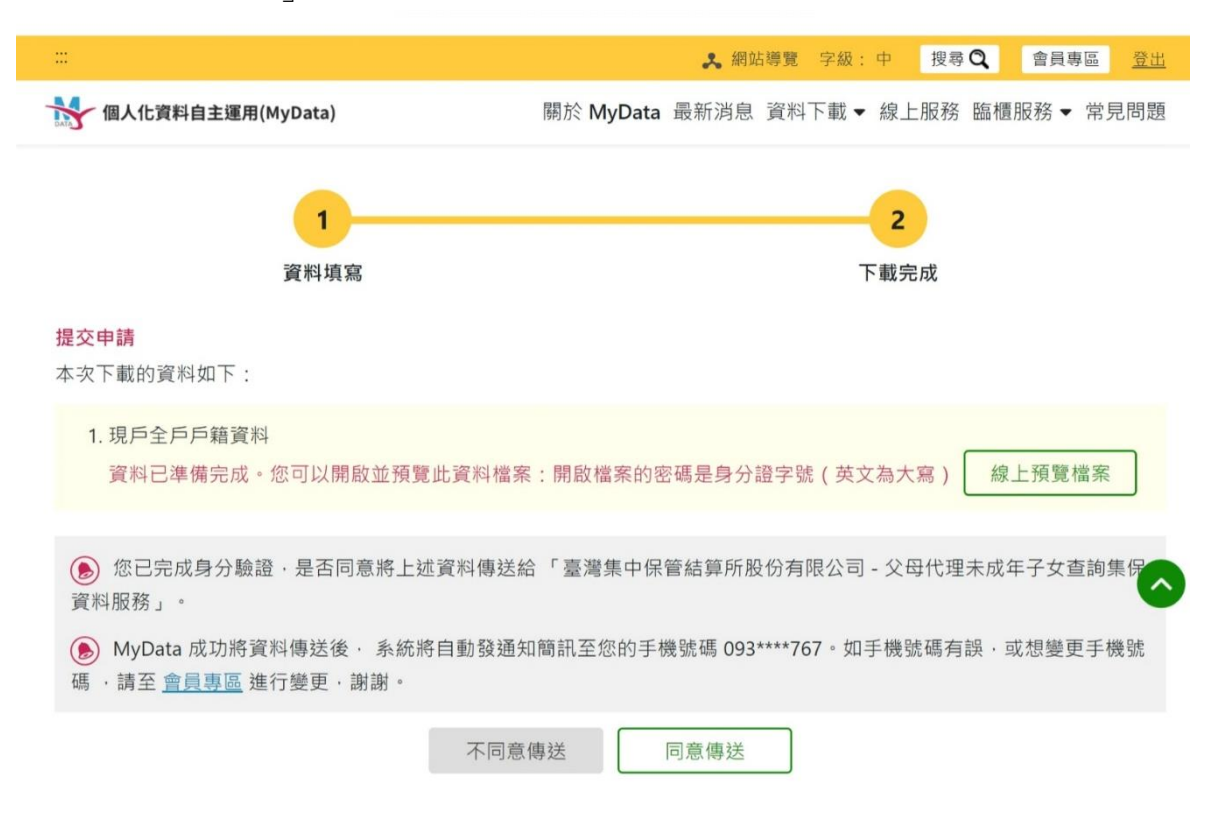

出現申請完成畫面,請按「結束」,即回到查詢項目畫面,如不再申請,請按右上角按

鍵,點選「登入」。

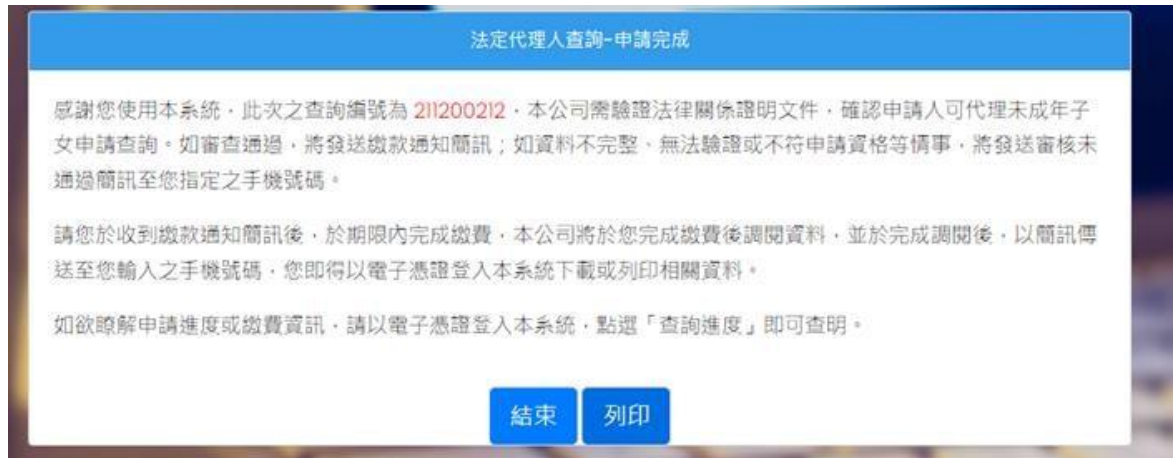

輸入申請資料欄位,請參考以下說明:

- A. 請人(法定代理人)姓名:請輸入法定代理人完整姓名。
- B. 申請人(法定代理人)更名:法定代理人若曾更名,請輸入更名前之姓名,需與上傳 之電子戶籍謄本記載之更名記事相符。
- C. 請人(法定代理人)手機號碼:法定代理人請輸入手機號碼,按下「手機號碼驗 證」,本系統將會發送驗證碼簡訊至法定代理人的手機,請於顯示時間內,於跳出的視 窗輸入驗證碼後,按下「確定」,即完成手機號碼驗證。如逾時未完成,可按「重 送」,將再次發送驗證碼。

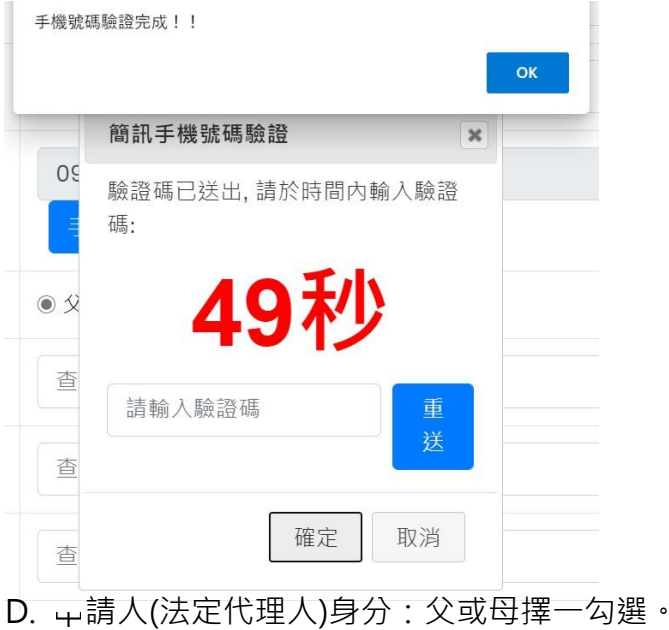

- E. 查詢對象(未成年人)身分證字號:請輸入未成年人之身分證字號,需與上傳之電子 戶籍謄本記載相符。
- F. 查詢對象(未成年人)姓名:請輸入未成年人之姓名,需與上傳之電子戶籍謄本記載 相符。
- G. 查詢對象(未成年人)更名:未成年人若曾更名,請輸入更名前之姓名,需與上傳之 電子戶籍謄本記載之更名記事相符。
- H. 法律關係證明文件:法律關係證明請勾選「MyData 平臺現戶全戶戶籍資料」。
- I. 查詢帳戶:可以選擇查詢未成年子女名下全部帳戶或是特定帳戶,如選擇查詢特定 帳戶,需輸入保管劃撥帳戶 11 碼或債票券帳戶 22 碼。如選擇查詢特定帳戶,需確 認輸入帳號是否正確,如輸入錯誤,導致查詢結果不正確,本公司不退還查詢費。
- J. 查詢證券種類:可以選擇查詢未成年子女名下全部證券或是特定證券。如選擇查詢 特定證券,需輸入證券代號,最多 10 組,且需確認輸入證券代號是否正確,如輸 入錯誤,導致查詢結果不正確,本公司不退還查詢費。
- K. 查詢事項:分為三類,可以單選或多選
	- a. 選擇「開戶參加人明細資料」,可查得未成年子女於往來參加人(包含:證券 商、投信公司或清算交割銀行)開立之帳戶資料。需輸入指定日期,點選日曆輔 助輸入查詢日期資料,日期不得早於 1990 年 1 月 1 日, 不得晚於查詢日之前 1 日。
	- b. 選擇「特定日餘額資料」,可查得未成年子女於特定日之帳戶餘額資料。需輸入指 定日期,最多可輸入 5 個日期,日期不得早於 1990 年 1 月 1 日,不得晚於杳 詢日之前 1 日。
	- c. 選擇「特定期間異動資料」,可查得未成年子女於特定期間內之異動資料。需輸入 查詢期間起迄日,最多可以輸入兩組特定期間,起日不得早於 1990 年 1 月 1日, 迄日不得晚於查詢日之前 1 日。

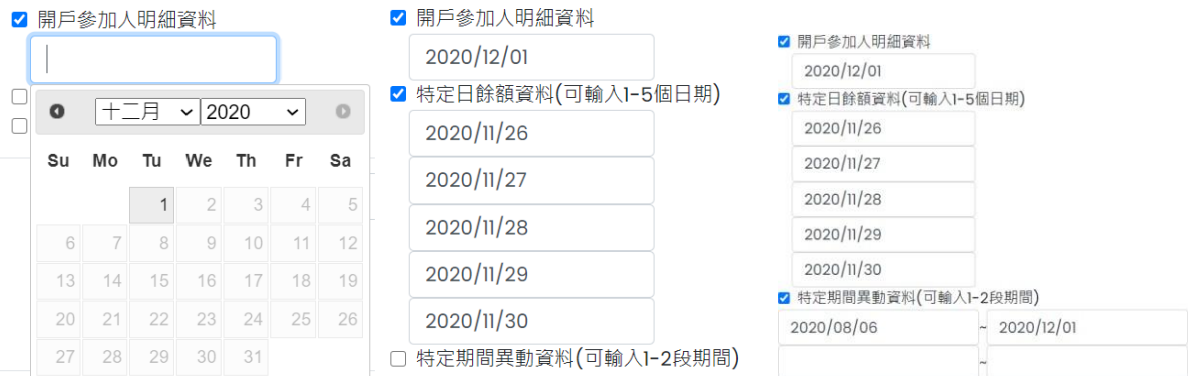

- L. 發票寄送資訊:請拉選「縣/市」、「區/市/鄉/鎮」,反灰欄位即自動出現「郵遞區 號」,請輸入完整路名 ( 需包含路/街/大道等文字 ) , 請逐欄填寫完整。本公司申請 入完成繳費後,開立發票寄送申請人,如由申請人以外之第三人(如:申請人之配 偶或同事等)代為收受發票,需於「發票收受人」欄位填寫代收人姓名。
- M. 發票開立資訊, 如點選「自然人」, 開立電子發票抬頭為申請人本人; 如選擇「法 人」,請輸入抬頭人名稱及統一編號,用以開立電子發票。
- N. 退款帳戶資訊:不限申請人開立之存款帳戶,亦可填寫匯款人或第三人之存款帳 戶。請務必拉選正確之金融機構,並確認填寫之存款帳戶帳號及戶名完整無誤。如 有逾期繳費等情事,將按照退款帳戶資訊,進行退款作業。
- O. 如輸入資料正確,請按「確定」鍵, 即完成申請作業。 如輸入資料有誤,可按「重設」清除資料後重行輸入。 如查詢類別錯誤﹐請按「返回查詢類別」,重行選擇類別申請﹐ 如不申請查詢,請按「登出」。
- (5) 確認申請資料

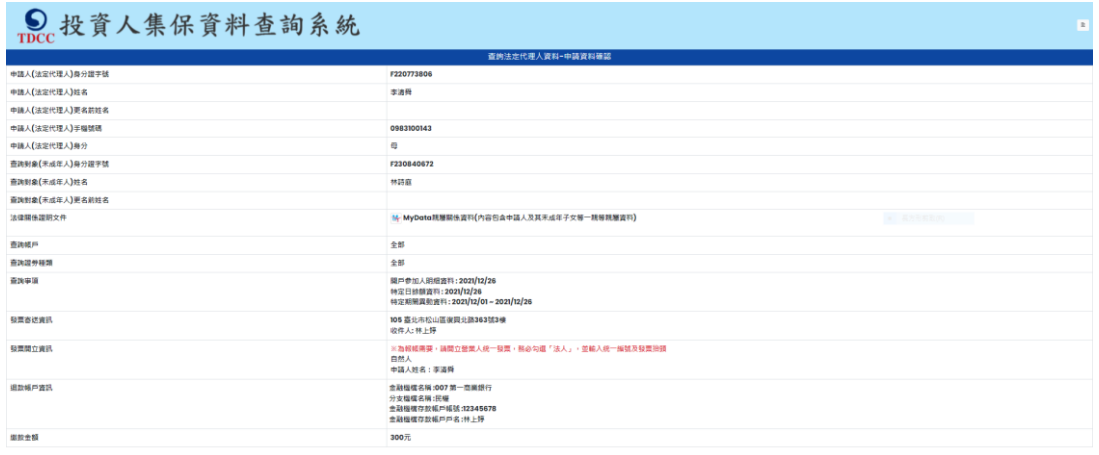

請確認輸入的申請資料內容是否正確。

如輸入資料正確,請按「確定」鍵,即完成申請作業,無法再修改申請內容。 如輸入資料有誤,請按「回上一頁」修改資料。

**ALCOHOL: YES** 

如不申請查詢,請按「登出」。

**二、 法定代理人使用自然人憑證登入,需先取得載有法定代理人及未成年**

#### **子女獨立記事之電子戶籍謄本,申請方式如下︰**

- 1. 先至内政部戶政司網站申請未成年子女之電子戶籍謄本
	- (1) 法定代理人或與未成年子女同戶籍之人,使用個人電腦透過網路連結至「內政部

戶政司全球資訊網」(網址: https://www.ris.gov.tw)點選「網路 申辦服務 / 戶籍 謄本 / 電子戶籍謄本申辦作業 」。

English | 兒童紙 | A | A | A ● 中華民國<br>● 内政部户政司全球資訊網 **800** Coople HR Rt. Q CHED ■ <sub>第六</sub> 新聞與公告 網路申辦服務 法規與申辦須知 主題實訊 公開實訊  $>$  SHORNER > SHIP  $x > 87$ ■ ※ 甲子母科 **手政網路由製服務作業設置** 電子戶籍謄本申請及驗證程序說明 RESOR  $B2BWX$  $\sim$ 中請財業 電子戶結膜本中掛作業 符合 申請戶籍謄本及開發戶籍資料處理原則第二點第五款(請參閱) 申請戶銷謄本及閱覽戶銷登記資料處理原則.pdf)規定得申請交付戶銷謄本之一股民眾 輪鑼者:<br>八機關(墨位)·公司行號或民眾皆可上網驗證電子戶錯譯本之真偽及其內容 ▶ 电子户结膜本中装及轴温程序 、凡機業(昼位)・公司行航域民家首司上網軸座電子戶路建本之真偽及其内容・<br>- 電子移籍事業構築:<br>(1)境戸金戸電子戸籍種本:指戸内全部入口之戸籍種本・<br>(1)境戸部分電子戸籍種本:指戸内部分入口之戸籍種本・<br>- 中請方式:<br>- 中請方式:<br>(3)最大年間入国然人著指・<br>(3)最大年間入国然人書指・<br>(3)最大年間入国所公然指:<br>(4)を環境が開作会:提理量(物)熱(物)・低(痛・肉・蒸)・<br>(4)を環境が開作会:提理量(物)熱(物)・ ▶ 現戶全戶量子戶等種本申請作業 >現戶部分電子戶幕播本申辦作業 > 發程電子戶類語本 紙本戸籍編本申辦作業 最承索件戶類權本申請 小して大麻が発力:<br>1. 遺原戸籍所在地:獲獲省(物)時(物)、銀(鎮・市・區)、<br>3. 遺産用語所主、受題類予選時に事項的業務及自然人意識を積く的にOde)。<br>3. 勾題期示内容:勾題類不全严細部記事項内容成裁所全严償人記事項内容。如未勾羅上位任一選項・全严及個人記事均不務示 大宗戶籍謄本申請 **BHOM 地下「確定」燈** 其他申辦 5. 於羅示申說成功後,可與漢「下載答葉標案,或「谢覽明文資料」。如選擇「下載答葉標案,請與存於個人可獲式應體,以利驗提徵聽提使用。如選擇「樂覽明文 绿上中野戶精發記 胎腺提度 戶役政管家APP服務 I證程序:<br>(1) 電子戸籍謄本橋索馳服:<br>| ●』一時中~無向出版。<br>- 無指着(気葉位)登人本部戸政司全球資訊網「戸政網路申辦服務条続」。<br>- 選擇駐程作業権人戸政網路申辦服務驗程作業,點選被驗程之電子文件權需儲存位置後按下確定班

(2) 申請人使用自然人憑證,點選「現戶部分電子戶籍謄本申辦作業」或「現戶全戶

電子戶籍謄本申辦作業」,申請載有法定代理人及未成年人獨立記事之電子戶籍謄 本。請注意電子戶籍謄本供查驗時間為 3 個月, 如已逾期, 請重行申請。

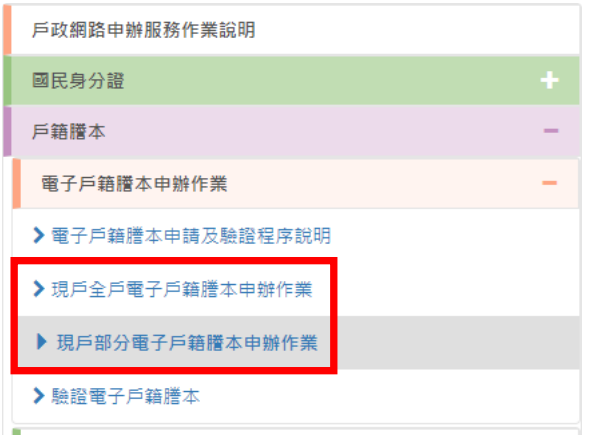

(3) 申請人選擇「現戶部分電子戶籍謄本申辦作業」

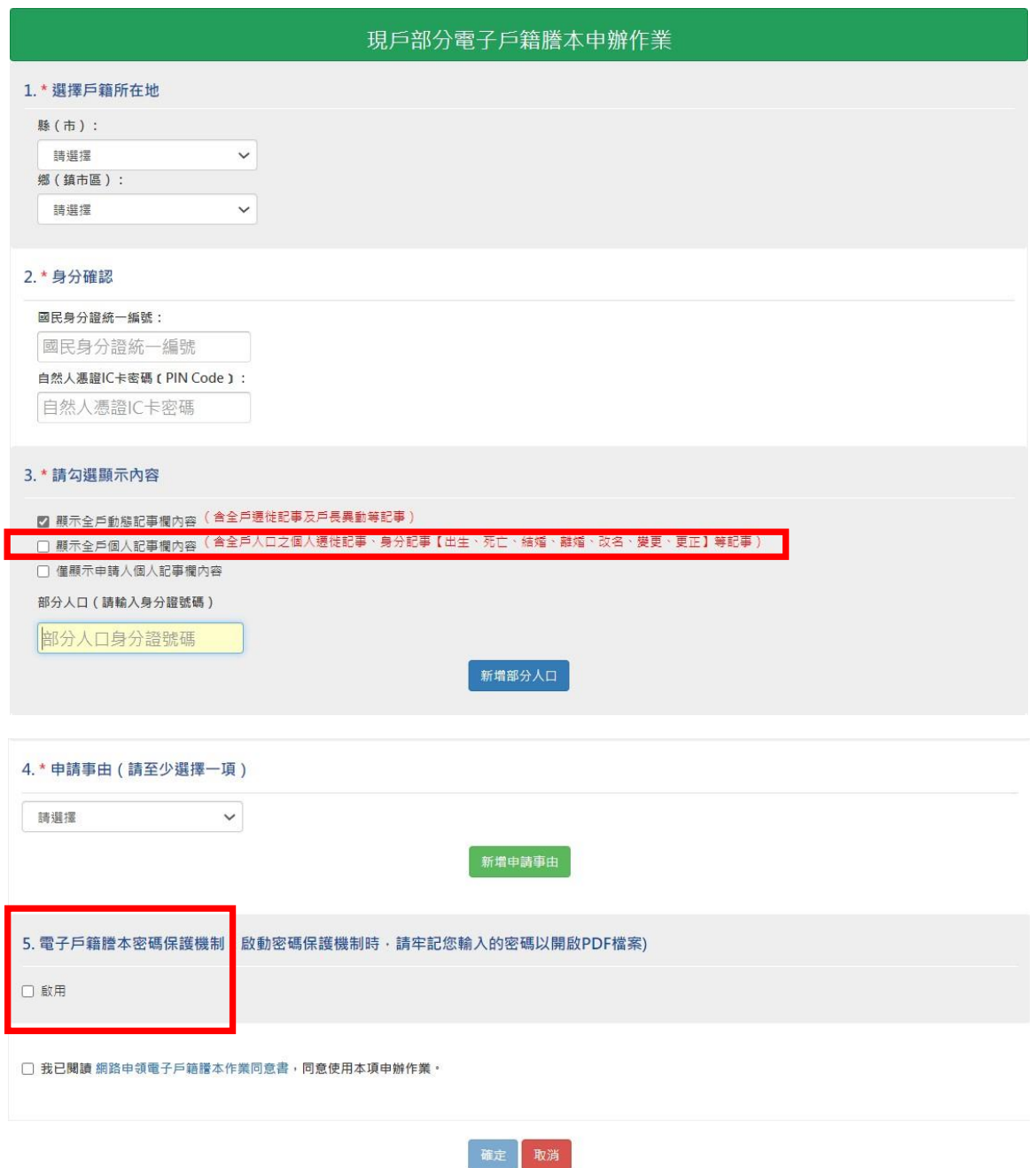

3.請勾選顯示內容:勾選「顯示全戶個人記事欄內容」,並於「部分人口」欄位,輸 入法定代理人及未成年子女之身分證字號。

5.電子戶籍謄本密碼保護機制:因本公司須進行驗證作業,請不要勾選「啟用」;如 勾選「啟用」,請輸入法定代理人之身分證統一編號(不含英文字母)前 6 碼數字,作為 密碼。

(4) 申請人選擇「現戶全戶電子戶籍謄本申辦作業」

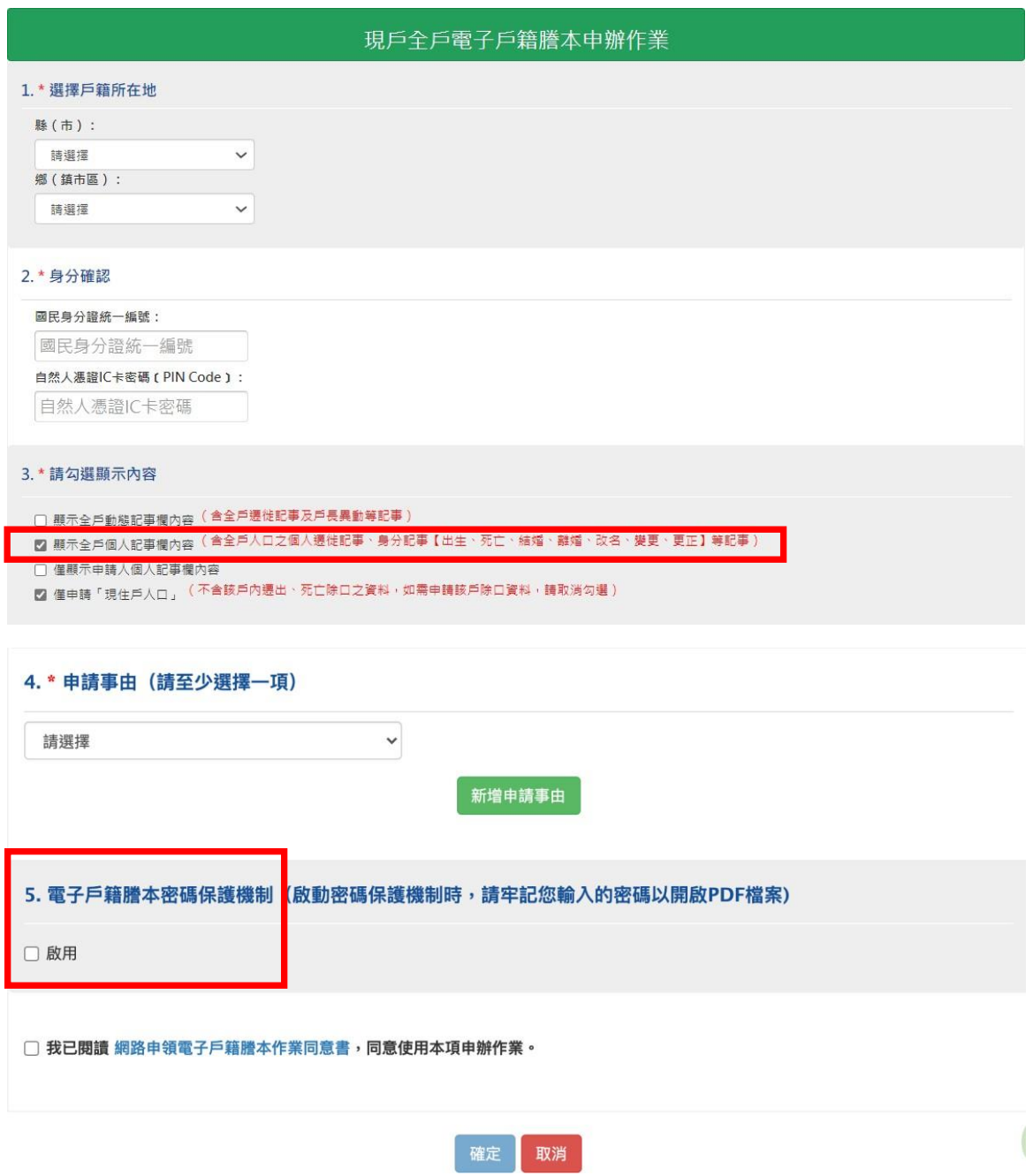

3.請勾選顯示內容:勾選「顯示全戶個人記事欄內容」,內容需載有法定代理人及未 成年人二筆獨立記事。

5.電子戶籍謄本密碼保護機制:因本公司須進行驗證作業,請不要勾選「啟用」;如 要勾選「啟用」,請以法定代理人之身分證統一編號(不含英文字母)前 6 碼數字設定密 碼。

(5) 請成功後,請點選「瀏覽電子戶籍謄本(PDF 檔)」或「下載簽章檔」。

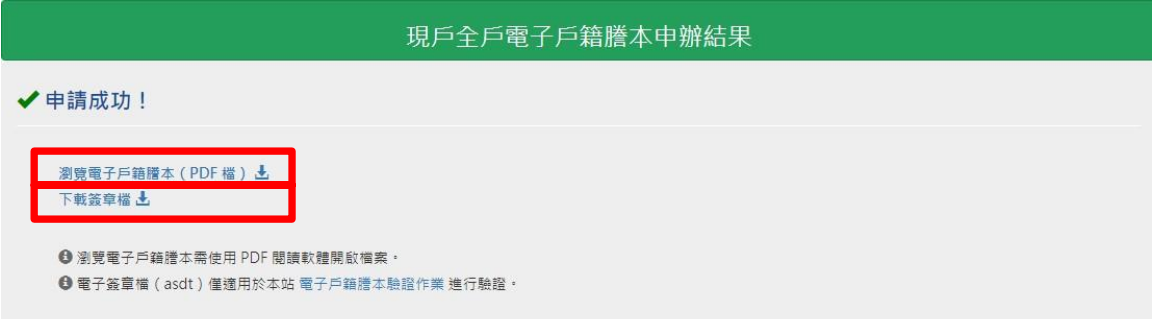

電子戶籍謄本分為「紙本」及「檔案」二種形式,請擇一申領:

- A. 紙本:點選「瀏覽電子戶籍謄本」, 下載並存為 pdf 檔, 或列印後拍照(需顯示 整頁之浮水印、騎縫章、押花及 42 碼之中英文混合驗證碼),再轉存為 pdf、jpg、jpeg 檔;
- B. 檔案:點選「下載簽章檔」,下載.asdt 密文檔,請勿儲存於未經掃毒之載體, 以免無法上傳至本系統。
- (6) 請檢查電子戶籍謄本內容需載有法定代理人及未成年人二人之獨立記事,包含姓名、 身分證字號、出生日期、父/母或配偶姓名、更名記事等。請注意電子戶籍謄本供查驗 時間為 3個月,如已逾期,請重行講。

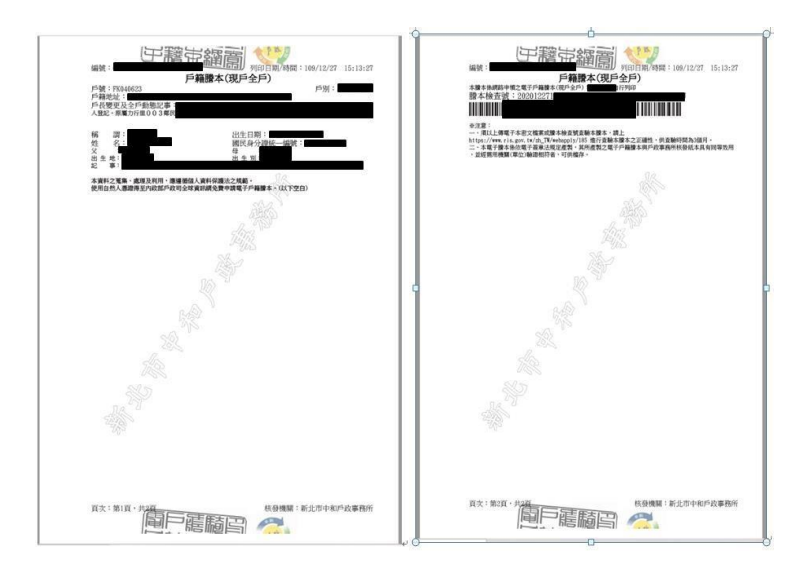

- 2. 再至本系統申請查詢未成年子女集中保管標的資料
	- (6) 登入
		- C. 法定代理人申請查詢未成年子女之集中保管標的資料,使用網路連結至本系

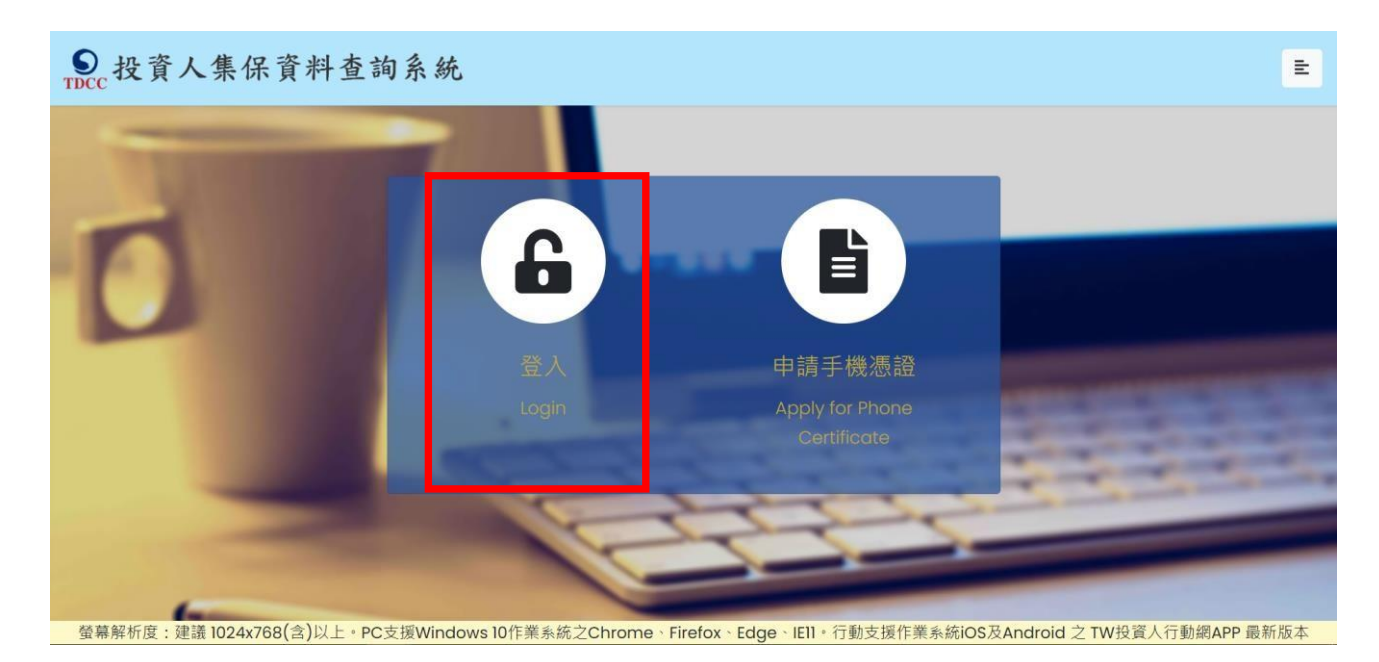

統,點選「登入」。

D. 法定代理人輸入身分證字號,選擇憑證種類,並輸入圖形驗證碼後,按「登

入」。

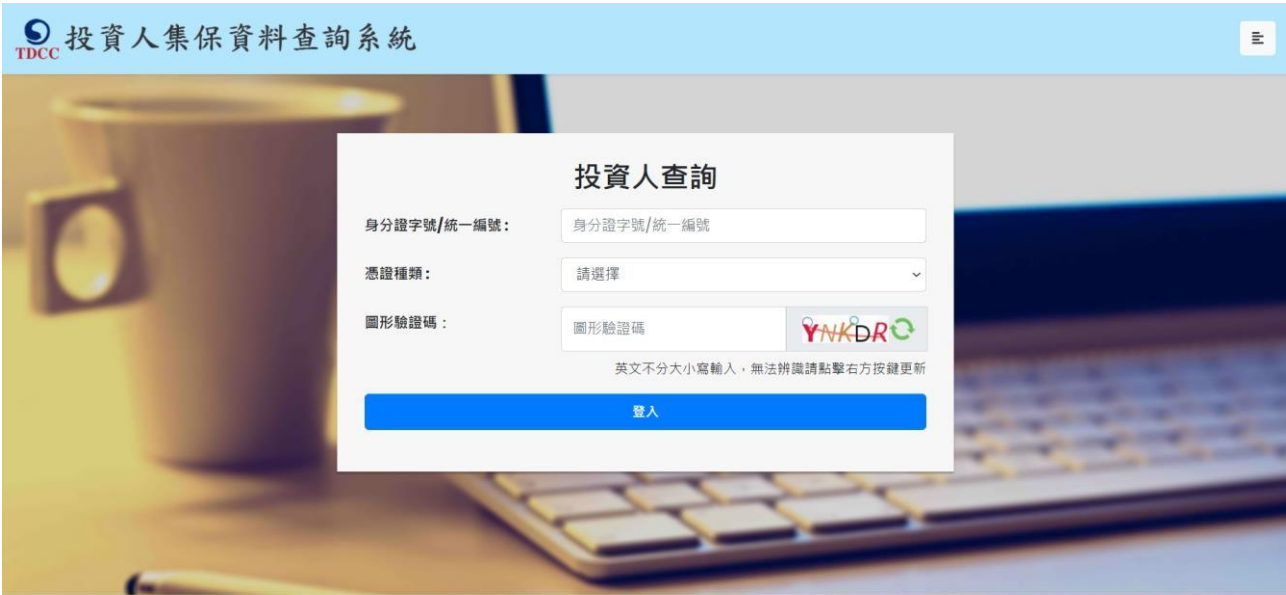

警幕解析度:建議 1024x768(含)以上。PC支援Windows 10作業系統之Chrome、Firefox、Edge、IEII。行動支援作業系統IOS及Android 之 TW投資人行動網APP 最新版本

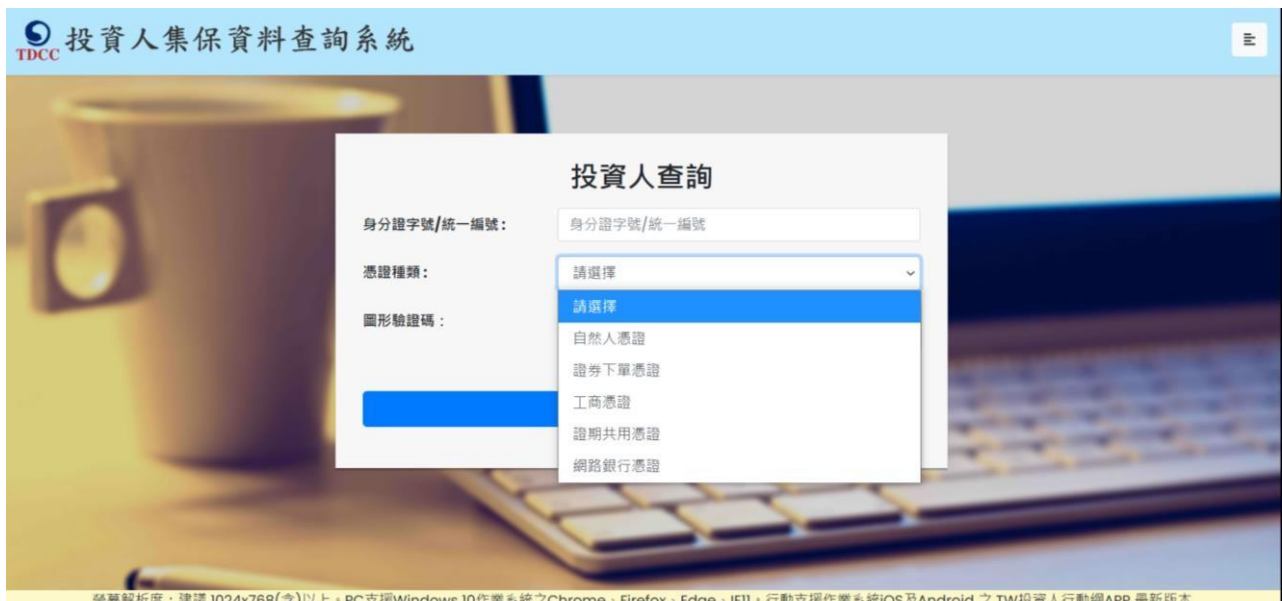

(7) 點選查詢類別-「法定代理人查詢」

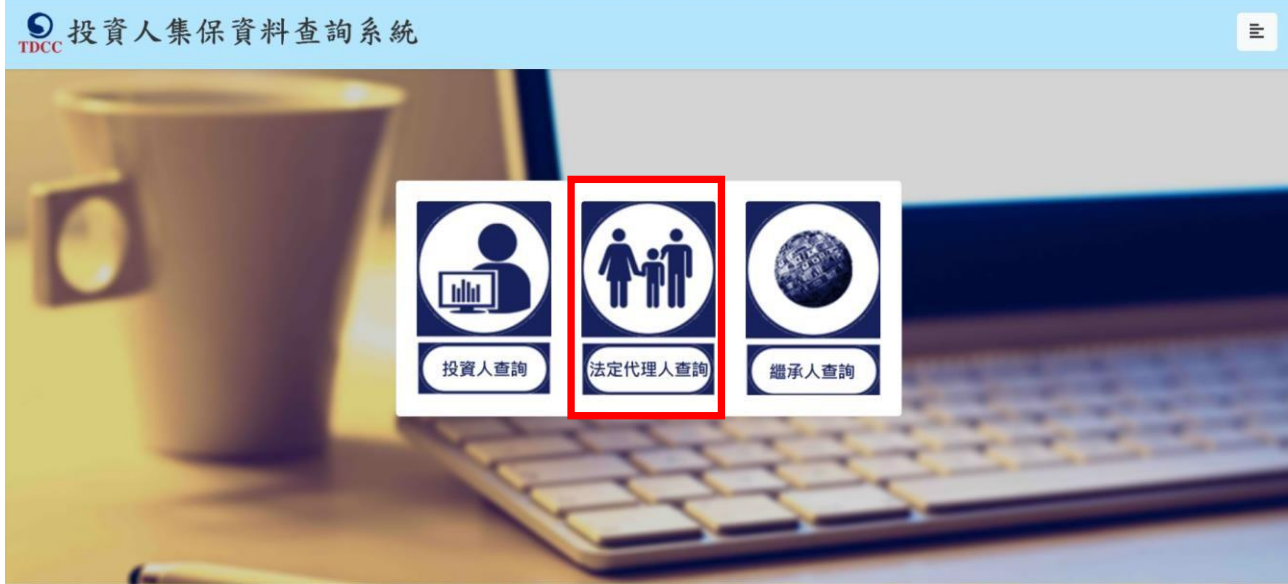

登幕解析度:建議 1024x768(含)以上 • PC支援Windows 10作業系統之Chrome → Firefox → Edge → IE11 • 行動支援作業系統iOS及Android 之 TW投資人行動網APP 最新版本

(8) 同意個資告知聲明

法定代理人於詳閱本公司「蒐集、處理及利用個人資料告知聲明」後,於下方核取

窗打勾,按「確定」後進入下一頁。

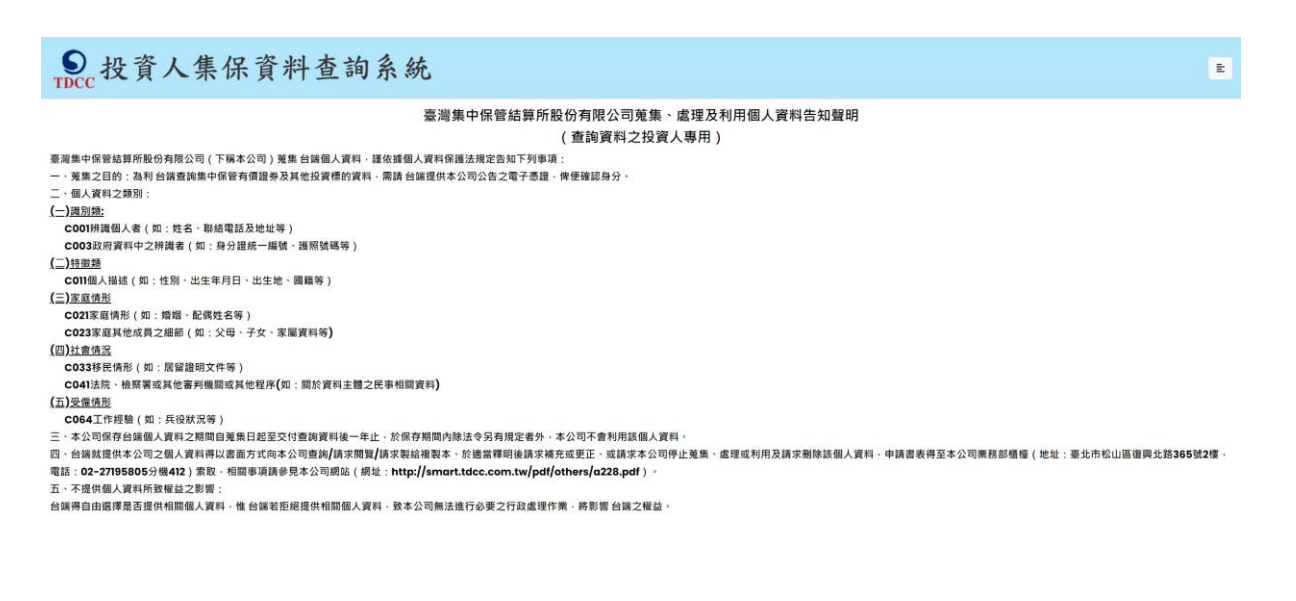

本人已瞭解台灣集中保管結算所設份有限公司就蒐集·盧理及利用個人資料告知事項內容

#### (9) 標示\*欄位資訊必須填寫,且須通過手機號碼驗證。

and the state

## ⊙ 投資人集保資料查詢系統

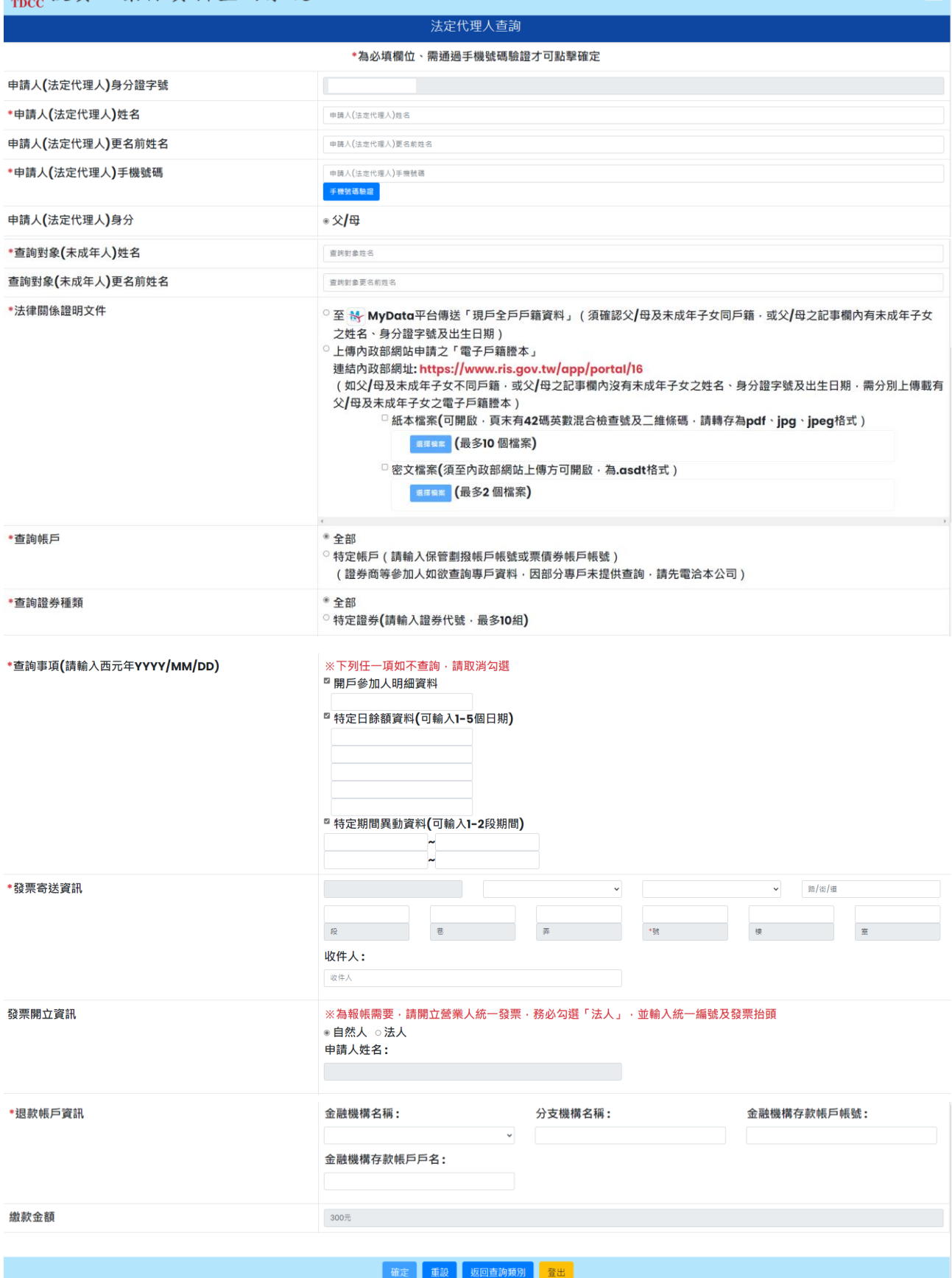

- P. 請人(法定代理人)姓名:請輸入法定代理人完整姓名。
- Q. 申請人(法定代理人)更名:法定代理人若曾更名,請輸入更名前之姓名,需與上傳 之電子戶籍謄本記載之更名記事相符。
- R. 申請人(法定代理人)手機號碼: 法定代理人請輸入手機號碼, 按下「手機號碼驗 證」,本系統將會發送驗證碼簡訊至法定代理人的手機,請於顯示時間內,於跳出的視 窗輸入驗證碼後,按下「確定」,即完成手機號碼驗證。如逾時未完成,可按「重 送」,將再次發送驗證碼。

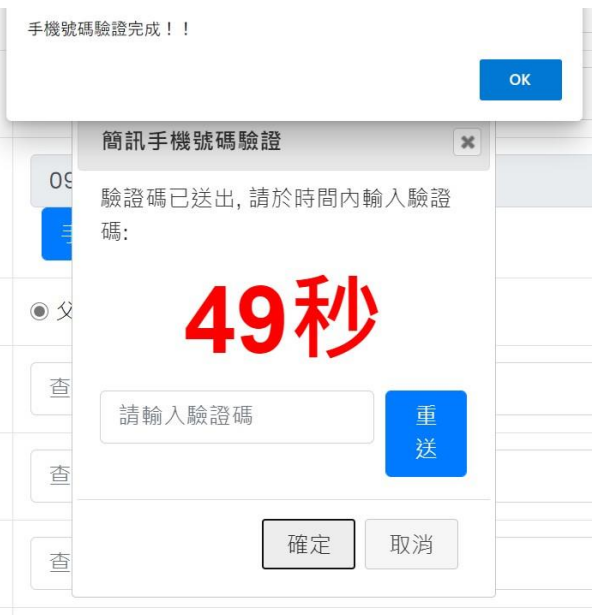

- S. 請人(法定代理人)身分:父或母擇一勾選。
- T. 查詢對象(未成年人)身分證字號:請輸入未成年人之身分證字號,需與上傳之電子 戶籍謄本記載相符。
- U. 查詢對象(未成年人)姓名:請輸入未成年人之姓名,需與上傳之電子戶籍謄本記載 相符。
- V. 查詢對象(未成年人)更名: 未成年人若曾更名, 請輸入更名前之姓名, 需與上傳之

電子戶籍謄本記載之更名記事相符。

- W. 法律關係證明文件: 點選「紙本」, 請上傳內政部網站 电領之電子戶籍謄本 pdf 檔,或列印後拍照(需顯示整頁之浮水印、騎縫章、押花及 42 碼之中英文混合驗證 碼),轉存之 pdf、jpg、jpeg 檔,最多上傳 10 個;或點選「檔案」,請上傳電子戶 籍謄本 asdt.密文檔,最多上傳 2 個,共 12MB。請檢查內容需載有法定代理人及未 成年人二人之獨立記事,包含姓名、身分證字號、出生日期、父/母或配偶姓名、更 名記事等。請注意電子戶籍謄本供查驗時間為 3 個月,如已逾期,請重行申請。
- X. 查詢帳戶:可以選擇查詢未成年子女名下全部帳戶或是特定帳戶,如選擇查詢特定 帳戶,需輸入保管劃撥帳戶 11 碼或債票券帳戶 22 碼。如選擇查詢特定帳戶,需確 認輸入帳號是否正確,如輸入錯誤,導致查詢結果不正確,本公司不退還查詢費。
- Y. 查詢證券種類:可以選擇查詢未成年子女名下全部證券或是特定證券。如選擇查詢 特定證券,需輸入證券代號,最多 10 組,日需確認輸入證券代號是否正確,如輸 入錯誤,遵致查詢結果不正確,本公司不狠還杳詢費。
- Z. 查詢事項:分為三類,可以單選或多選
	- d. 選擇「開戶參加人明細資料」,可查得未成年子女於往來參加人(包含:證券 商、投信公司或清算交割銀行)開立之帳戶資料。需輸入指定日期,點選日曆輔 助輸入查詢日期資料,日期不得早於 1990 年 1 月 1 日, 不得晚於查詢日之前 1 日。
	- e. 選擇「特定日餘額資料」,可查得未成年子女於特定日之帳戶餘額資料。需輸入指 定日期,最多可輸入 5 個日期,日期不得早於 1990 年 1 月 1 日,不得晚於

查詢日之前 1 日。

f. 選擇「特定期間異動資料」,可查得未成年子女於特定期間內之異動資料。需輸入 查詢期間起迄日,最多可以輸入兩組特定期間,起日不得早於 1990 年 1 月 1日, 迄日不得晚於查詢日之前 1 日。

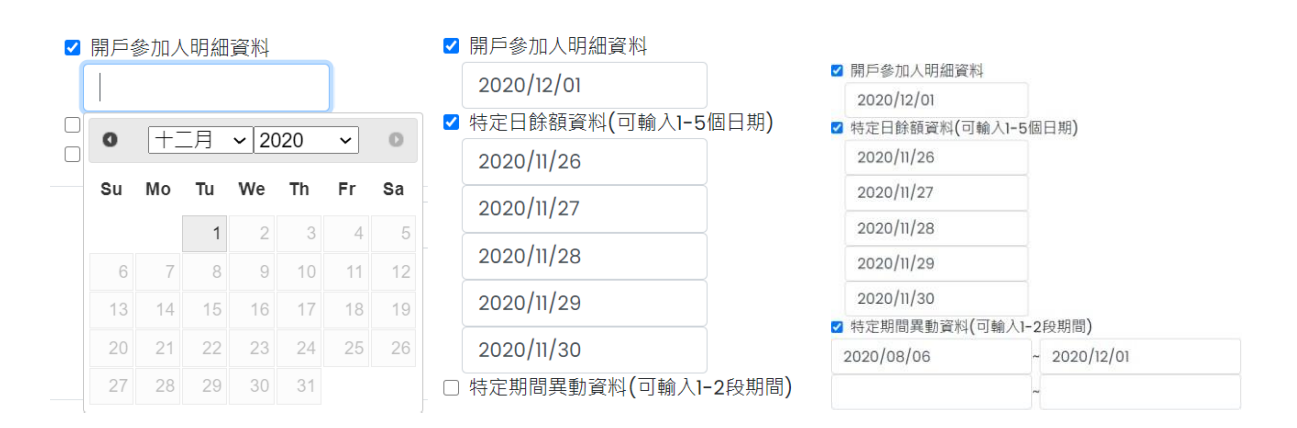

AA. 發票寄送資訊:請拉選「縣/市」、「區/市/鄉/鎮」, 反灰欄位即自動出現「郵遞區號」, 請輸入完整路名 (需包含路/街/大道等文字),請逐欄填寫完整。本公司 請人審成 繳費後 · 開立發票寄送 請人 · #如由 請人以<mark>來</mark>之第三人(如: 請人之配偶或同事 等)代為收受發票,需於「發票收受人」欄位填寫代收人姓名。

BB.發票開立資訊,如點選「自然人」,開立電子發票抬頭為 請人本人;如選擇「法

人」,請輸入抬頭人名稱及統一編號,用以開立電子發票。

CC. 退款帳戶資訊:不限申請人開立之存款帳戶,亦可填寫匯款人或第三人之存款帳

戶。請務必拉選正確之金融機構,並確認填寫之存款帳戶帳號及戶名完整無誤。如

有逾期繳費等情事,將按照退款帳戶資訊,進行退款作業。

DD.如輸入資料正確,請按「確定」鍵,即完成申請作業。

如輸入資料有誤,可按「重設」清除資料後重行輸入。

如查詢類別錯誤,請按「返回查詢類別」,重行選擇類別申請。

如不申請查詢,請按「登出」。

(10) 確認申請資料

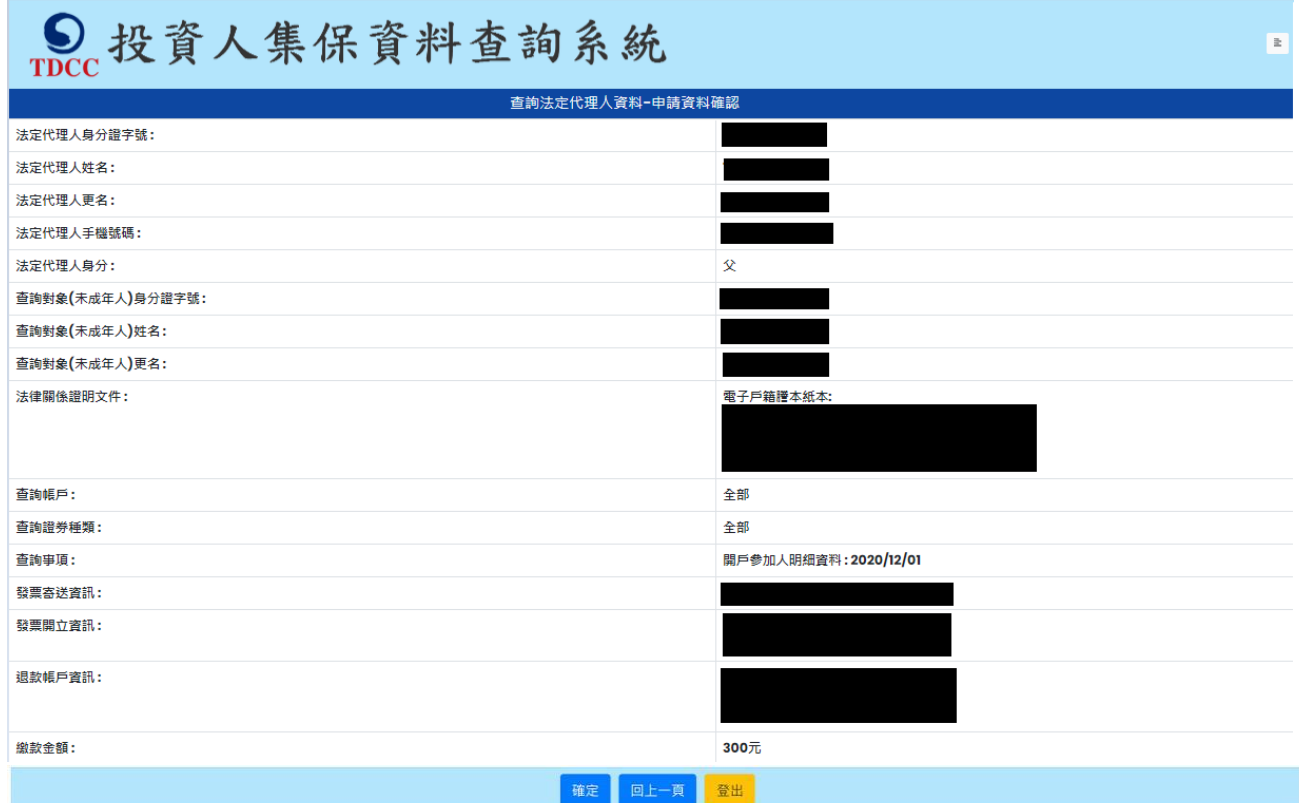

請確認輸入的申請資料內容是否正確。

如輸入資料正確,請按「確定」鍵,即完成申請作業,無法再修改申請內容。

如輸入資料有誤,請按「回上一頁」修改資料。

如不申請查詢,請按「登出」。

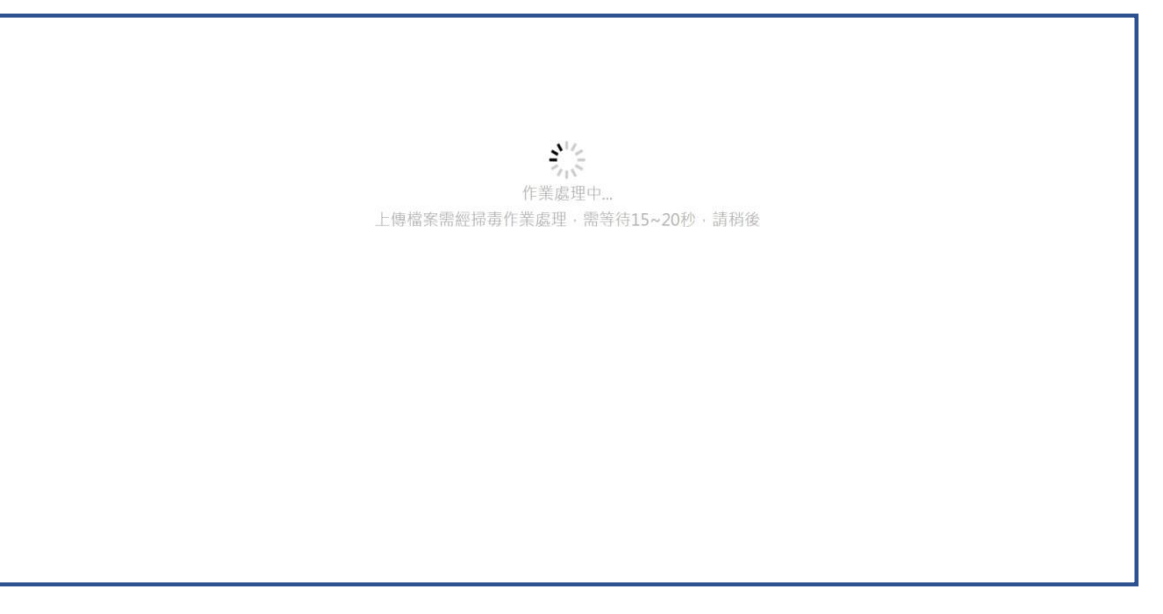

(12) 完成申請

法定代理人申請完成,需等待本公司至內政部戶政司網站驗證電子戶籍謄本,並確

認由請人具備法定代理人資格。

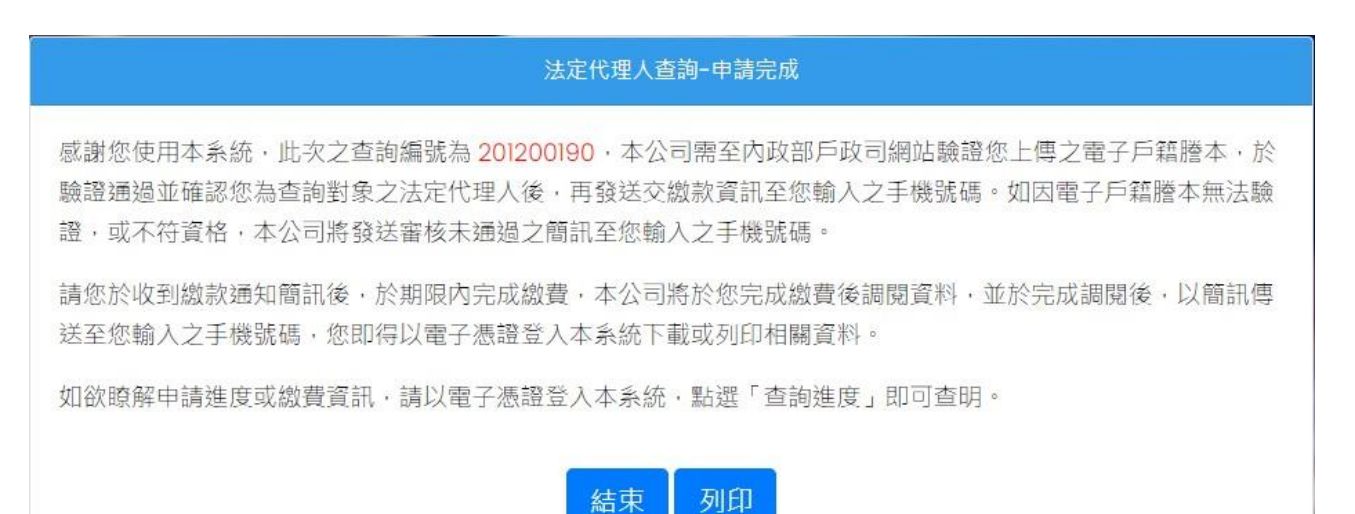

(13) 收到審核結果簡訊通知

A. 審核通過

經本公司登入內政部網站,完成電子戶籍謄本之驗證或下載作業,確認申請人具 備法定代理人身分,以簡訊發送繳款通知至法定代理人留存之手機號碼。

您於投資人集保資料查詢系統申請 之案件編號: 201200159已審核通 過,請於2021年01月08日下午3時 30分前,將新台幣300元,存(匯

)入或以ATM轉帳至:華南銀行復 興分行(金融機構代碼: 008),戶

名:臺灣集中保管結算所股份有限公

司,帳號: 96939201200159

法定代理人亦得以電子憑證登入本系統,點選右上角按鍵之「查詢進度」,於

「繳款資訊」項下點選「檢視」,即出現繳款資訊畫面,可按「列印」留存繳款

資料。

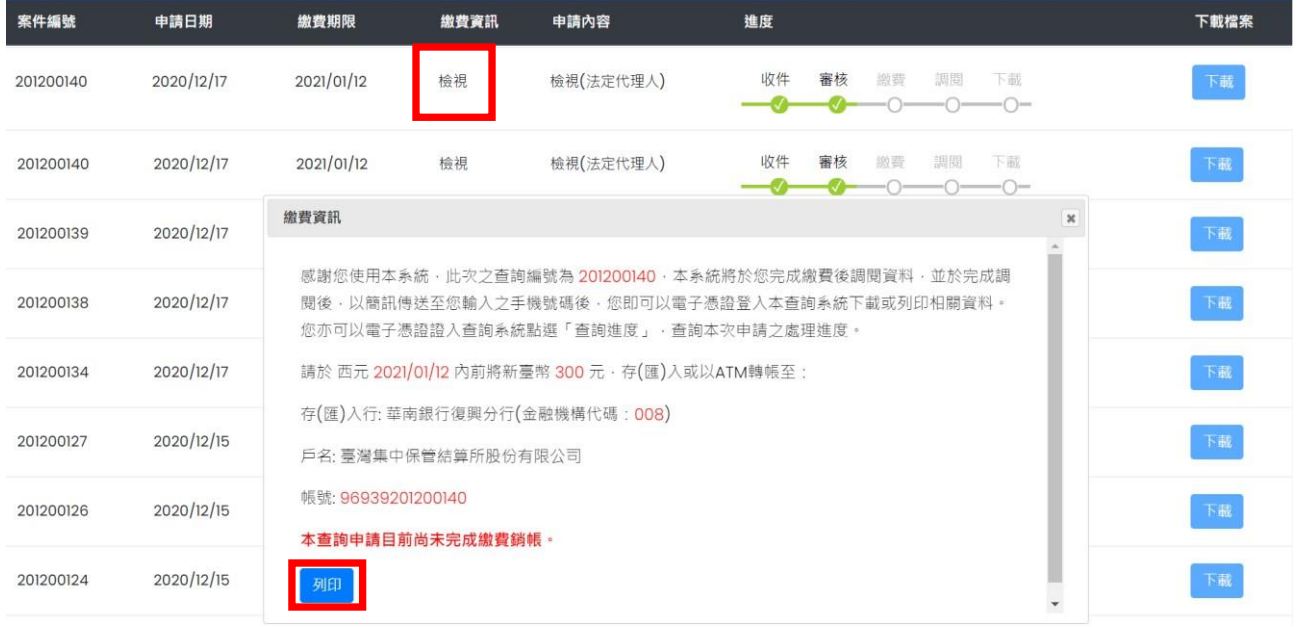

B.審核不通過

如有未上傳電子戶籍謄本資料,或上傳之電子戶籍謄本資料無法驗證、申請資料 建檔錯誤或申請人不符資格等情事,本公司以簡訊發送退件簡訊至法定代理人留 存之手機號碼。

您於投資人集保資料查詢系統申請 之案件編號: 201200160, 未審核 通過,係因 文件不齊全。

法定代理人亦可以電子憑證登入本系統,點選右上角按鍵之「查詢進度」,如本

筆出現「退件」(紅燈),表示審核未通過。

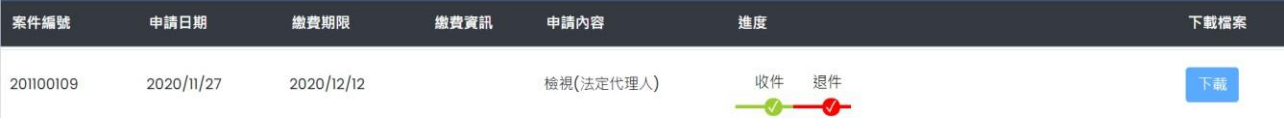

(14) 收到完成調閱簡訊

法定代理人於期限內完成繳款,本公司即進行調閱,並將查詢結果檔案加密後存放

至本系統,並發送完成調閱之簡訊至<sub>申</sub>請人留存之手機號碼。

您於投資人集保資料查詢系統申請 之案件編號: 201200153已完成 調閱,請以電子憑證登入系統,至 「查詢進度」,按「下載」鍵,輸 入申請人身分證

字號後開啟查詢結果報表。

A.法定代理人使用個人電腦,以電子憑證登入本系統,點選右上角按鍵之「查詢進度」, 查看本筆 請紀錄,按「下載」鍵,輸入法定代理人之身分證字號,即可開啟查詢結果報 表 pdf 檔。

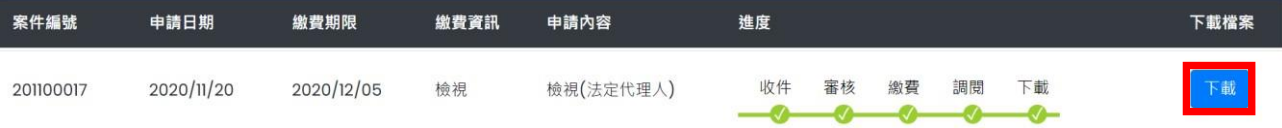

B. 法定代理人使用手機、平板登入本系統,需先自行下載 Adobe Acrobat Reader 的

APP 方能打開,流程如下圖:

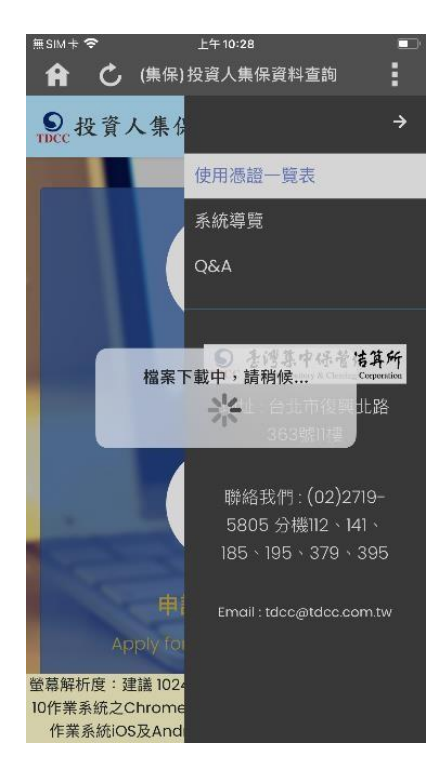

## Adobe Acrobat Reader

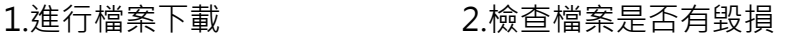

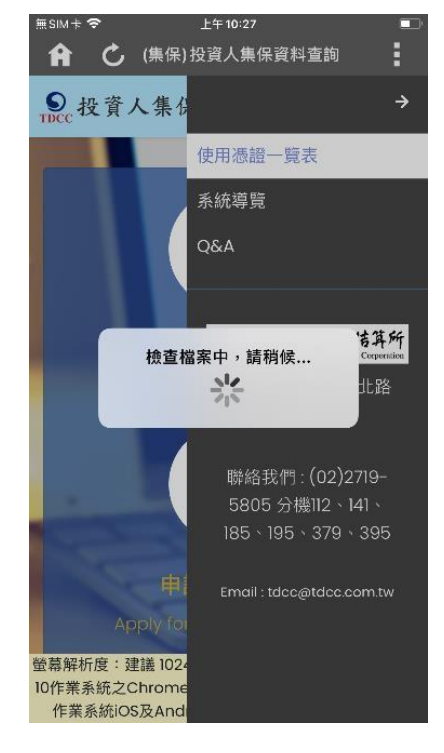

3.選取開啟 PDF 檔案的 4.開啟 PDF 檔案進行瀏覽

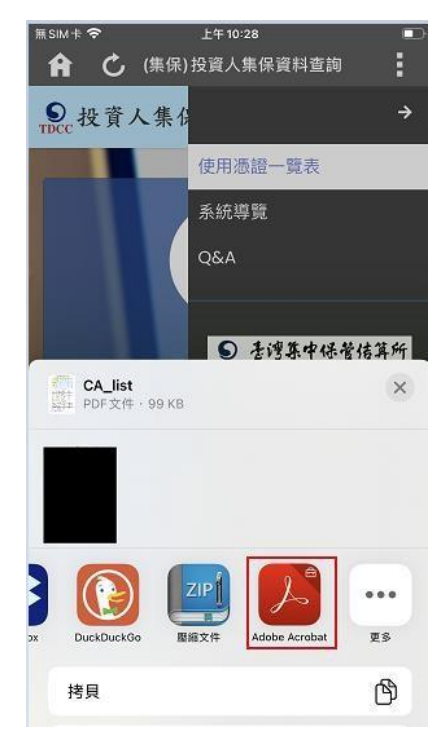

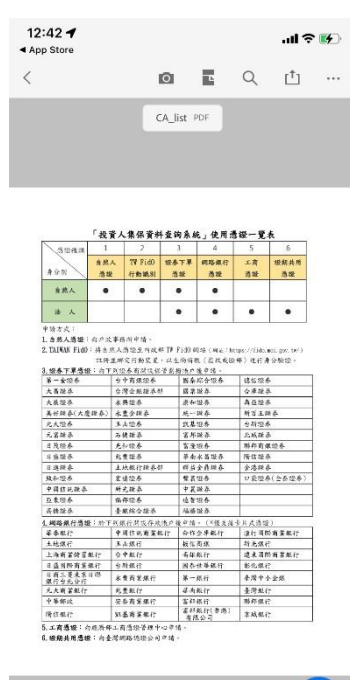

## **(三) 繼承人查詢**

- 1. 先至內政部網站申請電子戶籍謄本或繼承案件戶籍謄本
	- 1.1 繼承人至內政部戶政司網站申請繼承案件戶籍謄本
	- (1) 繼承人與被繼承人不同戶籍,或被繼承人為戶長,繼承人須持有自然憑證,請使

用個人電腦透過網路連結至「內政部戶政司全球資訊網」(網址:

https://www.ris.gov.tw)點選「網路由辦服務/戶籍謄本/繼承案件戶籍謄本由

請」。

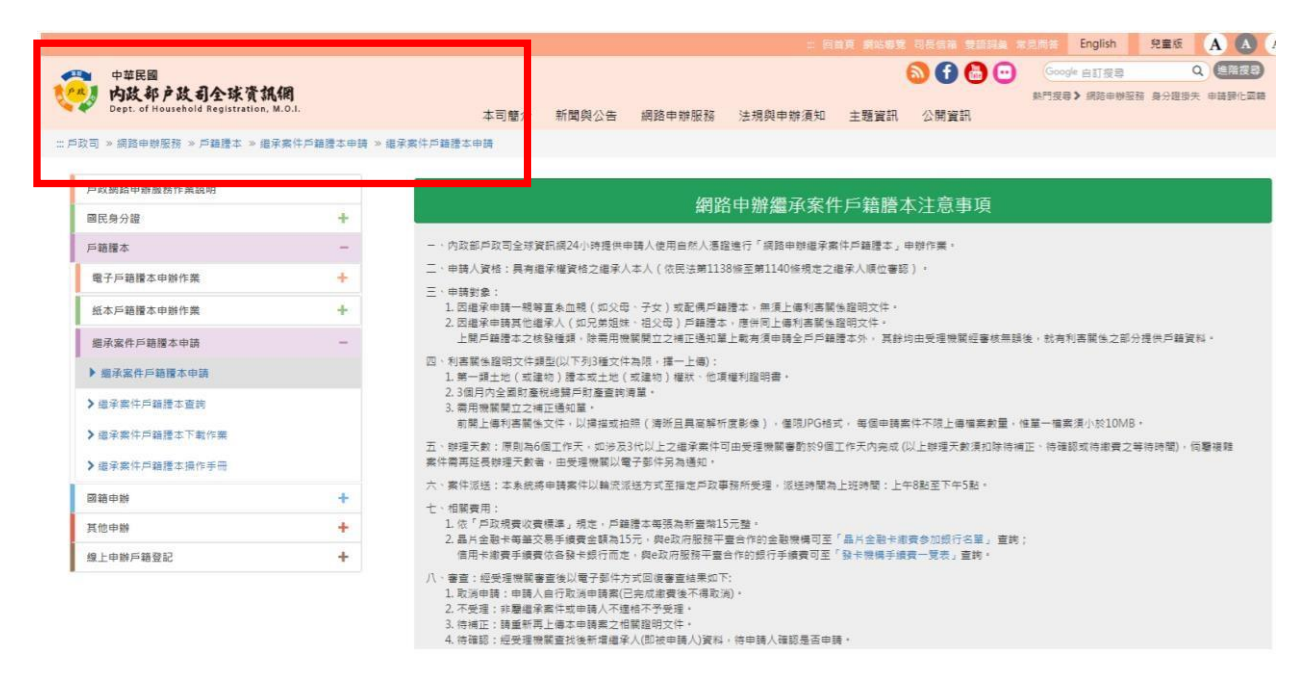

(2) 繼承人使用自然人憑證,點選「繼承案件戶籍謄本申請」 申辦繼承案件戶籍謄

本。(請注意繼承案件戶籍謄本供下載時間為 3 個月, 如已逾期, 請重行申請。)

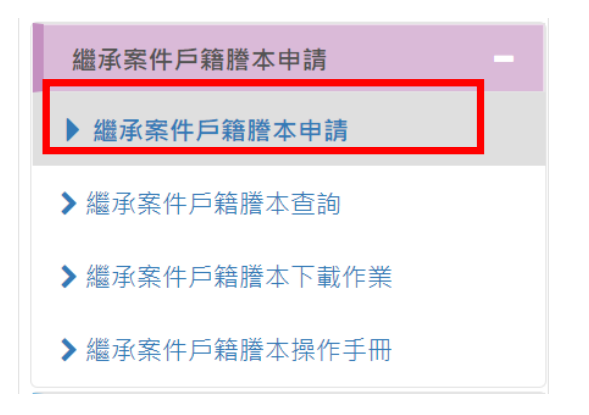

#### (3) 申請人填寫申請資料

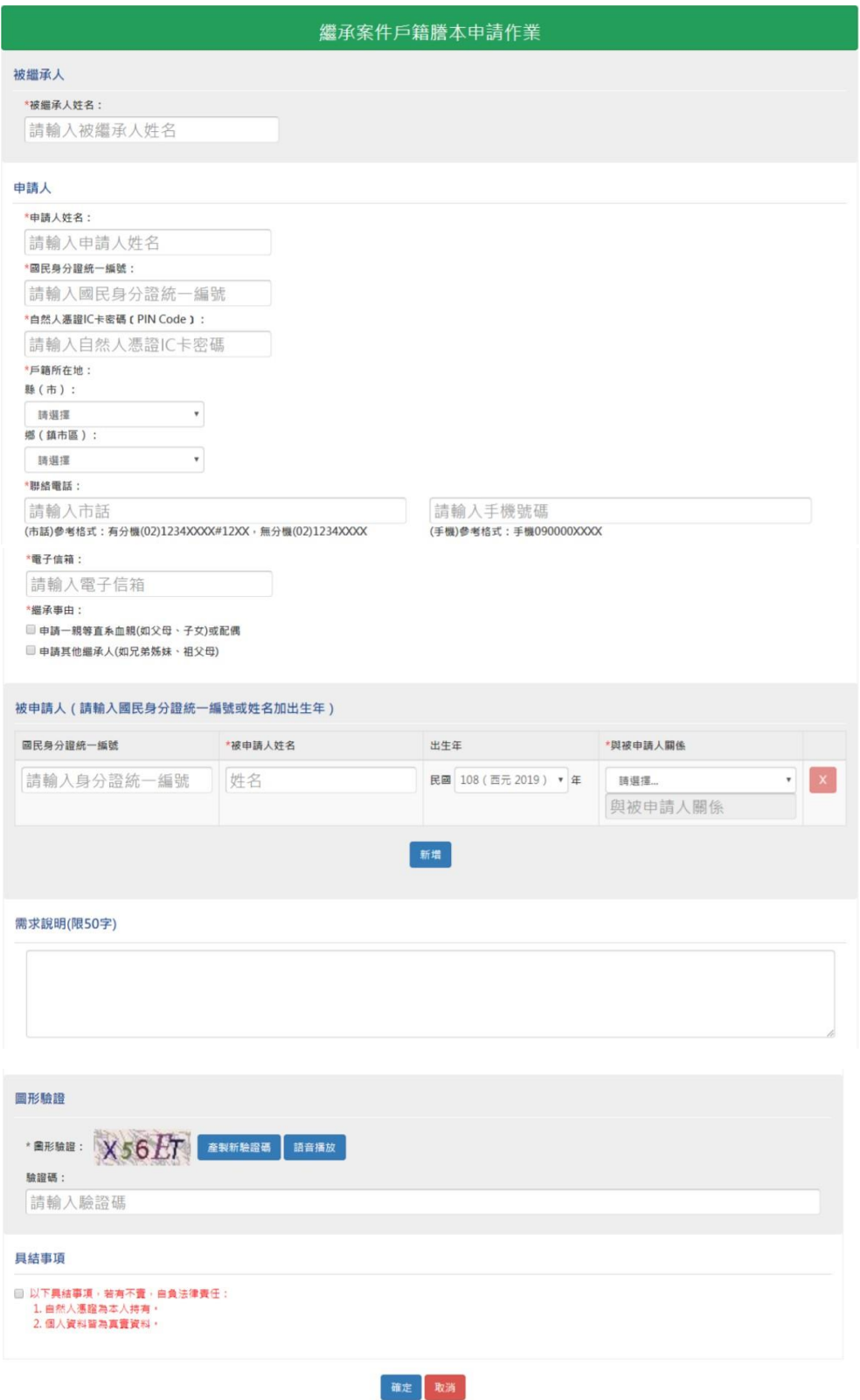

(4) 於完成申請後,顯示「案件編號」及分派承辦之戶政事務所。

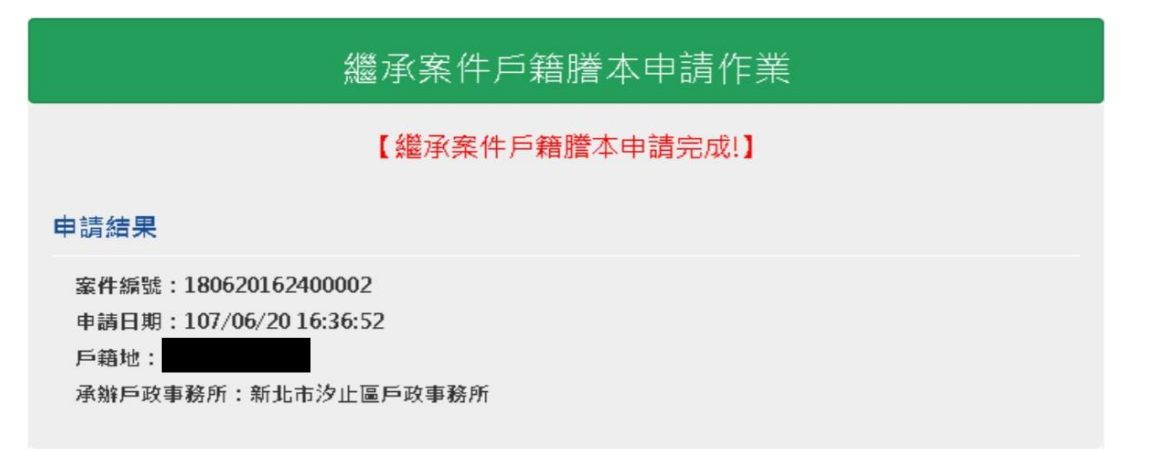

(5) 申請人使用自然人憑證,登入內政部戶政司網站,點選「網路申辦服務 / 戶籍謄

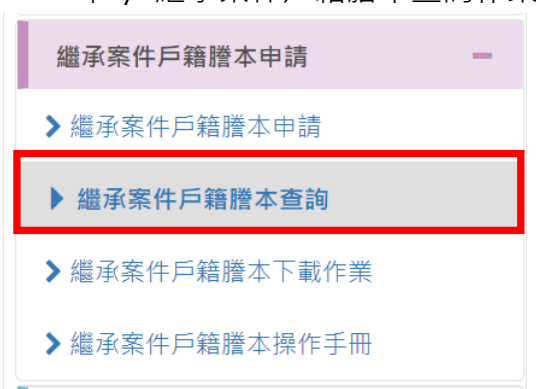

本 / 繼承案件戶籍謄本查詢作業」查詢繼承案件戶籍謄本 請進度。

(6) 輸入案件編號進行查詢。

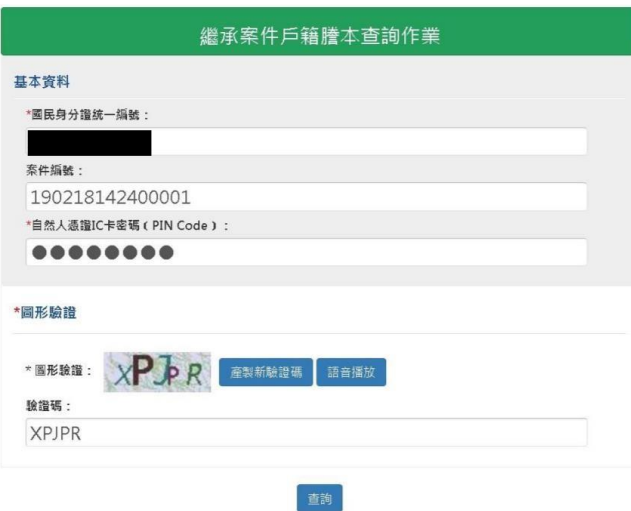

#### (7) 點選「請繳費」進行繳費

# 繼承案件戶籍謄本查詢作業

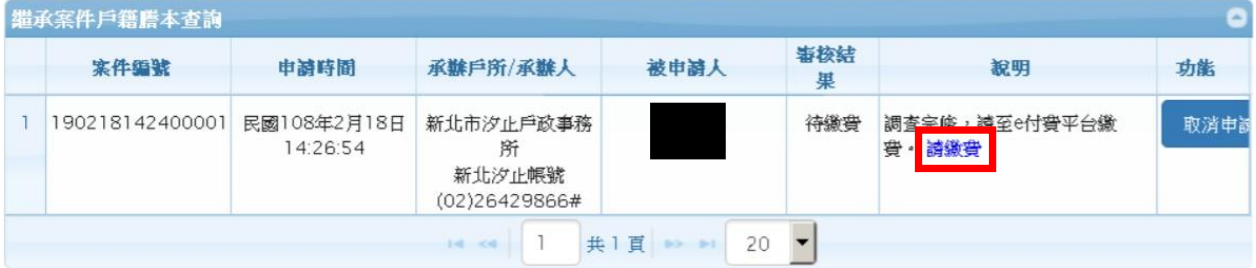

#### (8) 點選「平台繳費」進行繳費動作

# 繼承案件戶籍謄本繳費作業

所需费用:

1.規費(每頁15元)

腊本計費頁數(A): 2 總計(D=A\*15): 30

2.E政府服務平台交易手續費: (本費用為額外扣款, 實際費用請自行確認) 晶片金融卡15元 『晶片金融卡繳費参加銀行名量』首次使用晶片金融卡環境設定說明 信用卡手續費請參 [電子化E政府多元付費平台-發卡機構手續費率一覽表]

3.7 我已閱讀並同意以下項目: (1)如因重複繳款,溢領,繳款金額不足或其他特殊事由必須辦理退費時,須親自或以郵寄方式至受理機關 辦理退費申請,不接受網路退費。 (2)使用「晶片金融卡」須3至7天工作日:「信用卡」須6至10天工作日。

確定繼續申請,請點選[平台繳費]:若要取消申請請點選[取消]

平台繳費 取消 (9) 繳費完成後,顯示繳費成功畫面

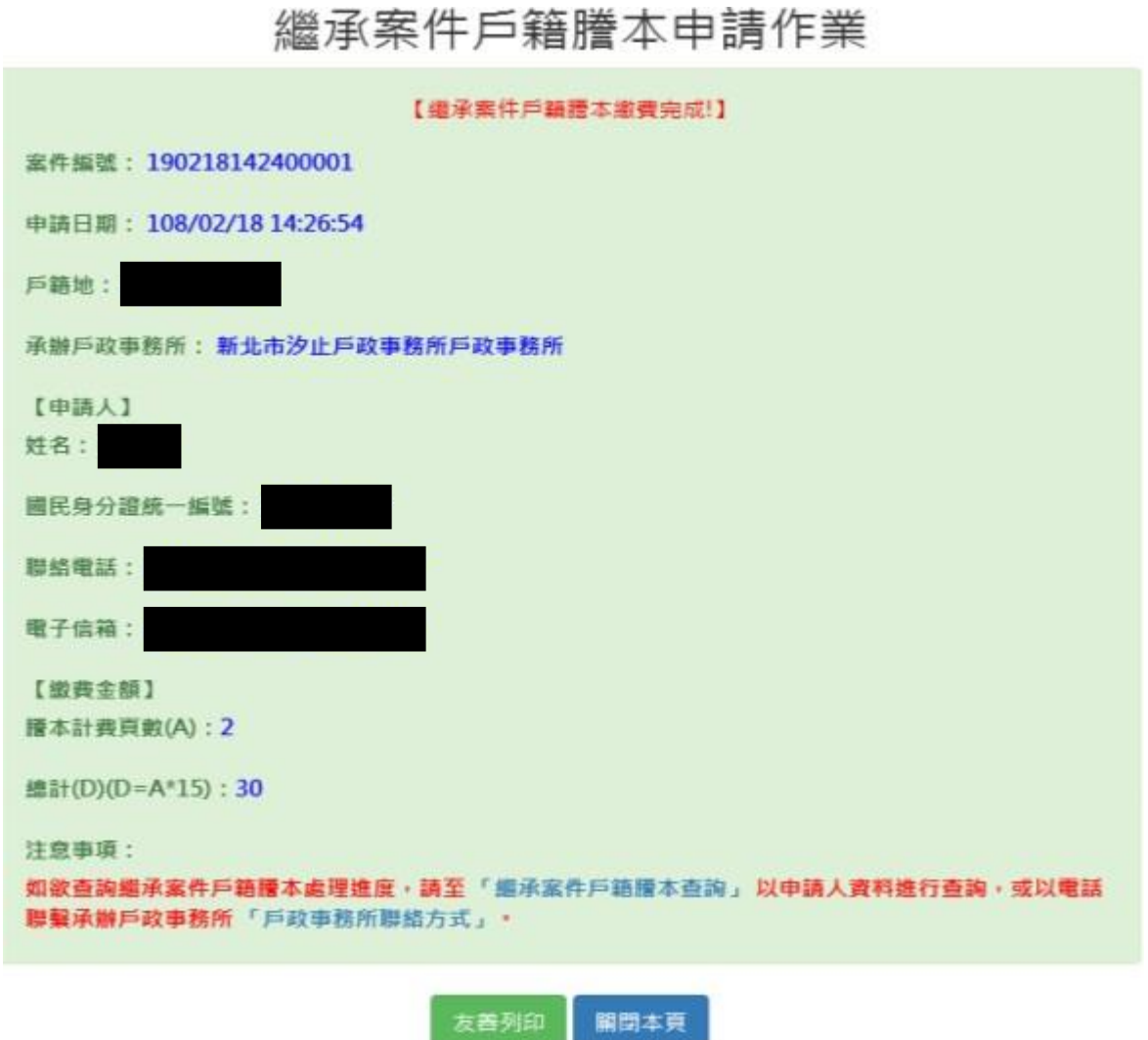

(10) 申請人繳費完成後,內政部將寄送電子郵件通知輔人, 請人再以自然人憑證

登入內政部戶政司網站,點選「網路 辦服務 / 戶籍謄本 / 繼承案件戶籍謄本查詢作

業」於進度查詢查詢「授權碼」。

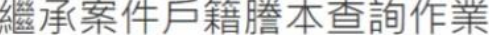

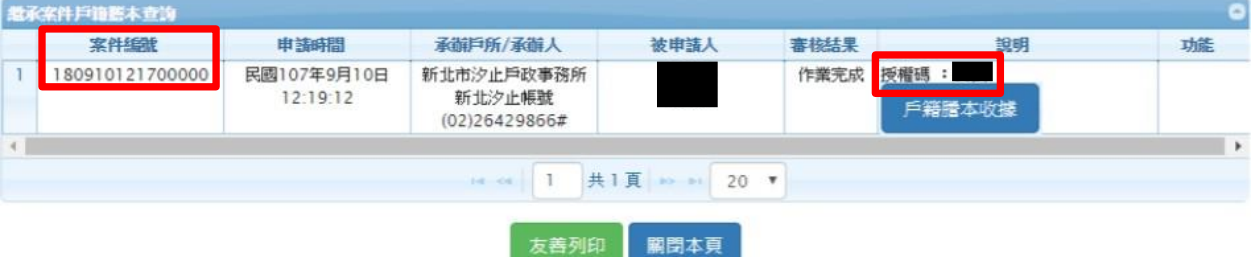

1.2 繼承人至內政部戶政司網站申請繼承人及被繼承人之電子戶籍謄本

(1) 繼承人需有自然人憑證,使用個人電腦透過網路連結至「內政部戶政司全球資訊 網」(網址: https://www.ris.gov.tw)點選「網路#辦服務 / 戶籍謄本 / 電子戶籍謄 本辦作業」。

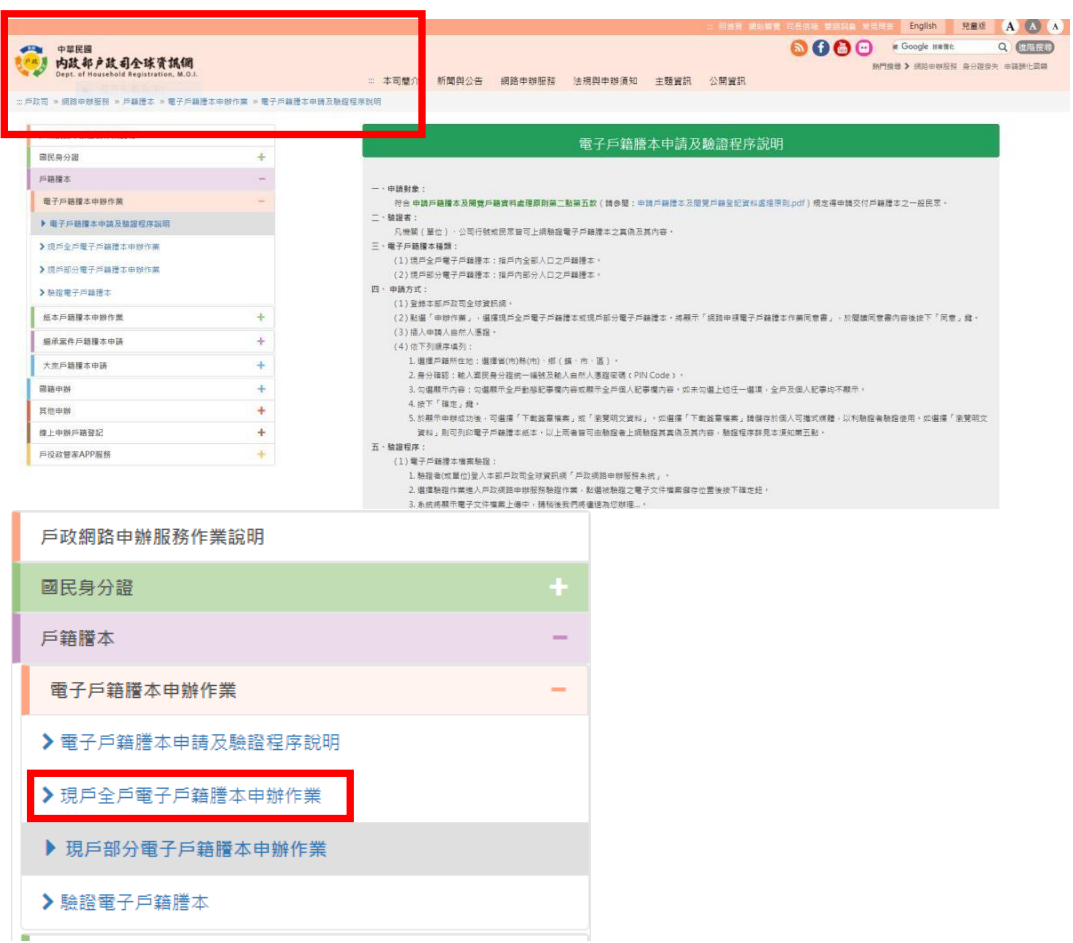

申請人須使用自然人憑證,點選「現戶部分電子戶籍謄本申辦作業」或「現戶全 戶電子戶籍謄本申辦作業」, 申請下列資料:

A.載有繼承人獨立記事(包含姓名、身分證統一編號、出生日期、配偶/父/母姓名、

更名等)之電子戶籍謄本;以及

B.如被繼承人與繼承人同戶籍,且非戶長,可申請載有被繼承人死亡記事 (包含被繼

承人姓名、身分證統一編號、配偶/父/母姓名、更名、死亡記事等)之電子戶籍 謄本。

C.被繼承人如為第二順位繼承人(父母)、第三順位繼承人(兄弟姊妹)或第四順位

繼承人(祖父母),需檢具所有前順位繼承人載有死亡記事之電子戶籍謄本。

請注意電子戶籍謄本供查驗時間為 3 個月, 如已逾期, 請重行申請。

(2) 申請人選擇「現戶部分電子戶籍謄本申辦作業」

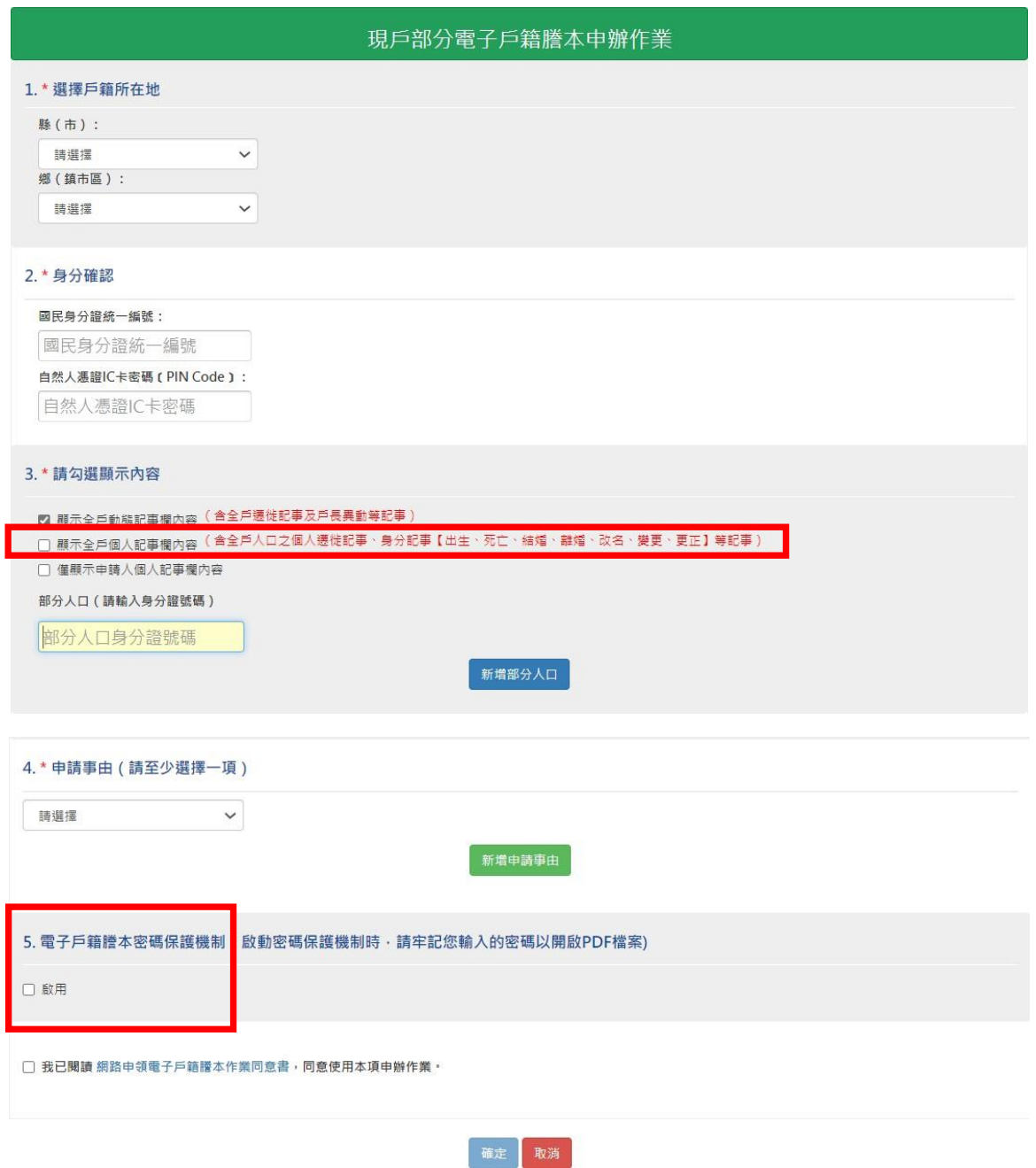

3.請勾選顯示內容: 勾選「顯示全戶個人記事欄內容」,並於「部分人口」欄位, 輸 入繼承人、被繼承人及前順位繼承人之身分證字號。

5.電子戶籍謄本密碼保護機制:因本公司須進行驗證作業,請不要勾選「啟用」;如 勾選「啟用」,請輸入繼承人之身分證統一編號(不含英文字母)前 6 碼數字,作為密碼。 (3) 申請人選擇「現戶全戶電子戶籍謄本申辦作業」

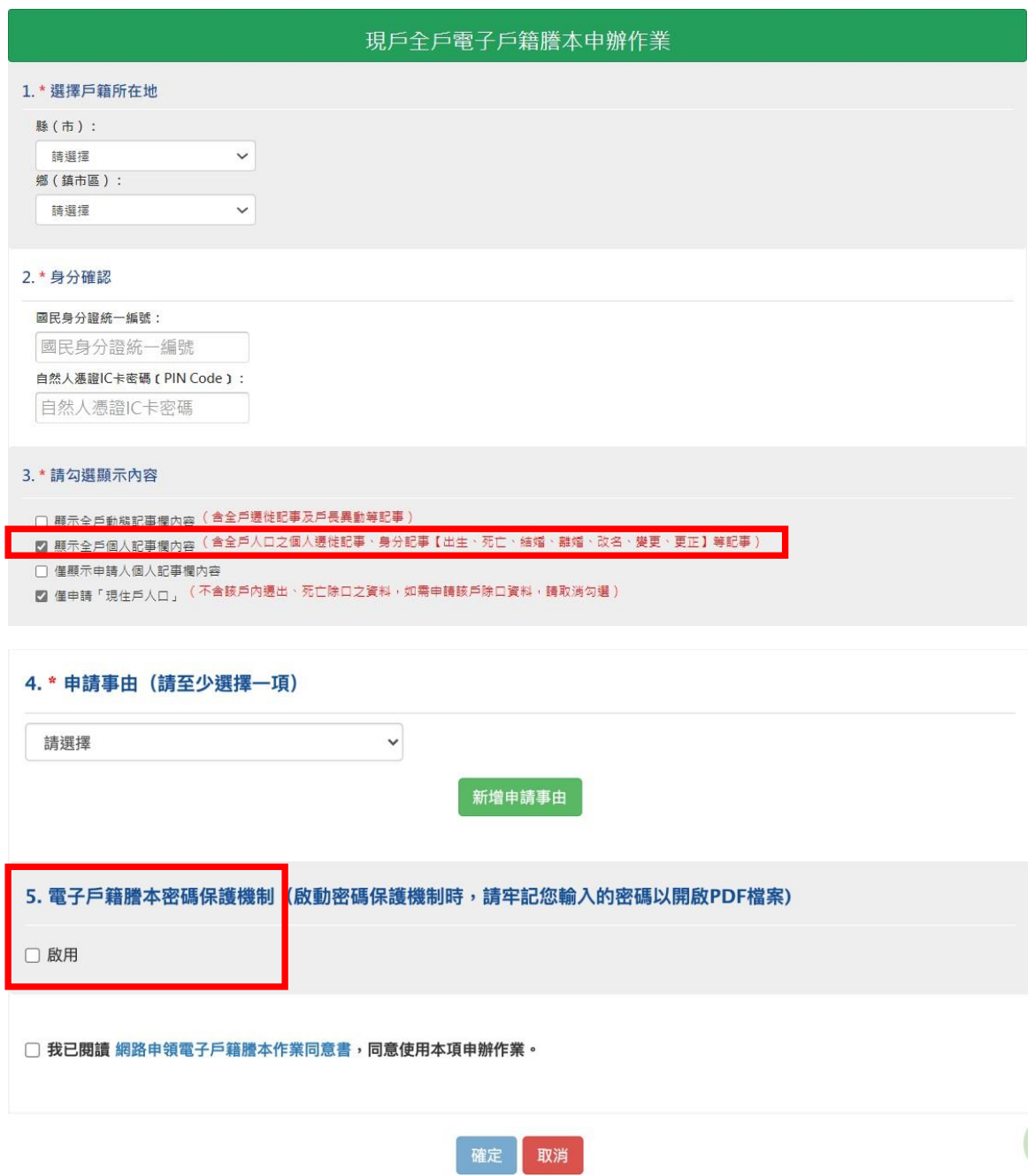

3.請勾選顯示內容:勾選「顯示全戶個人記事欄內容」,內容需包含繼承人獨立記事 和被繼承人及前順位繼承人之死亡記事。

5.電子戶籍謄本密碼保護機制:因本公司須進行驗證作業,請不要勾選「啟用」;如 要勾選「啟用」,請輸入繼承人之身分證統一編號(不含英文字母)前 6 碼數字,作為密 碼.
(4) 請成功後,請點選「瀏覽電子戶籍謄本(PDF 檔)」或「下載簽章檔」。

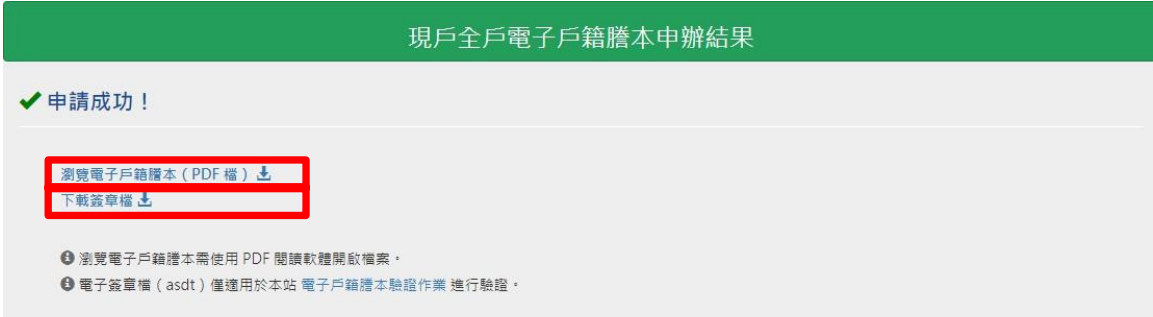

電子戶籍謄本分為「紙本」及「檔案」二種形式,請擇一申領:

A. 紙本:點選「瀏覽電子戶籍謄本」, 下載並存為 pdf 檔, 或列印後拍照(需顯示整

頁之浮水印、騎縫章、押花及 42 碼之中英文混合驗證碼),再轉存為 pdf、

jpg、jpeg 檔;

- B. 檔案:點選「下載簽章檔」,下載.asdt 密文檔,請勿儲存於未經掃毒之載體,以 免無法上傳至本系統。
- (5) 請檢查電子戶籍謄本內容需載有#請人(繼承人)獨立記事,及載有被繼承人及所有 前順位繼承人之獨立死亡記事,包含姓名、身分證字號、出生日期、父/母或配偶 姓名、更名、死亡記事等。請注意電子戶籍謄本供查驗時間為 3 個月, 如已逾 期,請重行申請。

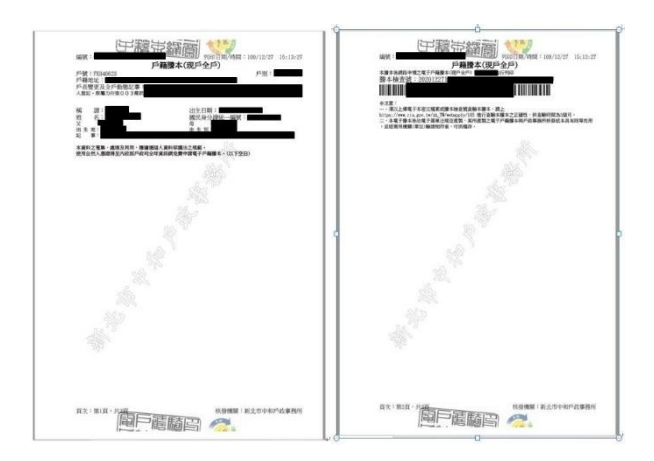

2. 再至本系統申請查詢被繼承人集中保管標的資料

- (1) 登入
	- A. 繼承人申請查詢被繼承人之集中保管標的資料,使用網路連結至本系統,點選

「登入」。

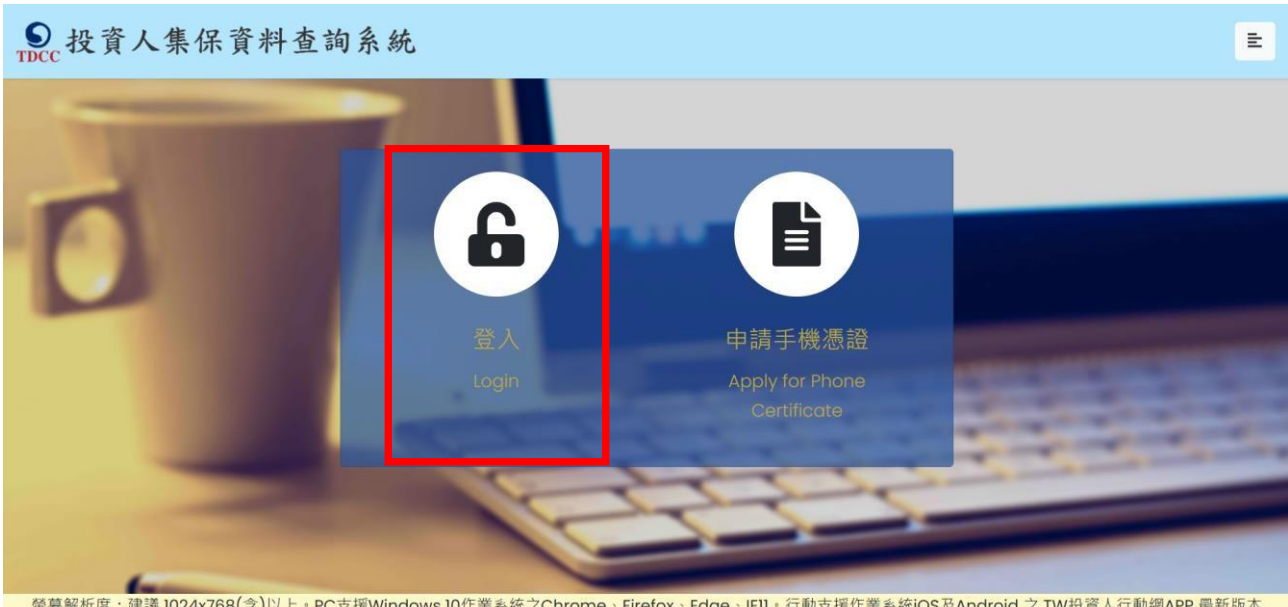

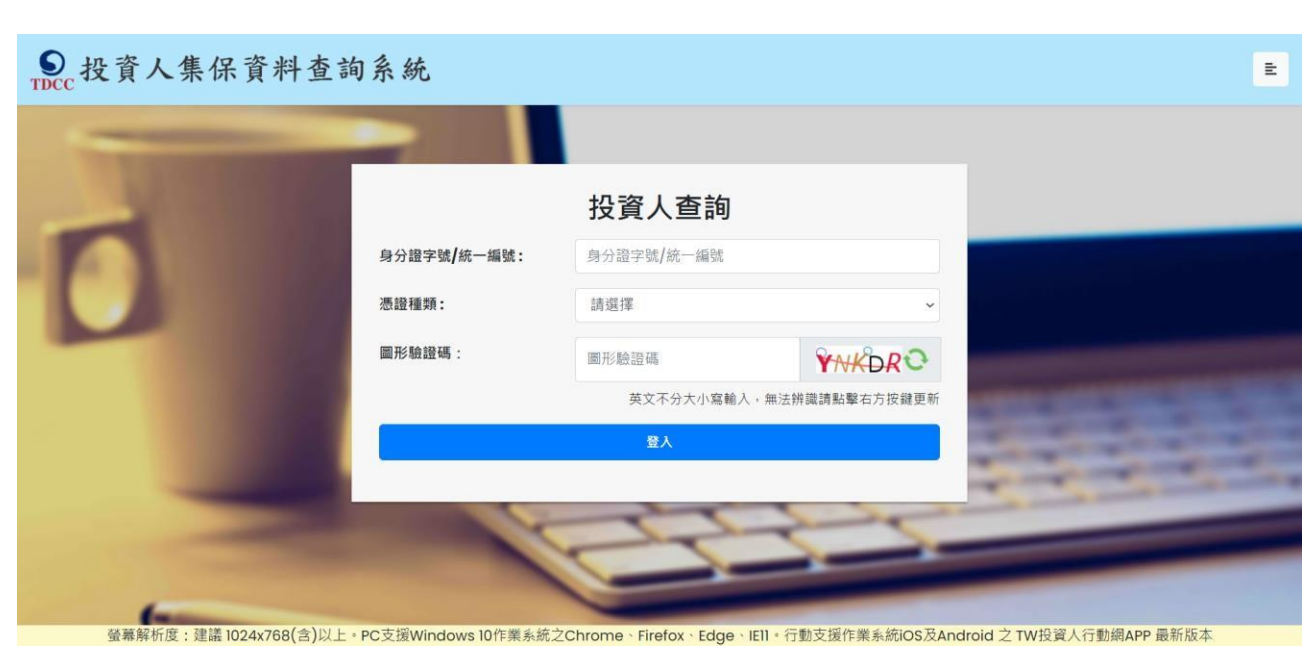

B. 繼承人輸入身分證字號,選擇憑證種類,並輸入圖形驗證碼後,按「登入」。

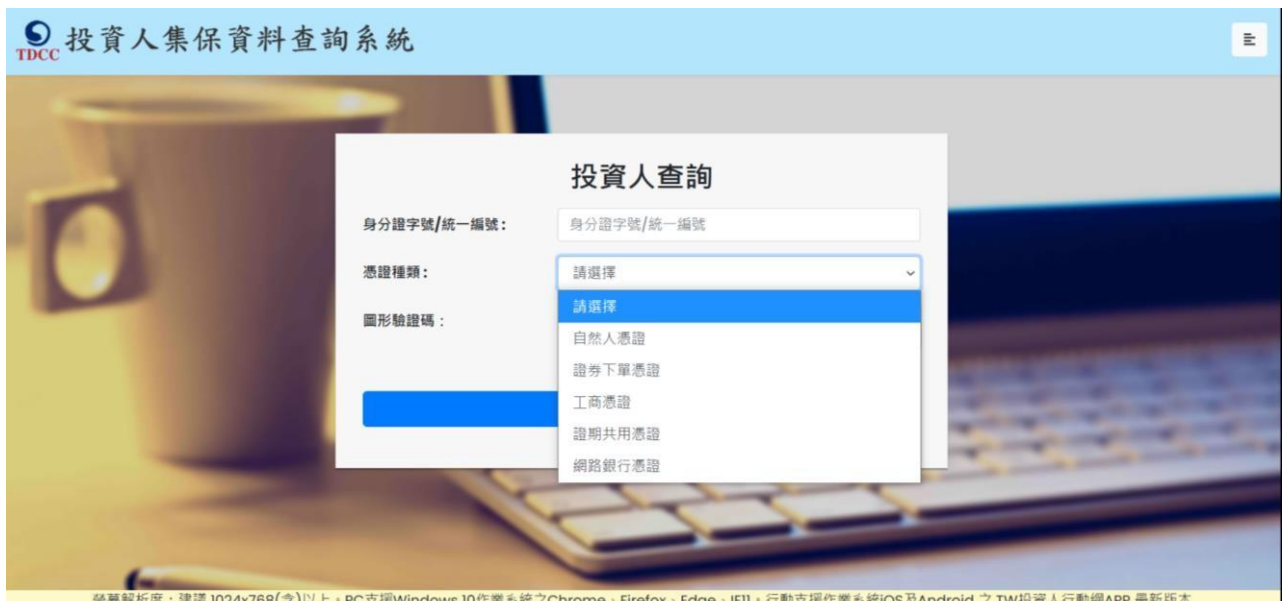

(2) 點選查詢類別-「繼承人查詢」

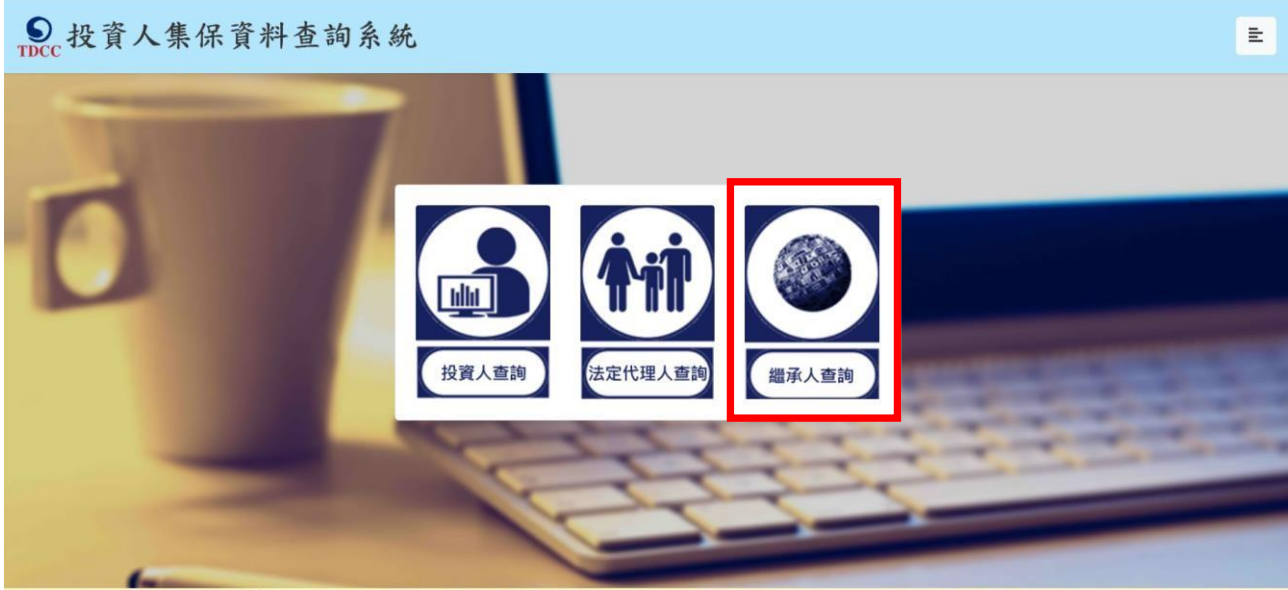

登幕解析度:建議 1024x768(含)以上 • PC支援Windows 10作業系統之Chrome → Firefox → Edge → IE11 • 行動支援作業系統iOS及Android 之 TW投資人行動網APP 最新版本

### (3) 同意個資告知聲明

繼承人於詳閱本公司「蒐集、處理及利用個人資料告知聲明」後,於下方核取窗

打勾,按「確定」後進入下一頁。

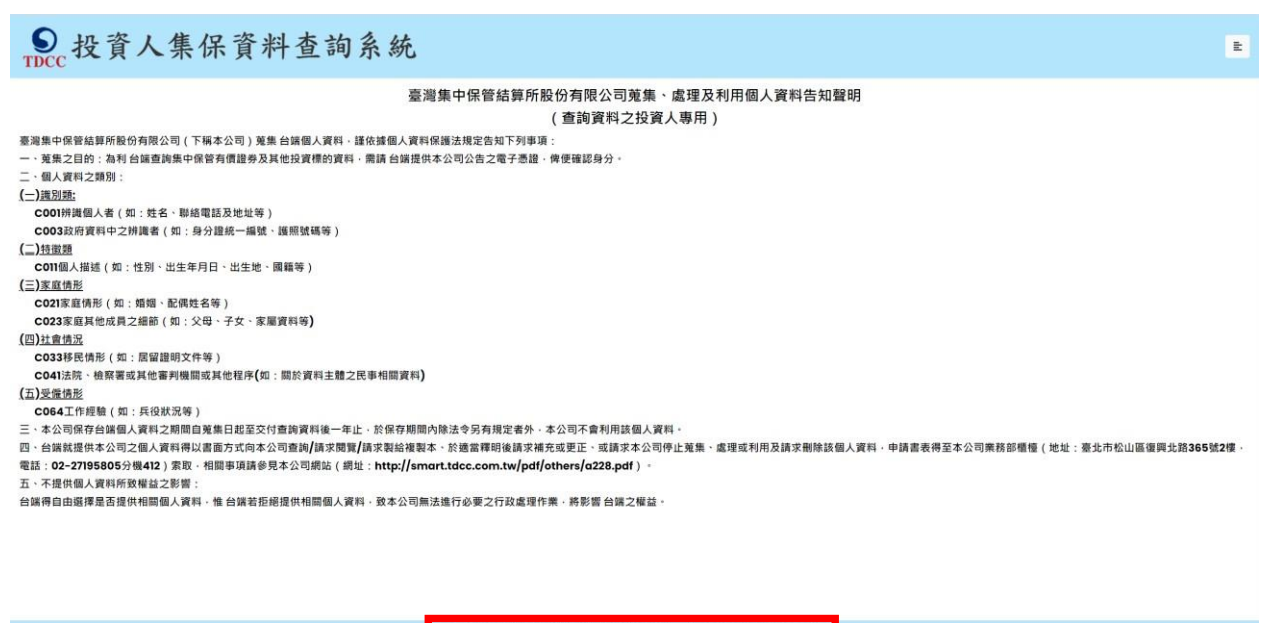

本人已瞭解台灣集中保管結算所股份有限公司就蒐集·處理及利用個人資料告知事項內容

# Dcc投資人集保資料查詢系統

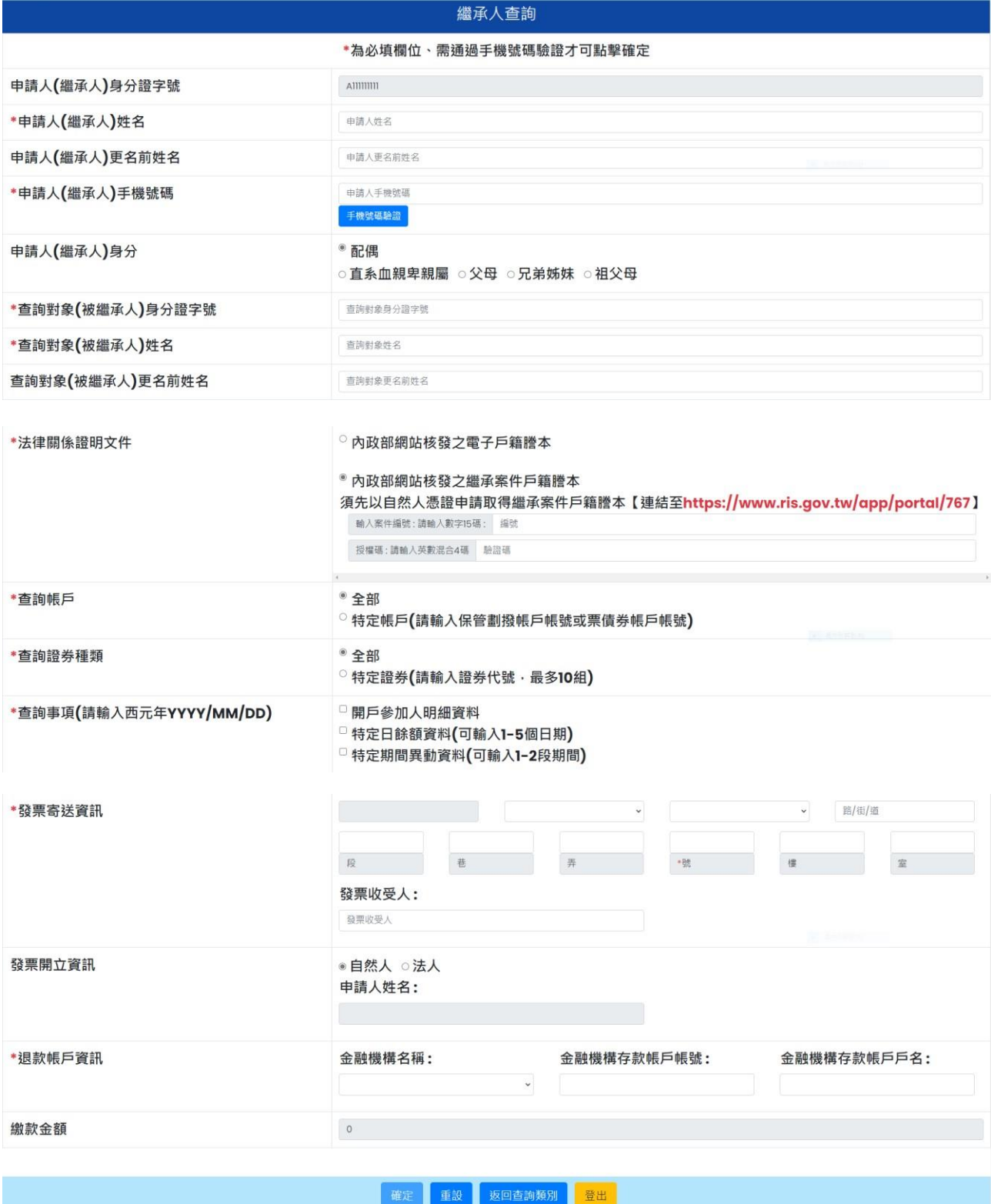

 $\vert \mathbf{r} \vert$ 

- (4) 標示\*欄位資訊必須填寫,且須通過手機號碼驗證。
- A. 請人(繼承人)姓名:請輸入繼承人完整姓名。
- B. 申請人(繼承人)更名: 繼承人若曾更名, 請輸入更名前之姓名, 需與傳之電子戶籍謄 本或繼承案件戶籍謄本記載之更名記事相符。
- C. 申請人(繼承人)手機號碼:繼承人請輸入手機號碼,按下「手機號碼驗證」,本系統 將會發送驗證碼簡訊至繼承人的手機,請於顯示時間內,於跳出的視窗輸入驗證碼 後,按下「確定」,即完成手機號碼驗證。如逾時未完成,可按「重送」,將再次發送 驗證碼。

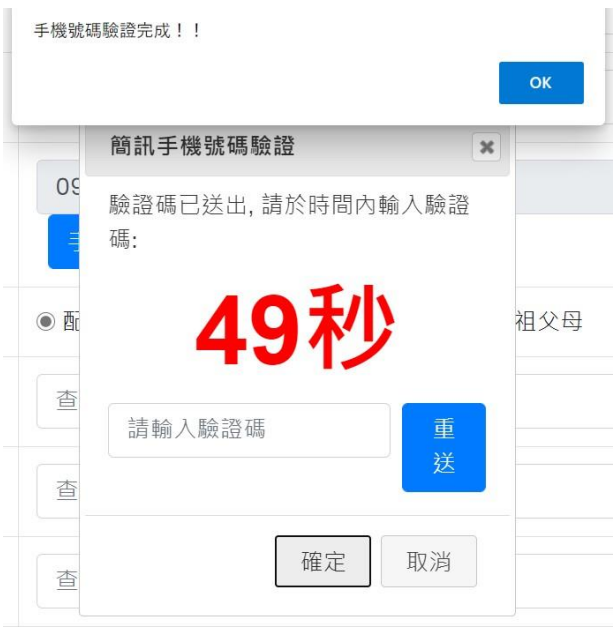

D. 請人(繼承人)身分:配偶、直系血親卑親屬、父母、兄弟姊妹、祖父母擇一勾選。

- E. 查詢對象(被繼承人)身分證字號:請輸入被繼承人之身分證字號,需與上傳之電子戶 籍謄本或繼承案件戶籍謄本記載相符。
- F. 查詢對象(被繼承人)姓名:請輸入被繼承人之姓名,需與上傳之電子戶籍謄本或繼承 案件戶籍謄本記載相符。
- G. 查詢對象(被繼承人)更名:被繼承人若曾更名,請輸入更名前之姓名,需與上傳之電 子戶籍謄本或繼承案件戶籍謄本記載之更名記事相符。
- H. 法律關係證明文件:內政部網站核發之電子戶籍謄本或繼承案件戶籍謄本,可擇一 勾選:
	- a. 勾選內政部網站核發之電子戶籍謄本:點選「紙本」,請上傳內政部網站中領之電 子戶籍謄本 pdf 檔,或列印後拍照(需顯示整頁之浮水印、騎縫章、押花及 42碼 之中英文混合驗證碼),轉存之 pdf、jpg、jpeg 檔,最多上傳 10 個﹔或點選 「檔案」,請上傳電子戶籍謄本 asdt.密文檔,最多上傳 2 個,共 12MB。請檢 查內容需載有法定代理人及未成年人二人之獨立記事,包含姓名、身分證字 號、出生日期、父/母或配偶姓名、更名記事等。請注意電子戶籍謄本供查驗時 問為 3 個月, 如已逾期, 請重行 。
	- b. 勾選內政部網站核發之繼承案件戶籍謄本:輸入繼承案件 15 碼案件編號與 4 碼 授權碼。請注意繼承案件戶籍謄本供查驗時間為3個月,如已逾期,請重行由 請。
- I. 查詢帳戶:可以選擇查詢被繼承人名下全部帳戶或是特定帳戶,如選擇查詢特定帳 戶,需輸入保管劃撥帳戶 11 碼或債票券帳戶 22 碼。如選擇查詢特定帳戶,需確認 輸入帳號是否正確,如輸入錯誤,導致查詢結果不正確,本公司不退還查詢費。
- J. 查詢證券種類:可以選擇查詢被繼承人名下全部證券或是特定證券。如選擇查詢特 定證券,需輸入證券代號,最多十組,且需確認輸入證券代號是否正確,如輸入錯 誤,導致查詢結果不正確,本公司不退還查詢費。
- K. 查詢事項:分為三類,可以單選或多選
	- a. 選擇「開戶參加人明細資料」,可查得被繼承人於往來參加人(包含:證券商、 投信公司、清算交割銀行或發行公司)開立之帳戶資料。需輸入指定日期,點 選日曆輔助輸入查詢日期資料,日期不得早於 1990 年 1 月 1 日,不得晚於查 詢日之前 1 日。
	- b. 選擇「特定日餘額資料」,可查得被繼承人於特定日之帳戶餘額資料。需輸入查詢 餘額日,最多可輸入 5 個日期,日期不得早於 1990 年 1 月 1 日,不得晚於查 詢日之前 1 日。
	- c. 選擇「特定期間異動資料」,可查得被繼承人於特定期間內之異動資料。需輸入查 詢期間起迄日,最多可以輸入兩組特定期間,起日不得早於 1990 年 1 月 1 日,迄日不得晚於查詢日之前 1 日。

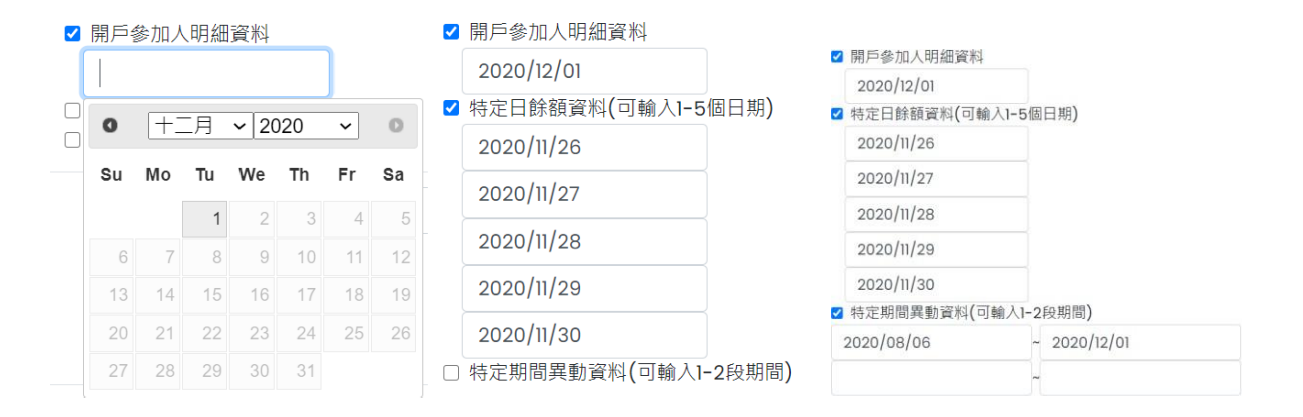

L. 發票寄送地址:請拉選「縣/市」、「區/市/鄉/鎮」,反灰欄位即自動出現「郵遞區

號」,請輸入完整路名 ( 需包含路/街/大道等文字 ) ,請逐欄填寫完整。本公司申請人 完成繳費後,開立發票寄送由請人,如由由請人以外之第三人(如:由請人之配偶 或同事等)代為收受發票,需於「發票收受人」欄位填寫代收人姓名。

M. 發票開立資訊, 如點選「自然人」, 開立電子發票抬頭為申請人本人; 如選擇「法

人」,請輸入抬頭人名稱及統一編號,用以開立電子發票。

N. 退款帳戶資訊: 不限申請人開立之存款帳戶, 亦可填寫匯款人或第三人之存款帳

戶。請務必拉選正確之金融機構,並確認填寫之存款帳戶帳號及戶名完整無誤。如 有逾期繳費等情事,將按照退款帳戶資訊,進行退款作業。

## (5) 確認申請資料

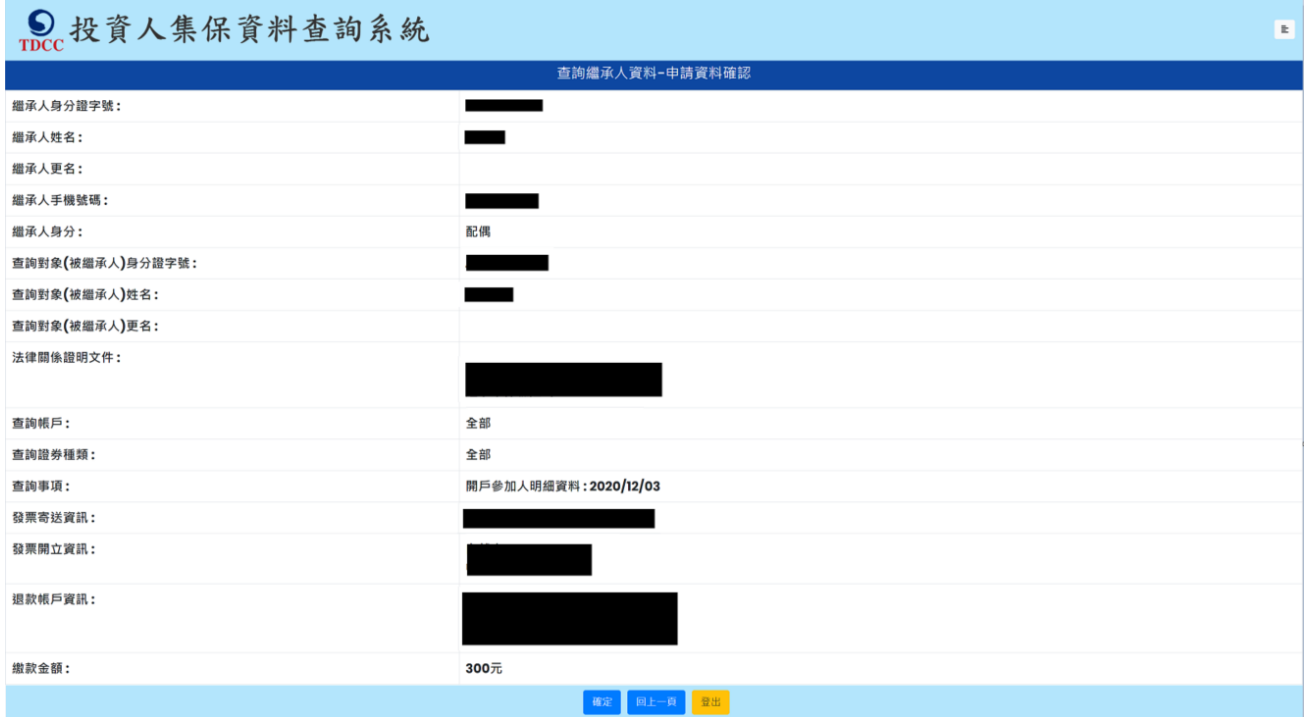

請確認輸入的申請資料內容是否正確。

如輸入資料有誤,請按「回上一頁」修改資料。

如輸入資料正確,請按「確定」鍵,即完成申請作業,無法再修改申請內容。

如不<sub>申</sub>請查詢,請按「登出」。

(6) 等待電子戶籍謄本資料上傳與掃毒(若法律關係證明文件選擇內政部網站核發之電

子戶籍謄本)

 $\frac{1}{\gamma_1\gamma_1}$ 作業處理中... 上傳檔案需經掃毒作業處理,需等待15~20秒,請稍後

(7) 完成申請

繼承人申請完成,需等待本公司至內政部戶政司網站驗證上傳之電子戶籍謄本或

下載繼承案件戶籍謄本,用以確認由請人具備繼承人資格。

#### 繼承人查詢-申請完成

感謝您使用本系統,此次之查詢編號為 201200194,本公司需至内政部戶政司網站驗證您上傳之電子戶籍謄本,或下載您申 請之繼承案件戶籍謄本,於驗證通過並確認您為查詢對象之繼承人後,再發送交繳款資訊至您輸入之手機號碼。如因戶籍謄 本無法驗證或下載,或不符資格,本公司將發送審核未通過之簡訊至您輸入之手機號碼。

請您於收到繳款通知簡訊後,於期限內完成繳費,本公司將於您完成繳費後調閱資料,並於完成調閱後,以簡訊傳送至您輸 入之手機號碼,您即得以電子憑證登入本系統下載或列印相關資料。

如欲瞭解申請進度或繳費資訊,請以電子憑證登入本系統,點選「查詢進度」即可查明。

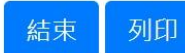

(8) 收到審核結果簡訊通知

A. 審核通過

經本公司登入內政部網站,完成驗證電子戶籍謄本或下載繼承案件戶籍謄本, 經確認由請人具備繼承人身分,以簡訊發送繳款通知至繼承人留存之手機號 碼。

您於投資人集保資料查詢系統申請 之案件編號: 201200159已審核通 過,請於2021年01月08日下午3時 30分前,將新台幣300元,存(匯

)入或以ATM轉帳至:華南銀行復 興分行(金融機構代碼: 008),戶 名:臺灣集中保管結算所股份有限公 司,帳號: 96939201200159

繼承人亦得以電子憑證登入本系統,點選右上角按鍵之「查詢進度」,再於「繳 款資訊」項下點選「檢視」,即出現繳款資訊畫面,可按「列印」留存繳款資

料。

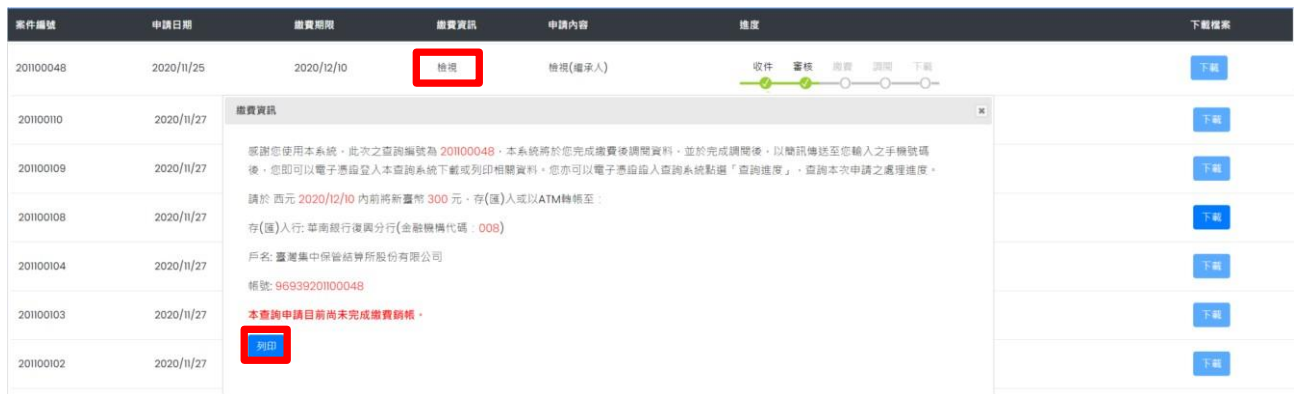

B. 審核不通過

如有上傳之電子戶籍謄本資料無法驗證,繼承案件戶籍謄本之案件編號或授權

碼輸入錯誤, 申請人不符資格等看事, 本公司以簡訊發送退件簡訊至繼承人留

存之手機號碼。

您於投資人集保資料查詢系統申請 之案件編號: 201200160,未審核 通過,係因 文件不齊全。

繼承人亦可以電子憑證登入本系統,點選右上角按鍵之「查詢進度」,如出現

「退件」(紅燈),表示審核未通過。

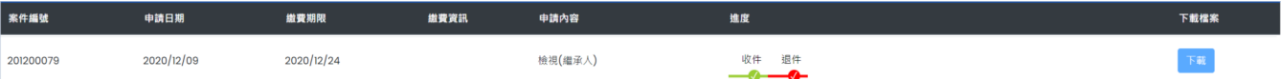

(9) 收到完成調閱簡訊

繼承人於期限內完成繳款,本公司即進行調閱,並將查詢結果檔案加密後存放至 本系統,並發送完成調閱之簡訊至由請人留存之手機號碼。

您於投資人集保資料查詢系統申請 之案件編號: 201200153已完成 調閱,請以電子憑證登入系統,至 「查詢進度」,按「下載」鍵,輸 入申請人身分證

字號後開啟查詢結果報表。

(10) 下載查詢結果報表

A.繼承人使用個人電腦,以電子憑證登入本系統,點選右上角按鍵之「查詢進 度」,查看本筆 申請紀錄,按「下載」鍵,輸入 申請人之身分證字號,即可開啟 查詢結果報表 pdf 檔。

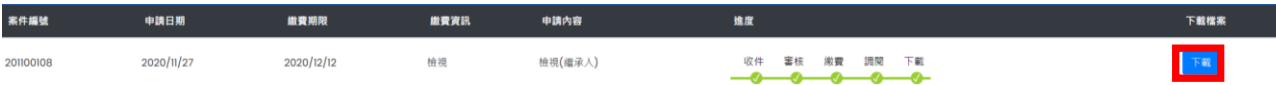

B. 繼承人使用手機、平板登入本系統,需先自行下載 Adobe Acrobat Reader 的 APP

方能打開,流程如下圖:

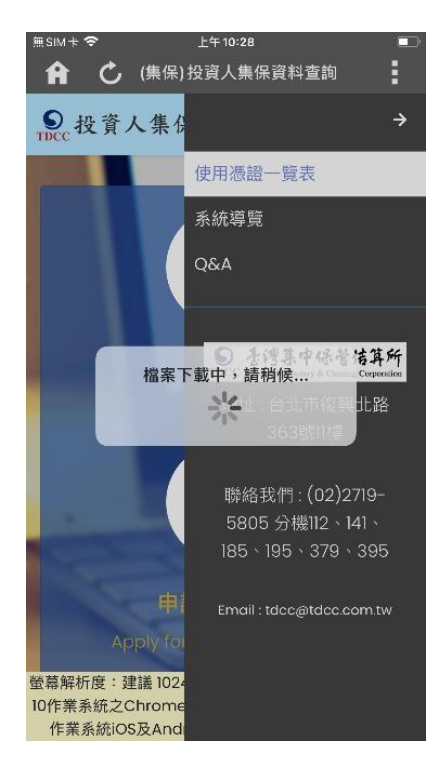

## Adobe Acrobat Reader

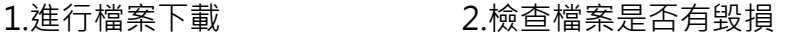

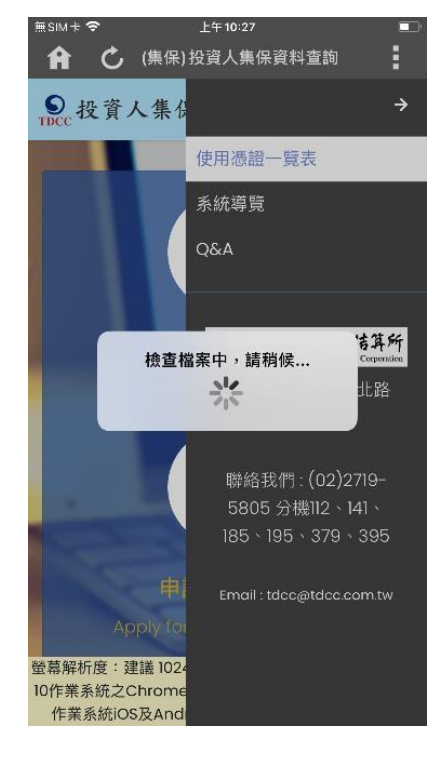

3.選取開啟 PDF 檔案的 | | | | | | 4.開啟 PDF 檔案進行瀏覽

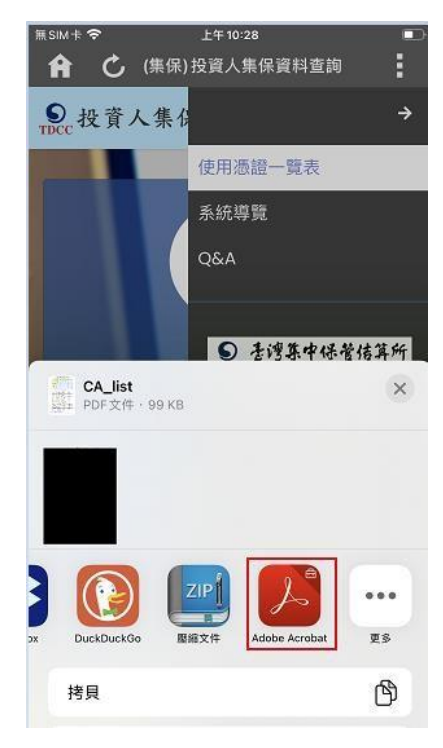

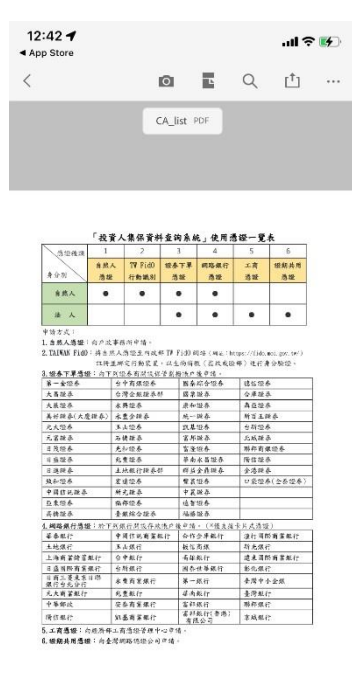